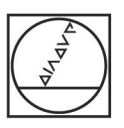

# **HEIDENHAIN**

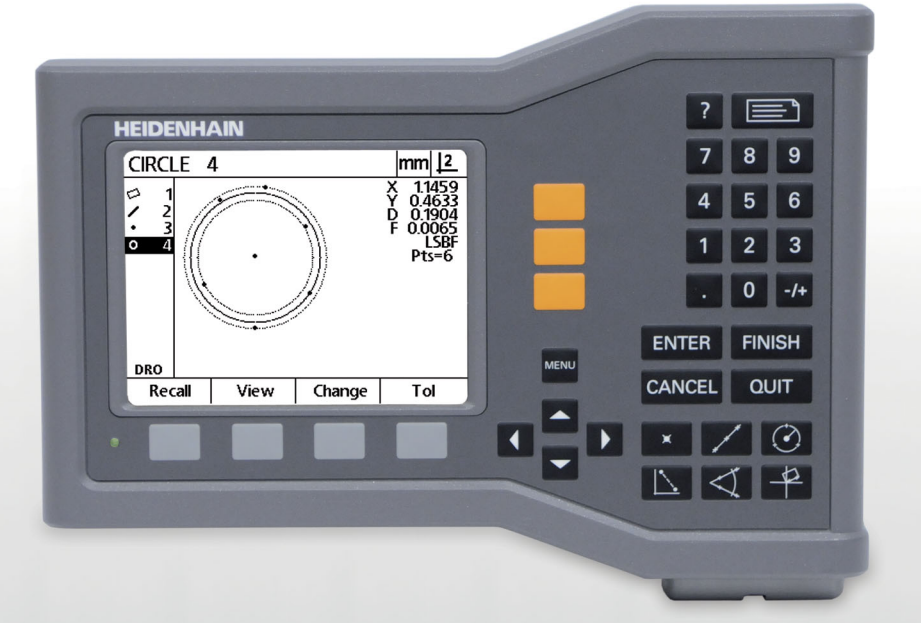

İşletim Yönergeleri

# **ND 120 QUADRA-CHEK**

**Yazılım Sürümü 2.0.x**

**Türkçe (tr) 11/2015**

# **Giriş**

- **1** LCD ekran
- **2** Ekran tuşları
- **3** Eksen tuşları
- **4** Menü tuşu
- **5** Ok tuşları
- **6** Yardım tuşu
- **7** Gönder tuşu
- **8** Sayısal tuş takımı
- **9** Komut tuşları
- **10** Ölçüm tuşları

# **Ön panel tuşları**

Panel tuşları, özellik ölçümlerini başlatmak, toleransları uygulamak, ölçüm sonucu raporlarını göndermek ve işletim parametrelerini konfigüre etmek için kullanılır.

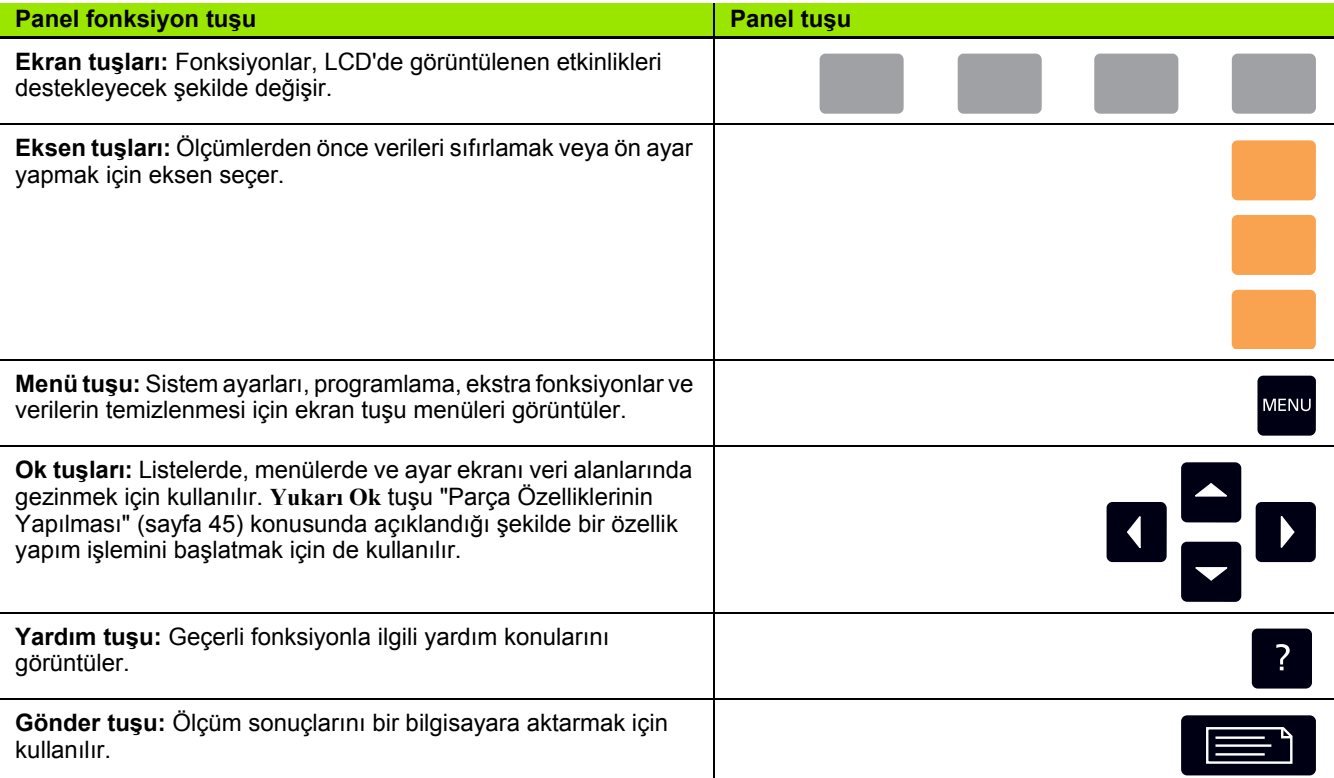

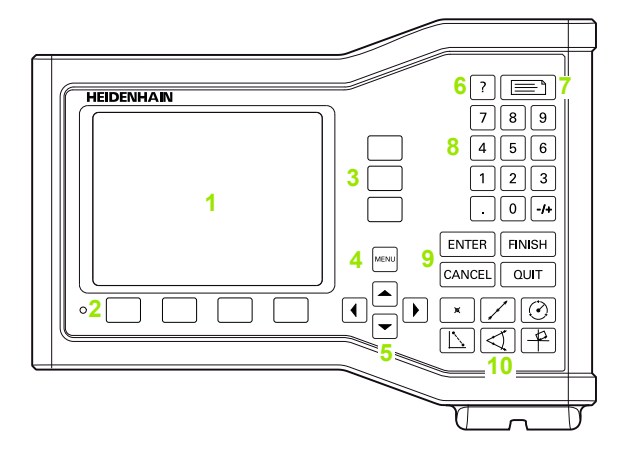

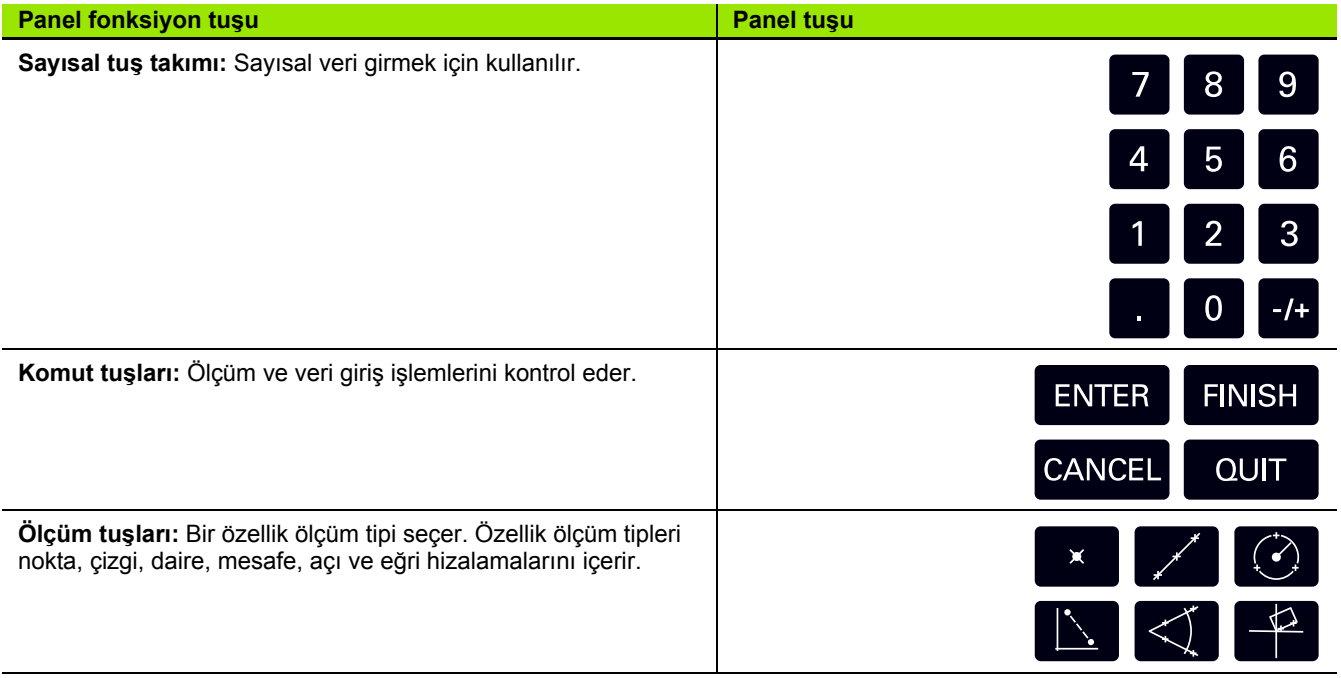

# **Arka panel**

- **1** Güç anahtarı
- **2** Güç kablosu konektörü
- **3** Değiştirilebilir sigorta yuvası
- **4** USB (tip B) arabirimi
- **5** Kodlayıcı girişleri
- **6** Toprak terminali

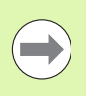

#### **Dikkat**

Ünite çalışırken hiçbir bağlantıyı takıp çıkarmayın. İç bileşenlerde hasar meydana gelebilir.

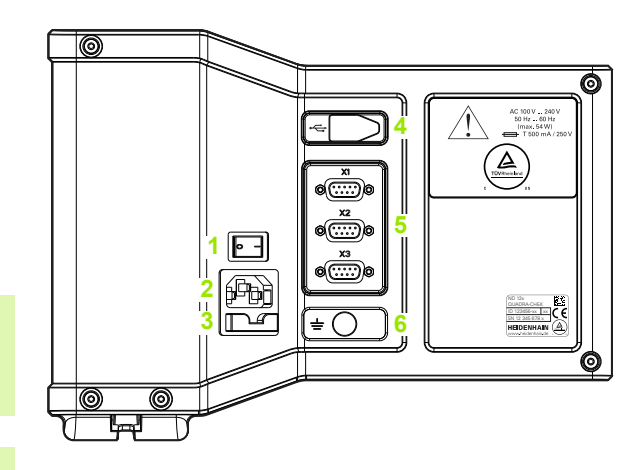

**Dikkat**

Ürünün arkasındaki toprak terminalinin makine topraklamasının yıldız noktasına bağlanması gerekir. Minimum bağlantı kablosu kesiti: 6 mm<sup>2</sup>. Bu ekipmanı hiçbir zaman düzgün şekilde toprak bağlantısı yapılmadan kullanmayın.

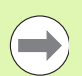

#### **Dikkat**

Periyodik olarak ekran biriminde, konektörlerde ve bağlantı kablolarında hasar ve bozuk bağlantıların olup olmadığını inceleyin.

### **Bu kılavuzda yer alan bilgiler**

Bu Kullanma Talimatları, aşağıdaki modellerin çalıştırma, kurulum, ayar ve özellik bilgilerini içerir:

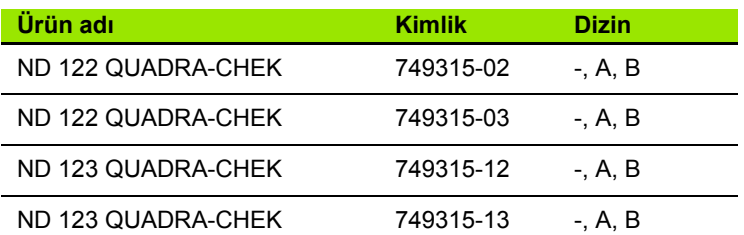

Çalıştırma bilgileri 1. bölümde yer almaktadır. Kurulum, ayar talimatları ve özellikler ise 2. bölümde bulunmaktadır. Ayrıntılı Kurulum Talimatları için ND 120 Kurulum Talimatları (ID 1029950-xx) belgesine bakın.

#### **Yazılım sürümü**

Yazılım sürümü, Hakkında ayar ekranında gösterilir. [Bkz. "Dil seçimi](#page-69-0)  [ve ürün sürümü", sayfa 70.](#page-69-0)

#### **Bu kılavuzda kullanılan yazı tipleri**

Operatör kontrollerini belirtmek veya vurguyu göstermek için aşağıdaki yazı tipleri kullanılmıştır:

- Operatör kontrolleri **Ekran Tuşları** ve diğer **Panel Tuşları** letter gothic kalın yazı tipinde gösterilir.
- Vurgu Kullanıcı için belirtilen **özel öneme sahip öğeler** veya **kavramlar** kalın yazı tipiyle gösterilir.

#### **Tuşlara basma sıralarının gösterilmesi**

Kullanıcı, özellikleri ölçmek ve diğer görevleri tamamlamak için ekran tuşu ve panel tuşu basış sıraları gerçekleştirir. Bu sıralar, aşağıdaki örnekte gösterildiği gibi metin kullanılarak gösterilir:

- **MENÜ** tuşuna, **Temizle** ekran tuşuna ve ardından **Evet** ekran tuşuna basın ifadesi bazen aşağıdaki şekilde kısaltılır:
- **MENÜ>Temizle>Evet**'e basın

# **Güvenlik sembolleri**

Ürünün üzerinde görünen aşağıdaki güvenlik sembolleri, önemli güvenlik bilgileri hakkında sizi uyarır.

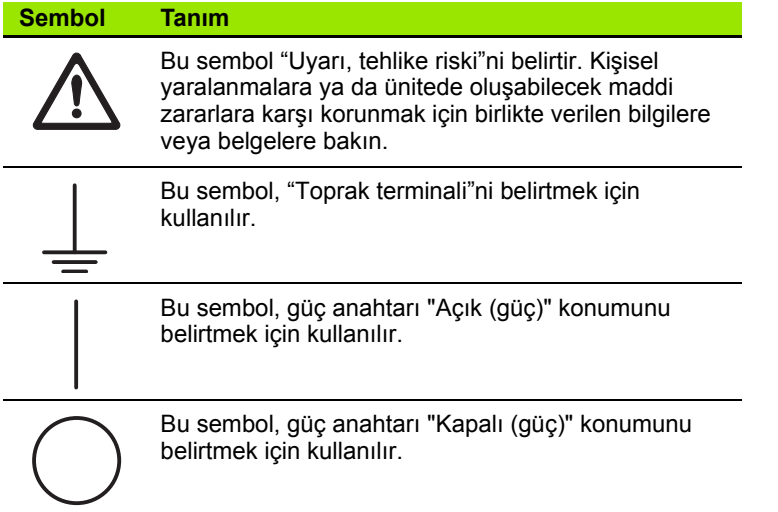

#### **Bu talimatlarda gösterilen mesajlar**

Aşağıdaki örneklerde güvenlik, maddi hasar ve genel tavsiye mesajlarının bu talimatlarda nasıl görüntülendiği görülmektedir. Kişisel yaralanma veya maddi hasarın önlenmesi konusuna geçmeden önce bu mesaj türlerini okuyun ve kavrayın.

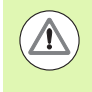

Diğer güvenlik mesajları hakkındaki mesajlar. Bu tamamlayıcı yönergeler, özel tehlikeleri ele almaz ancak bunun yerine özel güvenlik mesajların kullanımını ve bu konudaki bilinci arttıran bilgiler sağlamaktadır.

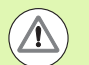

#### **Uyarı!**

Tehlikeli bir durumun niteliği, tehlikeli durumlardan kaçınmamanın getireceği sonuçlar ve tehlikeli durumlardan kaçınma yöntemleri hakkında bilgi sağlayan mesajlar.

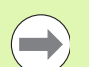

#### **Dikkat**

Öncelikle maddi hasara yol açabilecek durumlar, tehlikeli durumlardan kaçınmamanın getireceği potansiyel sonuçlar ve tehlikeli durumlardan kaçınma yöntemleri hakkında bilgi sağlayan mesajlar ve genel tavsiye mesajları.

## **Güvenlik**

Aşağıdaki mesajlar, kişisel yaralanmaların ve ürün hasarının önlenmesine yönelik güvenlik bilgilerini sağlamaktadır:

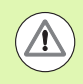

Kişisel yaralanma veya ölüm riskini önlemek için ürünü kullanmadan önce bu talimatları okuyup kavrayın.

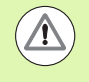

Ünite açılırsa tehlikeli akım yüklü parçalar açığa çıkabilir. Üniteyi açmayın. Ürünün içinde bakım yapılabilecek öğe yoktur.

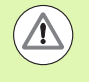

Ekipmanın sağladığı koruma, belirtilen kullanım amaçlarının dışında kullanılması durumunda zayıflayabilir. Ürünü hiçbir şekilde kullanım amacından farklı şekilde kullanmayın.

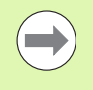

#### **Dikkat**

Ünitenin güvenliği, işletimi ve taşınması ile ilgili işlemler için, bu belgeyi ileride başvurmak üzere saklayın.

#### **Temizlik**

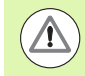

#### **Uyarı! Elektrik çarpması riski**

Temizlik sırasında ürüne sıvı girerse akım yüklü parçaların elektrik iletmesi riski meydana gelir.

Bu tehlikenin önüne geçmek için her zaman ürünü kapatın, güç kablosunu çıkartın ve su damlatan ya da çok sulu bir bez kullanmayın.

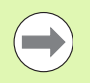

#### **Dikkat**

Ürünün zarar görmesini önlemek için hiçbir zaman aşındırıcı temizlik maddeleri, güçlü deterjanlar veya çözücüler kullanmayın.

- DRO'yu kapatın.
- Güç kablosunu güç kaynağından ayırın.
- Dış yüzeyleri suyla nemlendirilmiş bir bez ve orta kuvvette bir deterjan kullanarak temizleyin.

# **Ölçüm eksenleri**

ND 120 DRO, satın alınan modele bağlı olarak 2 veya 3 eksen görüntüler. Bu kılavuzda kullanılan DRO ekran görünümleri, farklı sayıda eksen gösterir ve sadece şekil amaçlı kullanılmıştır.

#### **Denetleyici parolası**

Önemli ayar parametreleri parola ile korunur. Ayar ekran parametrelerine erişim için gerekli parola yalnızca gerekli niteliklere sahip personele verilmelidir. Böylece, kurulum ayarları parametrelerinde yanlışlıkla düzenleme yapılması önlenir.

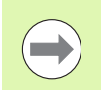

Parola 070583 değeridir.

#### **Denetleyici parolasını girin**

**Dikkat**

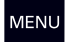

Menü ekran tuşlarını görüntülemek için **MENÜ** tuşuna basın.

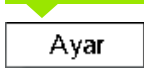

Ayar menüsünü görüntülemek için **Ayar** ekran tuşuna basın.

**Yukarı/Aşağı Ok** tuşlarını kullanarak Denetleyici menü öğesini vurgulamak için menüde yukarı veya aşağı gezinin.

**Sağ Ok** tuşunu kullanarak menüden Parola ayar alanına gidin.

Sayısal tuş takımını kullanarak denetleyici parolası olan **070583** değerini girin.

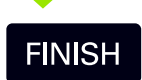

Parolayı kaydetmek ve ayar menüsüne dönmek için **BITIR** tuşuna basın.

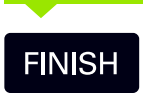

DRO ekranına dönmek için **BITIR** tuşuna basın.

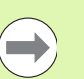

#### **Dikkat**

Denetleyiciler, okuyucu sistemin başlangıç ayarlarını yaptıktan sonra, bu sayfayı İşletim Talimatları belgesinden çıkarmak isteyebilir. Daha sonraki kullanımlar için güvenli bir yerde saklayın.

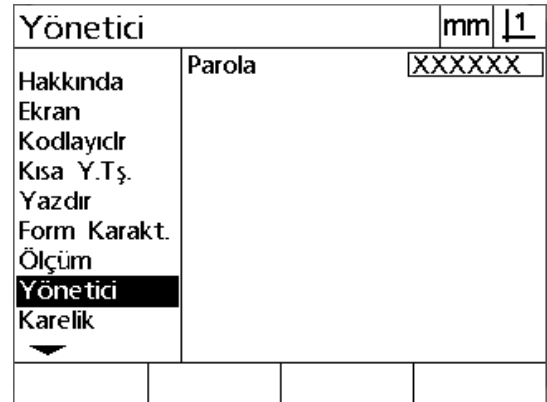

#### **[1 Operasyon ..... 17](#page-16-0)**

```
1.1 Genel Bakış ..... 18
1.2 Temel Fonksiyonlar ..... 19
       İlk çalıştırma ..... 19
       Tekrarlanabilir bir makine sıfır noktası saptanması ..... 20
       Gücü kapat ..... 20
       Panel tuşu açıklamaları ..... 21
       Ekran modları ve ekran tuşu düzeni ..... 24
               DRO modu ekranı ..... 24
               Özellik değerlendirme modu ekranları ve ekran tuşları ..... 25
               Özellik ölçüm modu ekranı ve ekran tuşları ..... 26
       Menüler ..... 27
1.3 Ölçmeye Hazırlanma ..... 30
       Çalıştırma ..... 30
       Makine sıfır noktasının saptanması ..... 30
       İstenen bilgi notunu seçin ..... 31
               İleriye ve geriye dönük bilgi notları arasında geçiş yapılması ..... 31
       Parçayı bir ölçüm ekseniyle hizalayın ..... 32
               Parça hizalaması gerçekleştirilmesi (Eğri) ..... 32
       Veri saptanması ..... 33
               Nokta yapımı için eğri ve parça kenar çizgilerini problayın ..... 33
               Çizgi özelliklerinden bir veri noktası yapın ..... 34
               Verinin sıfırlanması ..... 34
               Veri ön ayarlama ..... 35
1.4 Ölçüm Parçası Özellikleri ..... 36
       Parça özellikleri ..... 36
       Özellik listesi ..... 36
       Parça özelliklerinin problanması ..... 36
               Hedef işareti ile problama ..... 36
       Ölçüm özellikleri ..... 37
               Otomatik tekrar ..... 37
               Noktaların ölçülmesi ..... 38
               Çizgilerin ölçülmesi ..... 39
               Dairelerin ölçülmesi ..... 40
               Mesafelerin ölçülmesi ..... 41
               Açıların ölçülmesi ..... 42
```
[1.5 Parça Özelliklerinin Olu](#page-42-0)şturulması ..... 43 Oluş[turulan özellikler ..... 43](#page-42-1) [Özellik olu](#page-42-2)şturulması ..... 43 Özellik oluş[turmaya örnek ..... 44](#page-43-0) [1.6 Parça Özelliklerinin Yapılması](#page-44-1) ..... 45 [Yapılan özellikler ..... 45](#page-44-2) [Özelliklerin yapılması](#page-44-3) ..... 45 [Özellik yapmaya örnek ..... 46](#page-45-0) [Daha fazla özellik yapım örnekleri ..... 47](#page-46-0) [1.7 Toleranslar ..... 50](#page-49-0) [Özellik toleransları](#page-49-1) ..... 50 [Toleransların uygulanması](#page-50-0) ..... 51 [Tolerans uygulama örne](#page-51-0)ği ..... 52 [1.8 Raporlama ..... 54](#page-53-0) [Raporlama ..... 54](#page-53-1) [Raporların gönderilmesi ..... 54](#page-53-2) [1.9 Hata Göstergeleri ..... 55](#page-54-0) [Ölçek hataları](#page-54-1) ..... 55

#### **[2 Kurulum, Ayar ve Özellikler ..... 57](#page-56-0)**

[2.1 Kurulum ve elektrik ba](#page-57-0)ğlantısı ..... 58 [Verilen kalemler ..... 58](#page-57-1) [Aksesuarlar ..... 58](#page-57-2) [Kurulum ..... 59](#page-58-0) Eğ[ilebilir kaide \(ID 625491-01\) \(iste](#page-58-1)ğe bağlı) ..... 59 [Montaj kolu \(ID 382893-01\) \(iste](#page-58-2)ğe bağlı) ..... 59 [Montaj çerçevesi \(ID 647702-01\) \(iste](#page-59-0)ğe bağlı) ..... 60 [Elektrik ba](#page-60-0)ğlantısı ..... 61 [Elektrik gereksinimleri ..... 61](#page-60-1) [Ortam ko](#page-60-2)şulları ..... 61 [Güç konektörü kablo ba](#page-60-3)ğlantıları ..... 61 Sigortanın değiş[tirilmesi ..... 62](#page-61-0) [Kodlayıcıların ba](#page-62-0)ğlanması ..... 63 [Bilgisayar ba](#page-63-0)ğlanması ..... 64 [Hyperterminal'a ba](#page-64-0)ğlanılması ..... 65 [2.2 Yazılım ayarları](#page-65-0) ..... 66 [Ayar menüsü ..... 67](#page-66-0) Ayar örneğ[i: denetleyici parolasının girilmesi ..... 68](#page-67-0) [Ayar sırası](#page-68-0) ..... 69 [Dil seçimi ve ürün sürümü ..... 70](#page-69-1) [Eksen konfigürasyonu ..... 71](#page-70-0) [Denetleyici parolası ve program kilidinin açılması](#page-71-0) ..... 72 [Ayar verilerinin gönderilmesi ve alınması](#page-72-0) ..... 73 [Kodlayıcı konfigürasyonu ..... 76](#page-75-0) [Kodlayıcılar ekranı](#page-75-1) ..... 76 Çeş[. ekranı](#page-78-0) ..... 79 [Derece karelik kalibrasyonu ..... 80](#page-79-0) [Hata düzeltme ..... 81](#page-80-0) Doğ[rusal hata düzeltme \(LEC\) ..... 82](#page-81-0) Bölümlenmiş doğ[rusal hata düzeltme \(SLEC\) ..... 84](#page-83-0) Doğ[rusal olmayan hata düzeltme \(NLEC\) ..... 88](#page-87-0) [Kalibrasyon ızgarasındaki noktalar ölçülerek NLEC ..... 90](#page-89-0) [Bir NLEC veri .txt dosyası alınarak NLEC ..... 92](#page-91-0) [Bir NLEC veri .txt dosyasının kaydedilmesi ..... 93](#page-92-0) Geniş[leyen veya daralan parçalar için ölçüm ölçeklendirme ..... 94](#page-93-0) [Ölçek Faktörü ekranı](#page-93-1) ..... 94 [Ölçüm konfigürasyonu ..... 95](#page-94-0) [Ölçüm ekranı](#page-94-1) ..... 95 [Ekran formatlama ..... 97](#page-96-0) [Görüntüleme ekranı](#page-96-1) ..... 97 Kısayol tuş[larının atanması](#page-99-0) ..... 100 Kısayol tuş[ları ekranı](#page-99-1) ..... 100 [Yazdırma formatlama ..... 103](#page-102-0) [Yazdırma ekranı](#page-102-1) ..... 103 [Form Kar. ekranı](#page-106-0) ..... 107 [2.3 Özellikler ..... 108](#page-107-0) [Ebatlar ..... 109](#page-108-0)

<span id="page-16-0"></span>**Operasyon**

# <span id="page-17-0"></span>**1.1 Genel Bakış**

ND 120, TTL kodlayıcılar kullanarak 2 veya 3 eksenli ölçümler gerçekleştirmek için gelişmiş bir dijital okuma (DRO) sistemidir. ND 120, optik komparatörler, aletçilerin mikroskopları veya video ölçüm sistemleri ile sıralı üretimin bir parçası olarak veya son kalite incelemesinde kullanılabilir.

Aşağıdaki fonksiyonlar kullanılabilir:

- Mesafe kodlu ve tekli referans kodlayıcıları için referans işareti değerlendirmeleri
- Doğrusal, bölümlenmiş doğrusal ve doğrusal olmayan hata düzeltme
- Genişleyen veya daralan parçalar için ölçeklendirme faktörü
- Cok dilli LCD kullanıcı arabirimi: dil kullanıcı tarafından seçilir
- LCD altındaki ekran tuşu fonksiyonları, farklı kullanıcı etkinliklerini desteklemek için değişir
- Listelerde ve menülerde kolay gezinme için ok tuşları
- Ölçüm öncesi parça hizalama için eğim telafisi ile zaman alan sabitleme ihtiyacı ortadan kalkar
- Mutlak ve artımlı ölçümler için iki veri
- Verilerin saptanması için eksen sıfır ve önayar tuşları
- Açık şekilde işaretlenmiş ölçüm fonksiyon tuşları kullanarak özellik ölçüm tipinin kolay seçimi:
	- Noktalar, çizgiler, daireler, mesafeler, açılar
	- Parça hizalama için eğim
- Özellik ölçümü aşağıdakileri içerebilir:
	- Geometrik parça özelliklerinin boyutsal ölçümleri
	- $\blacksquare$  Boyutsal verilerin girilmesiyle özelliklerin oluşturulması
	- Mevcut özelliklerden yeni özellikler yapılması
	- Tolerans uygulama
- Aşağıdakilerle sayısal tuş takımı:
	- Veri girişi için sayı tuşları
	- Veri girişi için kesir ayrımı ve +/- tuşları
- Sık kullanılan fonksiyonları başlatmak için panel tuşlarını programlayan kullanıcı tanımlı kısa yol tuşları.
- USB-Seri bağlantı üzerinden bir bilgisayara gönderilen ölçüm sonuçlarının raporları
- USB-Seri bağlantı üzerinden bir bilgisayara gönderilen kullanıcı tanımlı ayarlar

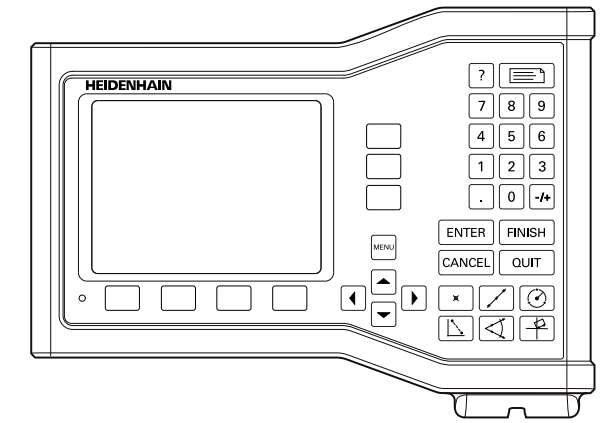

ND 123 Ön panel

# <span id="page-18-0"></span>**1.2 Temel Fonksiyonlar**

# <span id="page-18-1"></span>**İlk çalıştırma**

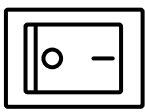

Gücü açın (kasanın arkasında bulunur). Gücü açtıktan sonra veya bir güç kesintisinin ardından, çalıştırma ekranı görüntülenir.

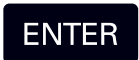

Çalıştırma ekranından DRO ekranına devam etmek için **GIRIŞ** tuşuna basın.

DRO'nuz artık operasyona hazır ve Geçerli Konum işletim modundadır. Kodlayıcı konum değerleri tüm eksenler için görüntülenir.

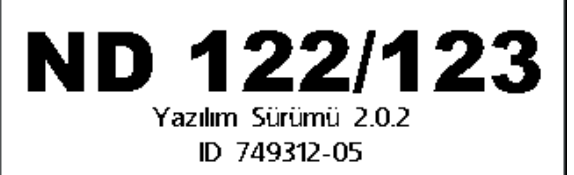

Enter tuşuna basarak devam edin.

Çalıştırma ekranı

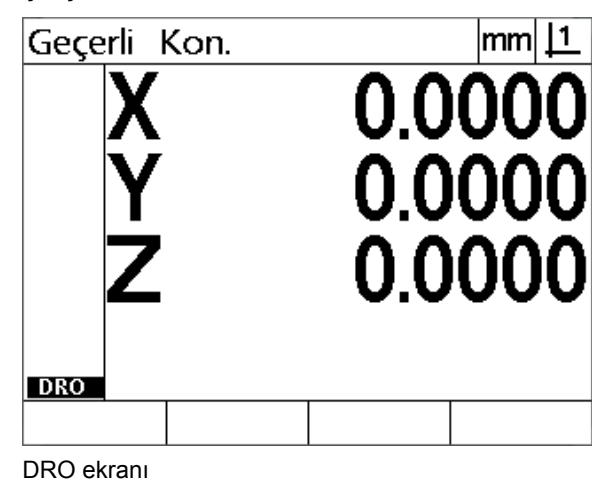

#### <span id="page-19-0"></span>**Tekrarlanabilir bir makine sıfır noktası saptanması**

DRO'nuz çalıştırma üzerine makine sıfır noktası saptamak üzere konfigüre edildiyse referans işaretleri üzerinden geçmenizi veya zorlamalı durdurma ekseni referans konumları girmenizi isteyen bir mesaj görüntülenir. Makine sıfır noktası, ölçümler gerçekleştirilirken DRO tarafından hata düzeltme verilerini uygulamak için kullanılır. Tekrarlanabilir makine sıfır noktası saptamak için aşağıdakileri girmeniz gerekir:

- Dereceyi, her eksendeki kodlayıcı referans işareti geçişleri tanınacak şekilde **veya**
- zorlamalı durdurma konumuna hareket ettirin ve kodlayıcı referans işareti olmadığında her eksende **GIRIŞ** tuşuna basın.

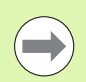

#### **Dikkat**

**İptal** ekran tuşuna basılarak referans işaretlerinden geçme gerekliliği baypas edilirse DRO'nuzda saklanan hata düzeltme verileri **uygulanmaz**.

# <span id="page-19-1"></span>**Gücü kapat**

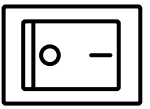

Gücü kapatın. Çalışma sırasında kaydedilmiş olan parametre ayarları ve hata telafi tabloları bellekte kalır.

### <span id="page-20-0"></span>**Panel tuşu açıklamaları**

Panel tuşu fonksiyonlarının açıklamaları **Ölçüm** fonksiyonu, **Komut, Yardım**, **Eksen, Gönder** ve **Menü** tuşları için ilerleyen sayfalarda verilmiştir. Ekran tuşu fonksiyonları ayrıca, ekran ve ekran tuşu düzeninin bir parçası olarak bir sonraki bölümde de açıklanmaktadır.

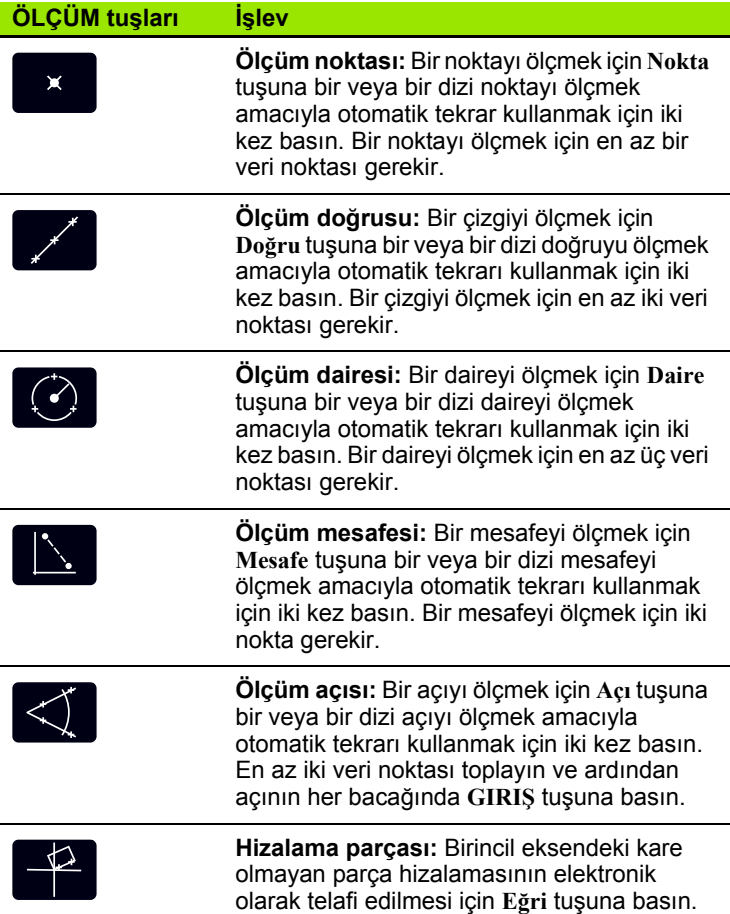

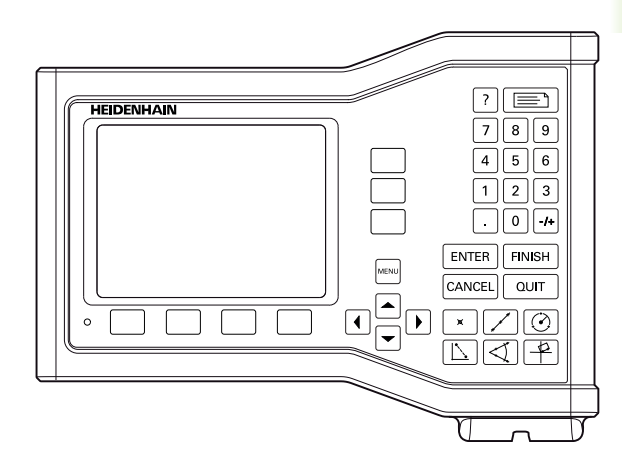

ND 123 panel tuşları

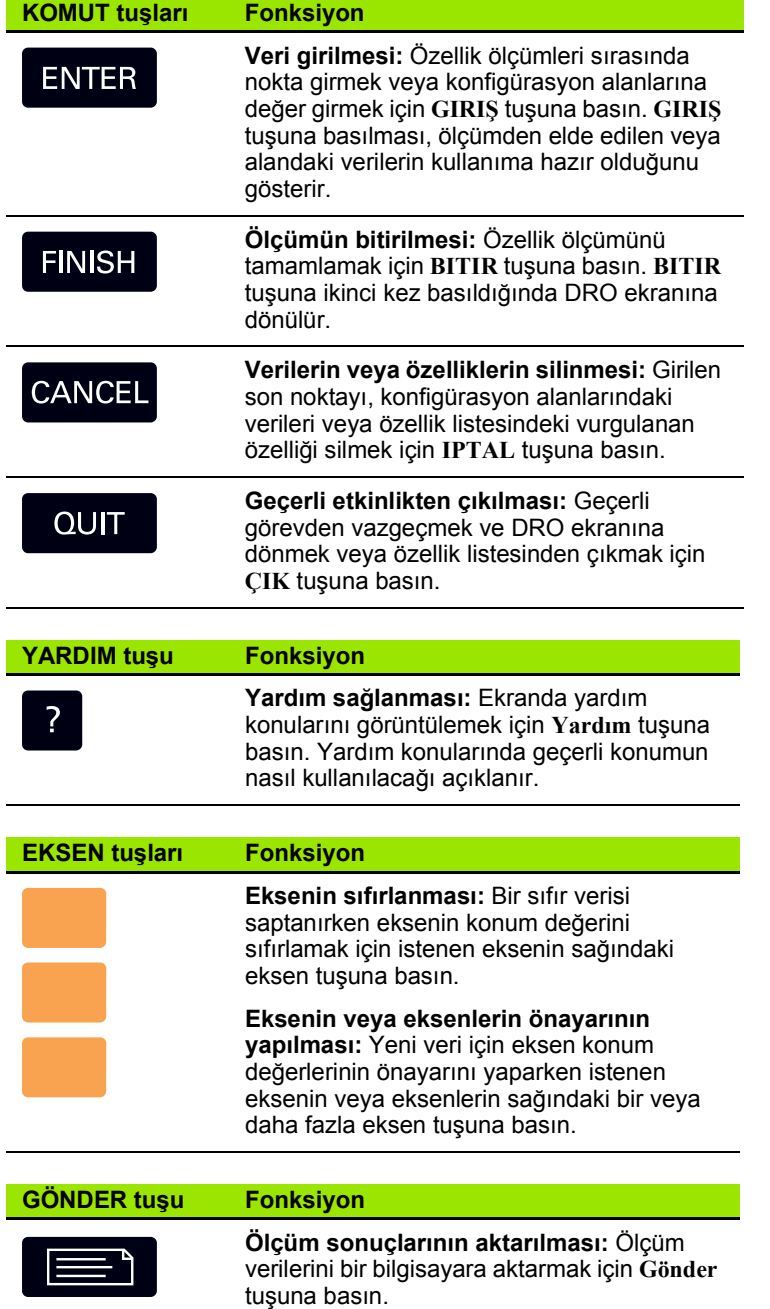

**22** 1 Operasyon

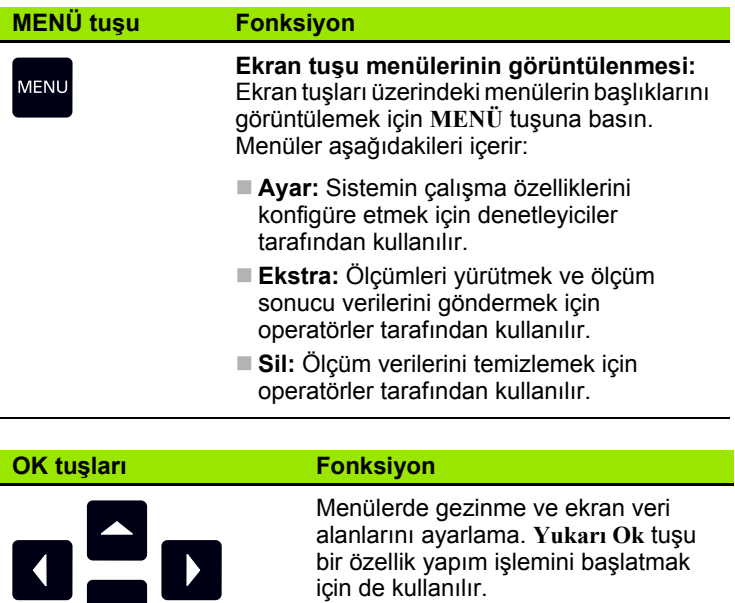

### <span id="page-23-0"></span>**Ekran modları ve ekran tuşu düzeni**

DRO ekranları, bilgileri dört işletim modundan birinde görüntüler:

- **DRO modu** eksenlerin geçerli konumlarını görüntüler
- **Özellik değerlendirme modu** ekranları, tüm ölçüm sonuçlarını ve toplanan noktaların veri bulutunu gösteren iki ekran arasında geçiş yapabilir
- **Özellik ölçüm modu** ölçümler sırasında özellik tipini, toplanan noktaları ve eksenlerin geçerli konumlarını görüntüler
- **Ayar modu** kurulum ve ayar ekranlarını görüntüler

Ekran tuşları, ekranlarda gösterilen etkinlikleri destekleyecek şekilde değişir.

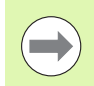

#### **Dikkat**

Kurulum ve ayar ekranları ve ekran tuşları, Bölüm 2: Kurulum, Ayar ve Özellikler'de açıklanmaktadır.

#### <span id="page-23-1"></span>**DRO modu ekranı**

DRO ekranı aşağıdakileri gösterir:

- Sol tarafta, ölçülen özelliklerin özellik listesini
- Sağ üst köşede, ölçü birimi ve geçerli veri tipini
- Tüm eksenlerin gecerli konumlarını
- Parça hizalama durumu: eksen harfi üzerinde yer alan küçük bir üçgen, parçanın bir ölçüm ekseniyle hizalandığını gösterir (bir eğri gerçekleştirilmiştir)

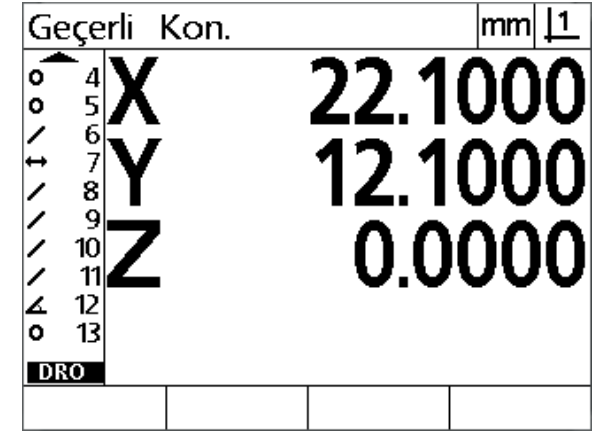

Geçerli eksen konumlarını gösteren DRO geçerli konum ekranı

#### <span id="page-24-0"></span>**Özellik değerlendirme modu ekranları ve ekran tuşları**

**Görünüm** ekran tuşuna basıldığında, özellik değerlendirme ekranları aşağıdakileri göstermek üzere iki ekran arasında geçiş yapabilir:

- Sol tarafta, ölçülen özelliklerin özellik listesini
- Sağ üst kösede, ölçü birimi ve geçerli veri tipini
- Vurgulanan özelliğin özellik tipi ve numarası
- Özellik konumu
- Çap, uzunluk veya açı gibi geometrik ve boyutsal değerler
- Özelliğin tanımlanması için kullanılan veri noktaları sayısı
- Form hatası
- Özellik yapılmışsa, kullanılan ana özellikler
- Varsa, özelliğin oluşturulduğunun göstergesi
- Özelliğin tanımlanması için kullanılan toplanmış veri noktalarının veri kümesi

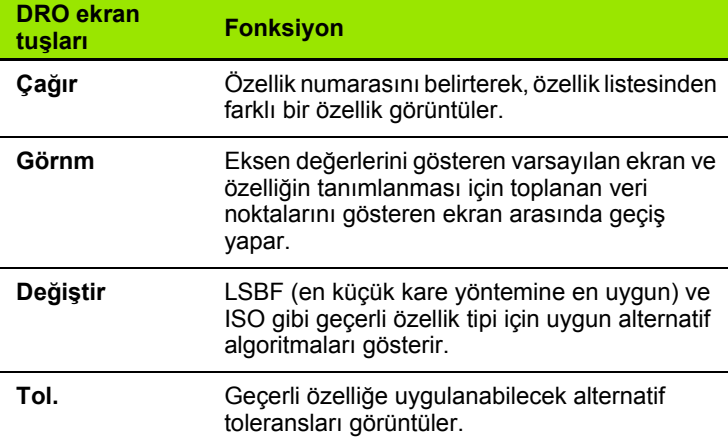

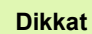

Toleranslar, bu bölümün ilerleyen kısımlarında anlatılmaktadır.

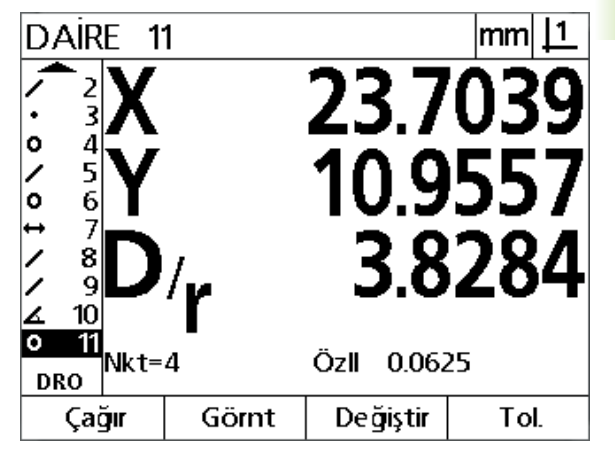

Özellik değerlerini gösteren özellik değerlendirme modu ekranı

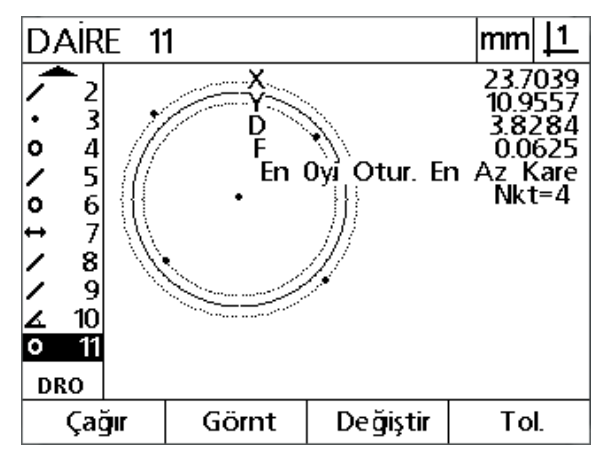

Veri noktalarını gösteren özellik değerlendirme modu ekranı

#### <span id="page-25-0"></span>**Özellik ölçüm modu ekranı ve ekran tuşları**

Özellik ölçüm ekranı, **Ölçüm** tuşuna basılarak bir özellik ölçümü başlatıldıktan sonra görüntülenir ve aşağıdakileri gösterir:

- Sol tarafta, ölçülen özelliklerin özellik listesini
- Sağ üst köşede, ölçü birimi ve geçerli veri tipini
- Problanan özellik tipi ve toplanan veri noktaları sayısı
- Tüm eksenlerin geçerli konumlarını

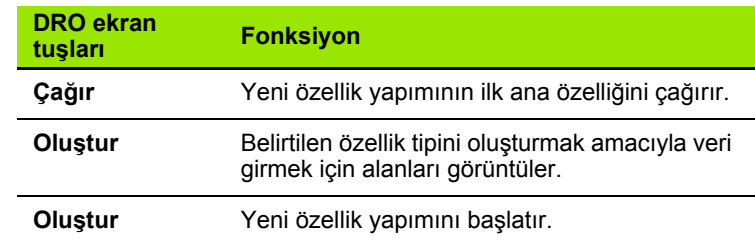

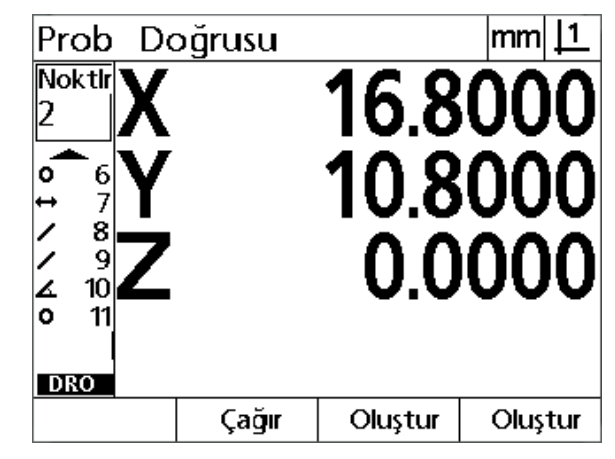

Özellik tipini ve toplanan noktaları gösteren özellik ölçüm modu ekranı

#### <span id="page-26-0"></span>**Menüler**

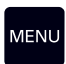

LCD ekranın alt kısmındaki ekran tuşlarının üzerinde yer alan menü başlıklarını görüntülemek için **MENÜ** tuşuna basın. İlgili menü ekranını görüntülemek için bir menü ekran tuşuna basın. Menüler aşağıdakileri içerir:

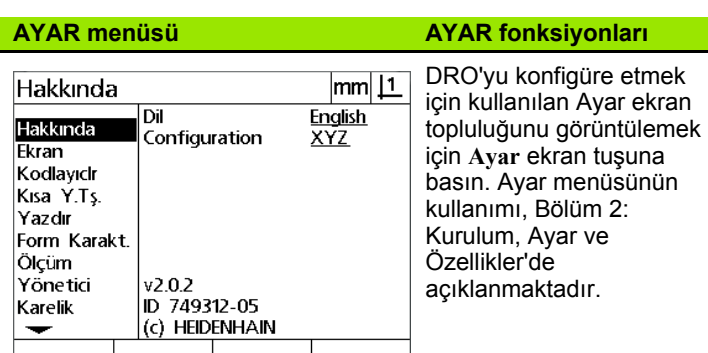

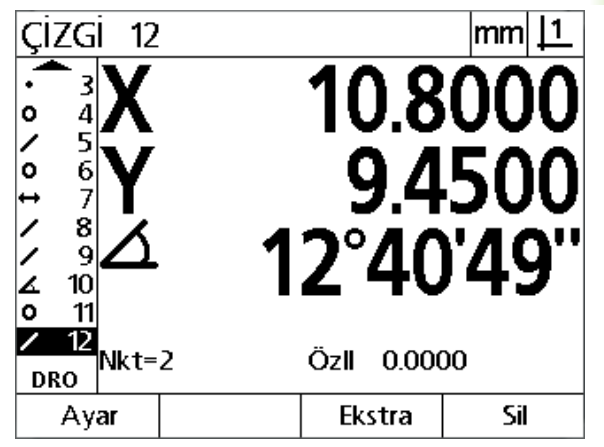

Menü başlıkları, LCD ekranın alt kısmında ekran tuşlarının üzerinde görüntülenir

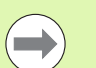

#### **Dikkat**

Ayar menüsü konfigürasyon veri alanlarına erişim, denetleyicilerin ve diğer kalifiye teknik personelin erişeceği şekilde parola sınırlamalıdır. Konfigürasyon hataları, önemli ölçüm hatalarına yol açabilir.

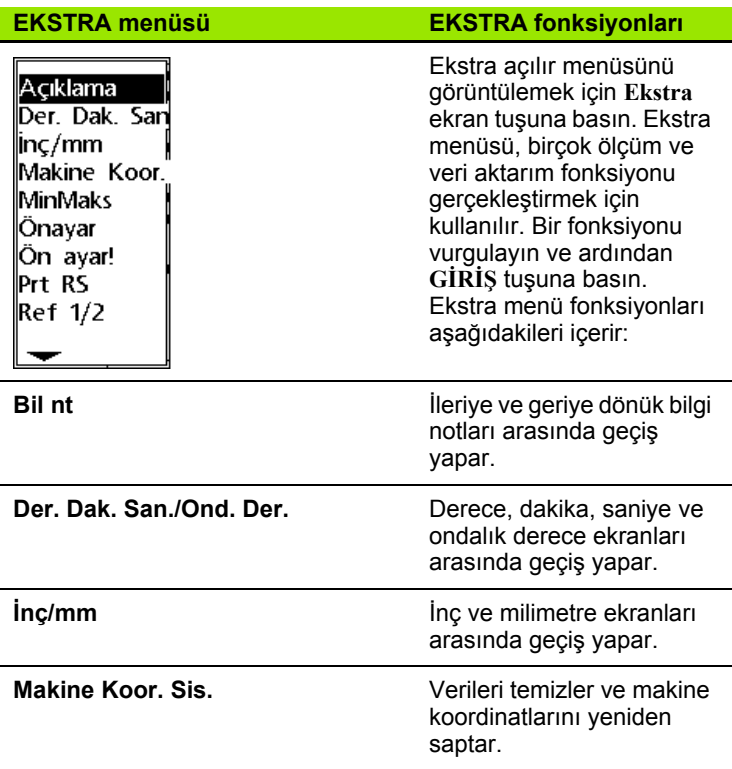

ND 120 QUADRA-CHEK **27**

**1.2 Temel Fonksiyonlar**

.2 Temel Fonksiyonlar

l.

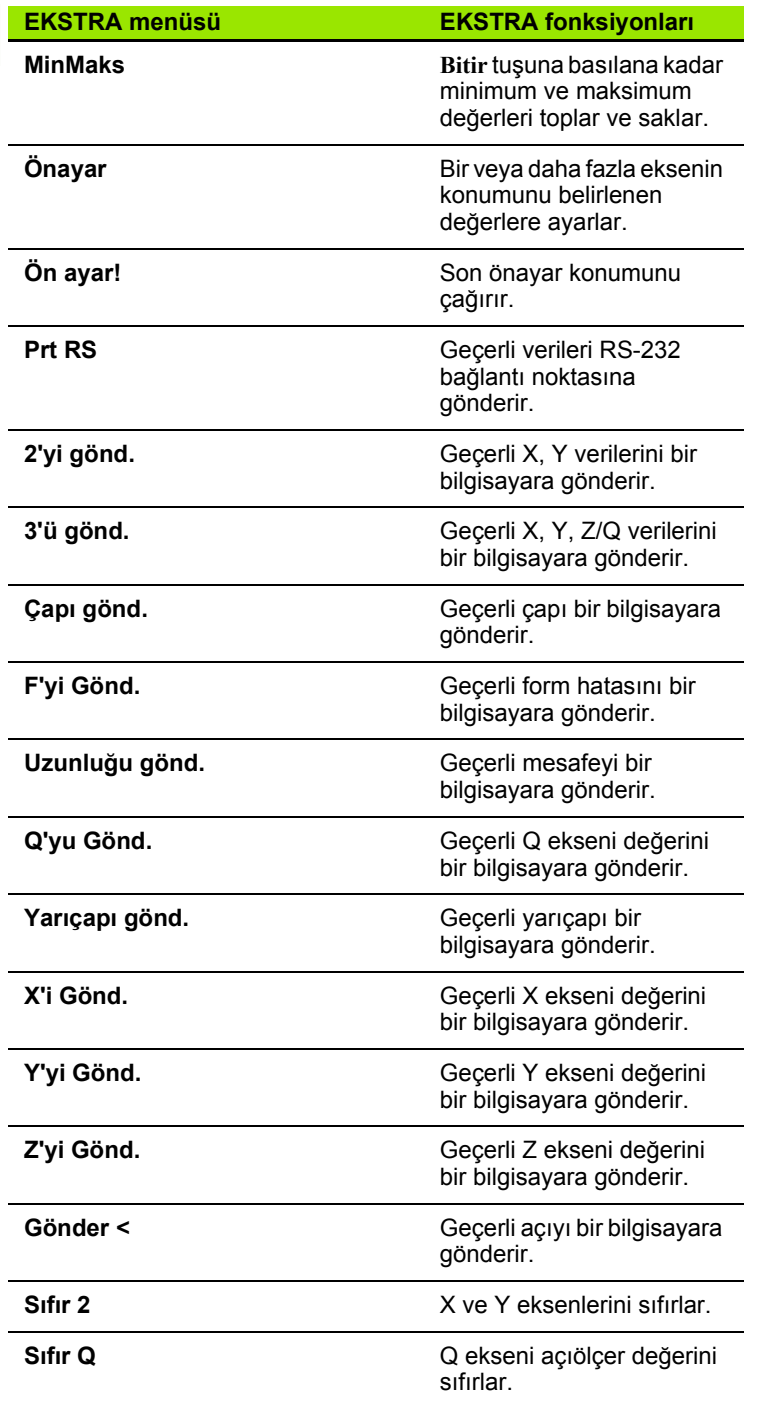

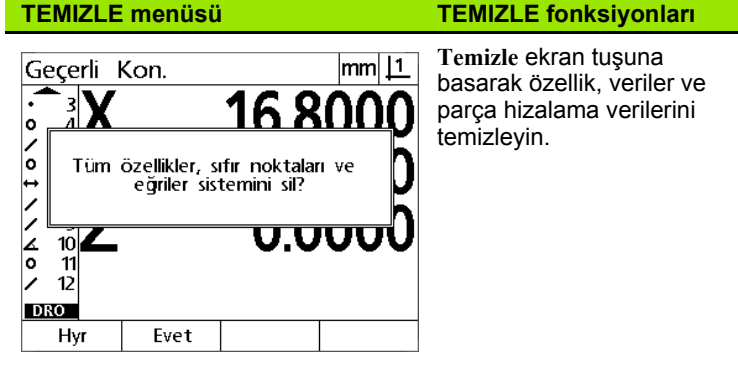

# <span id="page-29-0"></span>**1.3 Ölçmeye Hazırlanma**

# <span id="page-29-1"></span>**Çalıştırma**

- Ürünün gücünü açın. Güç anahtarı kasanın arka kısmında bulunur. Gücü açtıktan sonra veya bir güç kesintisinin ardından çalıştırma ekranı görüntülenir. Bkz. "İlk çalış[tırma", sayfa 19](#page-18-1).
- Çalıştırma ekranından DRO ekranına devam etmek için **GIRIŞ** tuşuna basın.

Ürün çalıştırmanın ardından bir makine sıfır noktası saptamak üzere konfigüre edildiyse referans işaretleri üzerinden geçmenizi veya eksen referanslarını manuel olarak belirlemenizi isteyen bir mesaj görüntülenir.

# <span id="page-29-2"></span>**Makine sıfır noktasının saptanması**

DRO'nun kalibrasyon grafiğini makine geometrisine doğru bir şekilde uygulaması için tekrarlanabilir bir makine sıfır noktası gerekir.

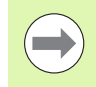

Makinenin etkin kalibrasyon olmadan kullanılması önerilmez. Bu, bilinmeyen konum hatalarına yol açar.

Genellikle kalibrasyon kodlayıcılardaki referans işaretleri aracılığıyla referansta bulunmaya dayanır. Çalıştırmadan sonra makine sıfır noktası oluşturmak için:

 Dereceyi, her eksendeki referans işareti geçişleri tanınacak şekilde taşıyın.

Makine sıfır noktası zorlamalı durdurmalar aracılığıyla belirlenirse:

 Dereceyi zorlamalı durdurma referans konumuna hareket ettirin ve her eksende **GİRİŞ** tuşuna basın.

# <span id="page-30-0"></span>**İstenen bilgi notunu seçin**

Bilgi notu, her özellik tipi için toplanan ölçüm noktası sayısını belirler.

- **İleriye dönük bilgi notu:** Her özellik tipi için önceden belirlenmiş nokta sayısı gerekiyorsa ileriye dönük bilgi notunu kullanın. İleriye dönük bilgi notu kullanılırken, gerekli nokta sayısı ekranın sol üst köşesinde görüntülenir. Noktalar girildikçe, gerekli nokta sayısı azalır. İleriye dönük bilgi notu kullanırken sabit sayıda nokta gerektiğinden, sistem ölçümü otomatik olarak tamamlar ve gerekli son nokta girildikten sonra özelliği görüntüler. İleriye dönük bilgi notu ölçümlerinde ölçümü tamamlamak için **BITIR** tuşuna basmak gerekmez.
- **Geriye dönük bilgi notu:** Operatörün her özellik için nokta sayısını belirlemesine izin vermek istiyorsanız geriye dönük bilgi notunu kullanın. Geriye dönük bilgi notu, noktalar girildikçe toplanan toplam nokta sayısını ekranın sol üst köşesinde görüntüler. Geriye dönük bilgi notu ölçümlerini tamamlamak için **BITIR** tuşuna basmak gereklidir.

#### <span id="page-30-1"></span>**İleriye ve geriye dönük bilgi notları arasında geçiş yapılması**

**Menü>Ekstra>Bil Nt>Giriş** tuşlarına basın

# <span id="page-31-0"></span>**Parçayı bir ölçüm ekseniyle hizalayın**

Doğru ölçümler, parçanın bir ölçüm ekseniyle mükemmel şekilde hizalanmasını gerektirir. Yanlış hizalanmış parçalar kosinüs ölçüm hatalarına neden olur. Makine koordinatlarını parça koordinatlarına dönüştürmek ve parça yanlış hizalamalarını telafi etmek için eğri fonksiyonunu kullanın. Ölçüm sistemine yeni bir parça monte edildiğinde bir eğri ölçün.

Ana ölçüm ekseninde parçanın düz kenarını problayarak eğri bir çizgi ölçün. Çizgi için minimum iki nokta gerekir ancak daha fazla noktanın problanması hassasiyeti artırır.

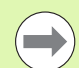

#### **Dikkat**

Burada, örnek olarak bir parça kenarı üzerinde hizalama gerçekleştirilmiştir. Parça hizalamaları, kenar dışındaki parça özellikleri üzerinde yapılabilir. Örneğin, iki deliğin merkezi arasında yapılan bir çizgi istenirse bir ölçüm ekseni ile hizalanabilir.

Eğim hizalama kenarı veya çizgisi, ölçüm ekseninin 45 derecesi içinde yönlendirilmiş olmalıdır.

#### <span id="page-31-1"></span>**Parça hizalaması gerçekleştirilmesi (Eğri)**

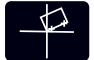

- **Eğri** tuşuna basın.
- Parça kenarında en az iki nokta problayın. Burada gösterilen örnekte parça, alt kenarındaki üç nokta problanarak X ekseni ile hizalanır.

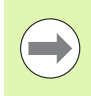

#### **Dikkat**

Alternatif olarak parça, dikey kenarıyla Y ekseni ile hizalanabilirdi.

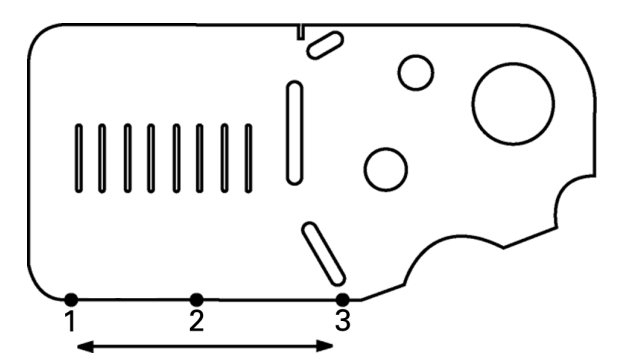

Parçanın alt kenarını X ekseni ile hizalamak için üç nokta problanır

## <span id="page-32-0"></span>**Veri saptanması**

Parça eğildiğinde bir referans verisi saptayın. İki veri oluşturulabilir. Genellikle, veri 1 sıfır referanstır ve mutlak veya birincil veri olarak kullanılır; veri 2 ise artımlı veya geçici veri olarak kullanılır.

Veriler sıfıra ayarlanabilir veya belirlenen değerlere önceden ayarlanabilir.

Bir veri saptamak için iki yöntem kullanılabilir:

- X ve Y eksenlerini dairenin bir noktasında veya merkez noktasında sıfırlayın veya önceden ayarlayın
- X ve Y eksenlerini ana özelliklerden yapılmış bir noktada veya merkez noktada sıfırlayın veya önceden ayarlayın

Veri problanan bir noktadan veya problanan bir dairenin merkez noktasından oluşturulabileceği gibi, genellikle, eğim hizalama çizgisi ve ikinci parça kenar çizgisi gibi önemli ana özelliklerden yapılan bir noktadan oluşturulur. Aşağıda, oluşturulmuş bir noktadan oluşturulan veri örneği gösterilmektedir.

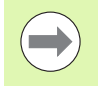

#### **Dikkat**

Yapımlar ve yapımlar için gerekli özellik ölçümleri bu bölümün ilerleyen kısımlarında ayrıntılı olarak açıklanmaktadır. Ancak, konu hakkında yeterince bilgi vermek için yapımlarla ilgili kısa bir örnek verilmektedir.

#### <span id="page-32-1"></span>**Nokta yapımı için eğri ve parça kenar çizgilerini problayın**

Parçanın alt kısmında bir eğri hizalama çizgisi problayın ve parçanın sol tarafında bir çizgi problayın. Bu çizgiler, veri noktası yapımında kullanılır.

Alt kenarda X ekseninde eğri parça hizalama gerçekleştirin

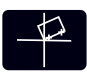

- **Eğri** tuşuna basın.
- Alt kenar boyunca üç nokta problayın (noktalar 1, 2 ve 3).
- Eğri çizgisini ölçmeyi tamamlamak için **BITIR** tuşuna basın.

#### Sol kenarda bir çizgi problayın

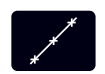

- **Çizgi** tuşuna basın.
- Sol kenar boyunca üç nokta problayın (noktalar 4, 5 ve 6).
- İkinci çizgiyi ölçmeyi tamamlamak için **BITIR** tuşuna basın.

Eğri ve sol kenar çizgileri, DRO ekranının sol tarafında özellik listesinde gösterilir. Bu ana özellikleri kullanarak nokta yapımı bir sonraki sayfada gösterilir.

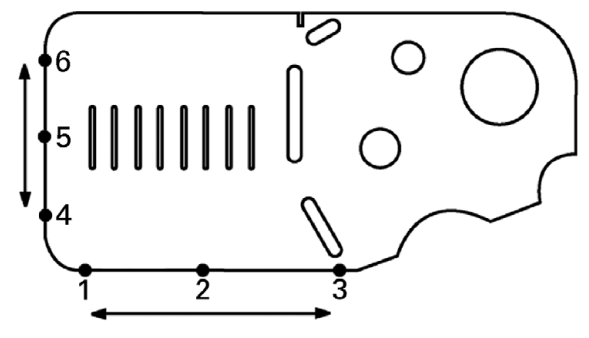

Eğri, alt kısımda gerçekleştirilir ve çizgi sol tarafta problanır

#### <span id="page-33-0"></span>**Çizgi özelliklerinden bir veri noktası yapın**

Bir veri oluşturmak için eğri çizgisinden ve sol kenar çizgisinden bir nokta yapın.

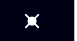

- **Nokta** tuşuna basın. Nokta Problama ekranı görüntülenir.
- Yapımı başlatmak için **Yukarı Ok>GIRIŞ** tuşuna basın ve çizgi özelliğini seçin (2). Nokta Yapımı ekranı görüntülenir, özellik 2 işaretlenir ve eğri çizgisi özelliği 1 vurgulanır.
- Özellik 1'i işaretlemek için **GIRIŞ** tuşuna basın.
- $\blacktriangleright$  İşaretlenen iki ana çizgi özelliğinin kesişiminden nokta yapımını tamamlamak için **BITIR** tuşuna basın.

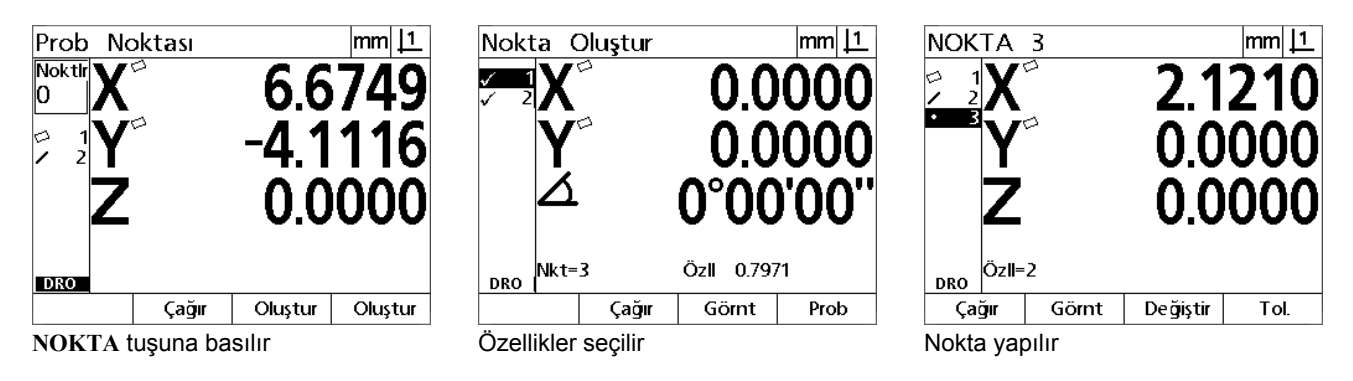

#### <span id="page-33-1"></span>**Verinin sıfırlanması**

Veriler sıfırlanabilir veya önceden ayarlanabilir. Bu örnekte, bir nokta özelliğinden sıfır referans verisi oluşturulur.

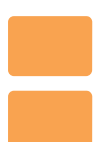

 Nokta konumunu sıfırlamak için **X** ve **Y Ekseni** tuşlarına basın.

 $\text{mm}$  1 NOKTA 3 2.121 <u>O OOOO</u> Özll=2 **DRO** Çağır Görnt Değiştir Tol.

|  | NOKTA 3              |       |  | lmm                        |
|--|----------------------|-------|--|----------------------------|
|  | Özll=2<br><b>DRO</b> |       |  | 0.0000<br>0.0000<br>0.0000 |
|  | Çağır                | Görnt |  | Tol.                       |
|  |                      |       |  |                            |

Nokta vurgulanır **Nokta veri gibi sıfırlan**ır

#### <span id="page-34-0"></span>**Veri ön ayarlama**

Veriler sıfırlanabilir veya önceden ayarlanabilir. Bu örnekte, bir nokta özelliğinden önayar referans verisi oluşturulur.

- Önayar ekranını görüntülemek için **MENÜ>Ekstra>Önayar>Giriş** tuşlarına basın.
- İstediğiniz **Eksen** tuşuna basın ve eksen için önayar değerini girin.
- İstiyorsanız başka bir **Eksen** tuşuna basın ve bu eksen için önayar değerini girin.
- Belirlenen değerlerle veri önayarını yapmak için **BITIR** tuşuna basın.

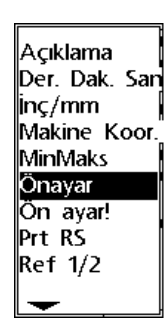

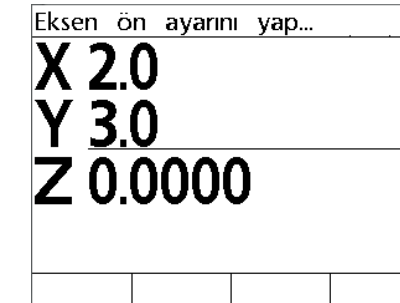

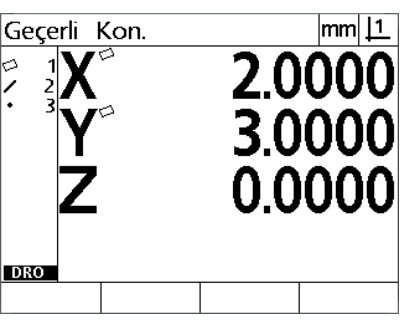

ÖNAYAR EKSTRA menüsünden seçilir Önayar değerleri girilir Nokta veri gibi önayarlanır

# <span id="page-35-0"></span>**1.4 Ölçüm Parçası Özellikleri**

# <span id="page-35-1"></span>**Parça özellikleri**

Özellikler, parçanın boyutsal geometrisini karakterize eden veri noktalarının problanmasıyla ölçülür. Örneğin, dairenin çevresi etrafından birden fazla noktanın problanması, daire geometrisinin sayısal ve grafik gösterimleri ile sonuçlanır. Bu kılavuzda, ölçülen bir geometri **özellik** olarak anılır ve **Görünüm** ekran tuşuna basılarak sayısal veya grafiksel olarak görüntülenebilir. Birden fazla özellik tipi vardır ve her biri farklı boyutsal bilgilere sahiptir. Örneğin, bir dairenin merkez noktası konumu ve yarıçapı, bir noktanın konumu ve bir açının dereceleri vardır.

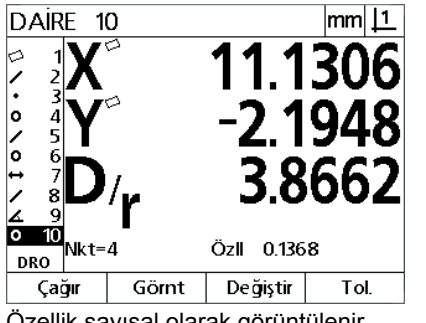

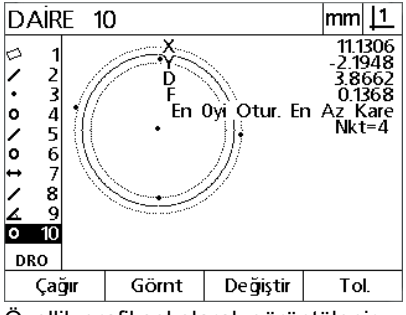

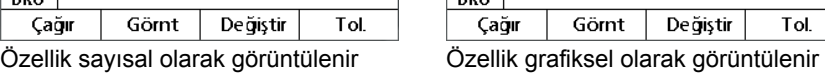

# <span id="page-35-2"></span>**Özellik listesi**

Her özellik, ölçüldüğünde özellik listesine eklenir. Özellik listesi, ölçülen tüm özellikleri LCD ekranın sol tarafında gösterir ve DRO ve ölçüm modlarında görülebilir. Her özellik, bir numara ve tipini gösteren bir simge ile tanımlanır (örn. daire, çizgi, vb.) Özellik listesine en fazla 100 özellik eklenebilir. Listede gezinmek için **Ok** tuşlarını kullanın. İstediğiniz bir özelliğin verilerini çağırmak veya bir bilgisayara göndermek için özelliği vurgulayın. Yeni özellikler yapmak için özellik listesinden ana özellikleri seçin. Özellikleri **IPTAL** tuşunu kullanarak veya **MENÜ** tuşuna ve ardından **Temizle** ekran tuşuna basarak silin. Genel olarak kullanıcı, her yeni ölçüm oturumundan önce özellik listesindeki eski özellikleri, verileri ve eğrileri silmelidir.

# <span id="page-35-3"></span>**Parça özelliklerinin problanması**

Parça özellikleri hedef işaretleriyle problanır.

#### <span id="page-35-4"></span>**Hedef işareti ile problama**

 Dereceyi, hedef işareti istenen özellik noktası üzerine yerleşecek şekilde hareket ettirin ve **GIRIŞ** tuşuna basın. Problanan nokta, özellik için gereken noktalara eklenir.
## **Ölçüm özellikleri**

ND 12x; nokta, çizgi, daire, mesafe ve aç ı özelliklerini ölçer. **Geriye dönük bilgi notu** kullanarak özellik ölçmek için (Bkz. " İ[stenen bilgi](#page-30-0)  [notunu seçin", sayfa 31\)](#page-30-0):

- ▶ İstenen özellik **Ölçüm** tuşuna basın
- Gerekli noktalar ı problay ı n
- **▶ BITIR** tuşuna basın

#### **Otomatik tekrar**

Ayn ı tipte birden fazla özelli ği (bir dizi daire gibi) ölçmek için otomatik tekrar kullanın. Otomatik tekrarı etkinleştirmek için istenen özellik **Ölçüm** tu şuna iki kez bas ın. Örne ğin, bir dizi daireyi ölçmek için **Daire Ölçüm** tu şuna iki kez bas ın. Otomatik tekrar seçildi ğinde, Prob özellik ekranı Prob özellikleri ekranına dönüşür. Örneğin, Daire Problama ekranı, aşağıda gösterildiği gibi Daireler problama ekranına dönüşür.

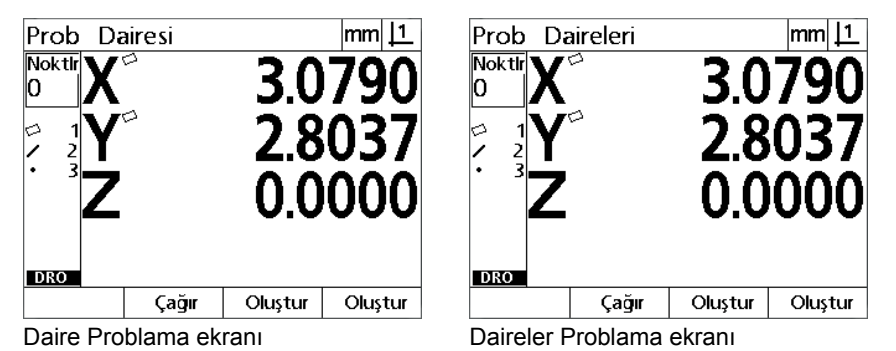

Tekrar eden ölçümleri hızlandırmak için otomatik tekrar ve ileriye **dönük bilgi notu** kullan ın. Örne ğin, bir düzine dairenin ölçümü, kullan ı c ı n ın her daire ölçümünden önce **Daire ölçümü** tu şuna ve her ölçüm için BITIR tuşuna basmasını gerektirir. Otomatik tekrar ve ileriye dönük bilgi notu kullanılarak yapılan aynı ölçümler, kullanıcının 12 dairenin tamamını ölçmeden önce Daire ölçümü tuşuna iki kez ve 12 dairenin tamamı ölçüldükten sonra BITIR tuşuna bir kez basmasını gerektirir. BITIR tuşuna basıldığında otomatik tekrar kapanır.

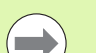

#### **Dikkat**

Ölçüm örnekleri, sonraki birkaç sayfada gösterilmektedir ve her bir üniteyle birlikte gelen 2 boyutlu tanıtım parças ındaki noktalar ın problanmas ı için hedef i şareti kullan ır.

#### **Noktaların ölçülmesi**

Noktalar, ölçülebilecek en basit özelliklerdir. Bir noktanın konumunu belirlemek için sadece bir nokta gerekir. Tek bir noktayı ölçmek için maksimum 100 nokta problanabilir ve sistem tarafından ortalaması alınır.

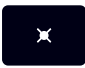

- **Nokta Ölçümü** tuşuna basın. Nokta Problama ekranı görüntülenir. Otomatik tekrar kullanarak bir dizi noktayı ölçmek için tuşa iki kez basın.
- Dereceyi, hedef işareti istenen nokta konumu üzerine yerleşecek şekilde hareket ettirin ve **GIRIŞ** tuşuna basın.
- Ölçümü tamamlamak için **BITIR** tuşuna basın. Nokta konumu gösterilir ve nokta özelliği özellik listesine eklenir

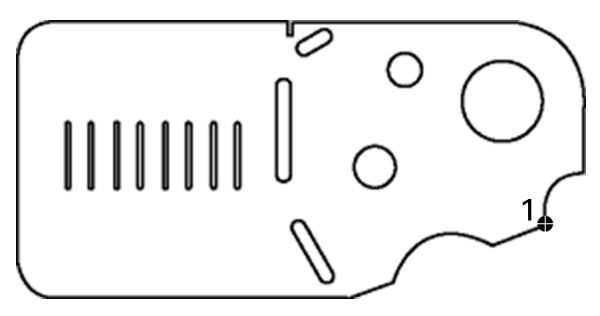

Parça üzerinde bir nokta problanır

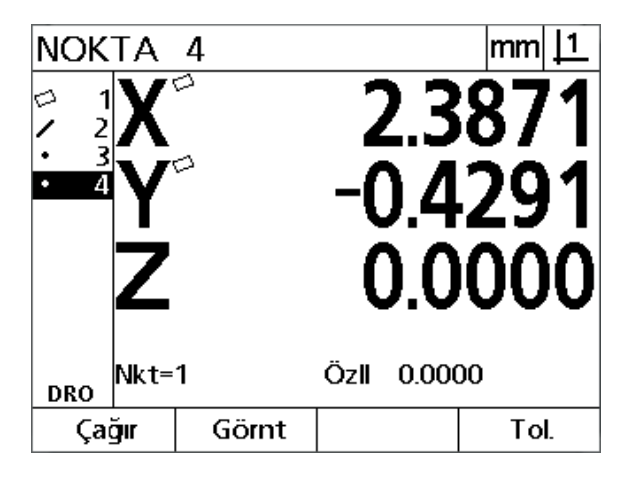

Nokta konumu gösterilir ve nokta özelliği özellik listesine eklenir

# **1.4 Ölçüm Parçası Özellikleri** 1.4 Ölçüm Parçası Özellikleri

### **Çizgilerin ölçülmesi**

Bir çizgiyi ölçmek için en az 2 nokta gerekir. Çizgiyi tanımlamak için maksimum 100 nokta problanabilir ve bunlar uygun algoritma tarafından işlenir.

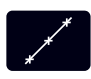

 **Çizgi Ölçümü** tuşuna basın. Çizgi Problama ekranı görüntülenir. Otomatik tekrar kullanarak bir dizi çizgiyi ölçmek için tuşa iki kez basın.

- Dereceyi, hedef işareti çizginin bitiş noktası üzerine gelecek şekilde hareket ettirin ve **GIRIŞ** tuşuna basın.
- Dereceyi, hedef işareti çizginin diğer bitiş noktası üzerine gelecek şekilde hareket ettirin ve **GIRIŞ** tuşuna basın.
- Ölçümü tamamlamak için **BITIR** tuşuna basın. Çizgi konumu ve açısı gösterilir ve çizgi özelliği özellik listesine eklenir.
- İsterseniz çizgiye uygun algoritmayı değiştirmek için **Değiştir** ekran tuşuna basın.

Çizgiye uygun algoritmalar aşağıdakileri içerir:

- LSBF: Uygunluk, form uygunluğundan sapma noktalarının karesinin toplamını en aza indirgeyerek belirlenir.
- ISO: Uygunluk, form sapmasını en aza indirgeyerek belirlenir.

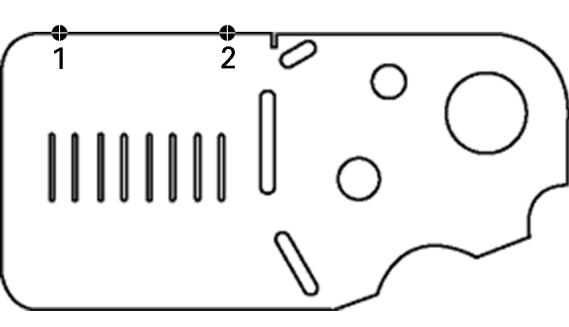

Parça üzerinde bir çizgi problanır

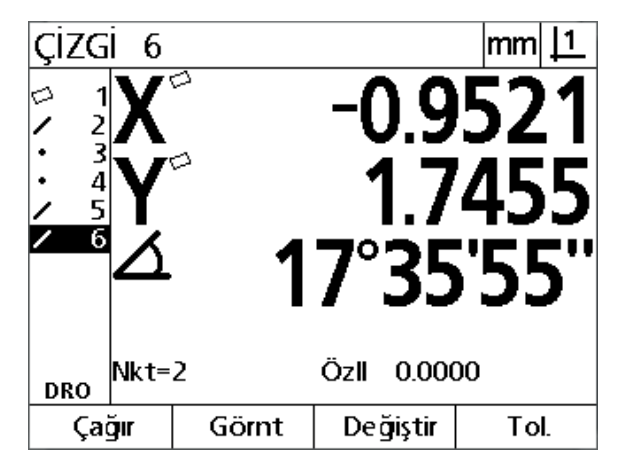

Çizgi konumu ve açısı gösterilir ve çizgi özelliği özellik listesine eklenir

#### **Dairelerin ölçülmesi**

Bir daireyi ölçmek için en az 3 nokta gerekir. Daireyi tanımlamak için maksimum 100 nokta problanabilir ve bunlar uygun algoritma tarafından işlenir.

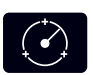

 **Daire Ölçümü** tuşuna basın. Daire Problama ekranı görüntülenir. Otomatik tekrar kullanarak bir dizi daireyi ölçmek için tuşa iki kez basın.

- Dereceyi, hedef işareti daire çevresinde bir noktanın üzerine gelecek şekilde hareket ettirin ve **GIRIŞ** tuşuna basın.
- Dereceyi, hedef işareti çember üzerinde eşit şekilde yayılmış olan iki nokta üzerine gelecek şekilde hareket ettirin ve **GIRIŞ** tuşuna basarak her noktayı toplayın.
- Ölçümü tamamlamak için **BITIR** tuşuna basın. Daire konumu ve çapı gösterilir ve daire özelliği özellik listesine eklenir.
- Ekranın Çap ve Yarıçap arasında geçiş yapması için **Sol** veya **Sağ Ok** tuşuna basın.
- $\blacktriangleright$  İsterseniz daireye uygun algoritmayı değiştirmek için **Değiştir** ekran tuşuna basın.

Daireye uygun algoritmalar aşağıdakileri içerir:

- LSBF: Uygunluk, form uygunluğundan sapma noktalarının karesinin toplamını en aza indirgeyerek belirlenir.
- ISO: Uygunluk, form sapmasını en aza indirgeyerek belirlenir.
- Dış: En büyük daireyi verir.
- İç: En küçük daireyi verir.

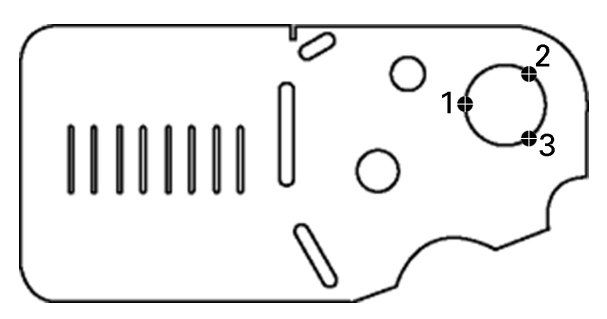

Parça üzerinde bir daire problanır

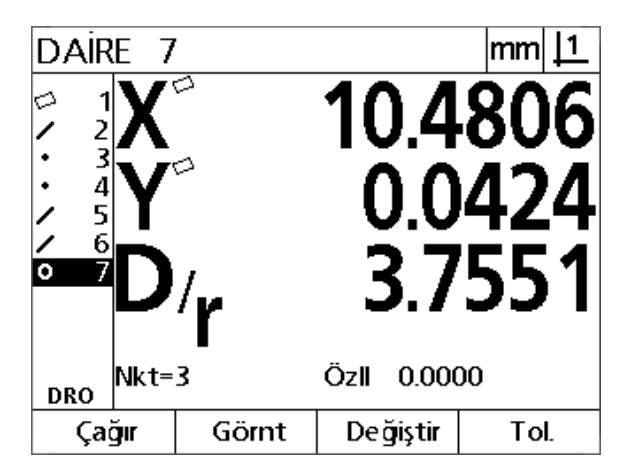

Daire konumu ve çapı gösterilir ve daire özelliği özellik listesine eklenir

# **1.4 Ölçüm Parçası Özellikleri** 1.4 Ölçüm Parçası Özellikleri

#### **Mesafelerin ölçülmesi**

Bir mesafeyi ölçmek için iki nokta gerekir.

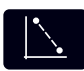

- **Mesafe Ölçümü** tuşuna basın. Mesafe Problama ekranı görüntülenir. Otomatik tekrar kullanarak bir dizi mesafeyi ölçmek için tuşa iki kez basın.
- Dereceyi, hedef işareti iki noktadan ilkinin üzerine gelecek şekilde hareket ettirin ve **GIRIŞ** tuşuna basın.
- Dereceyi, hedef işareti iki noktadan ikincinin üzerine gelecek şekilde hareket ettirin ve **GIRIŞ** tuşuna basın.
- Ölçümü tamamlamak için **BITIR** tuşuna basın. X, Y ve vektör mesafeleri gösterilir ve mesafe özelliği özellik listesine eklenir.
- Z ekseni kullanıldığında, isterseniz ekranın vektör mesafesi (L) ve Z yüksekliği arasında geçiş yapması için **Sol** veya **Sağ Ok** tuşuna basın. Z ekseni yüksekliği, vektör mesafesi hesaplamasında kullanılmaz.

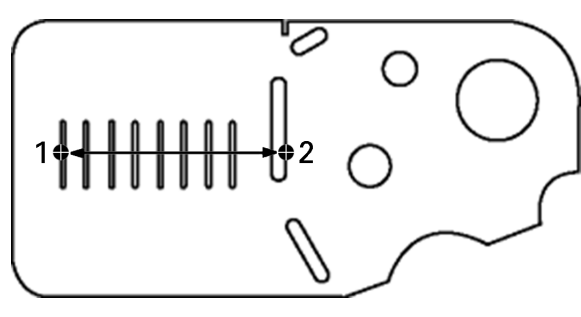

Parça üzerinde bir mesafe problanır

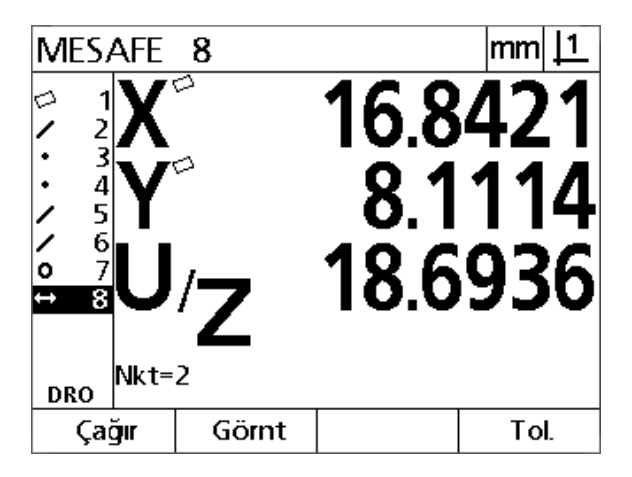

X, Y ve vektör mesafeleri gösterilir ve mesafe özelliği özellik listesine eklenir

#### **Açıların ölçülmesi**

Bir açıyı ölçmek için, açının iki kolu üzerinde eşit şekilde dağılmış olan minimum 4 nokta gerekir. İki açı kolu üzerinde maksimum 100 nokta problanabilir. Her açı kolunda minimum iki nokta problandığında, iki kol arasına herhangi bir oranda ek noktalar dağıtılabilir. Örneğin, ilk kol 4 noktayla, ikinci kol ise 8 noktayla tanımlanabilir.

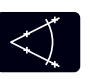

 **Açı Ölçümü** tuşuna basın. Açı Problama ekranı görüntülenir. Otomatik tekrar kullanarak bir dizi açıyı ölçmek için tuşa iki kez basın.

- Dereceyi, hedef işareti bir açı kolu üzerinde eşit şekilde dağılmış minimum iki nokta üzerine gelecek şekilde hareket ettirin ve **GIRIŞ** tuşuna basarak her noktayı toplayın.
- İlk kolun ölçümünü tamamlamak için **BITIR** tuşuna basın.
- Dereceyi, hedef işareti ikinci açı kolu üzerinde eşit şekilde dağılmış minimum iki nokta üzerine gelecek şekilde hareket ettirin ve **GIRIŞ** tuşuna basarak her noktayı toplayın.
- Açı ölçümünü tamamlamak için **BITIR** tuşuna basın. Açı ve açı tepe konumu gösterilir. Açı özelliği ve iki açı kolu özellikleri özellik listesine eklenir.
- İsterseniz açı tipini değiştirmek için **Değiştir** ekran tuşuna basın.

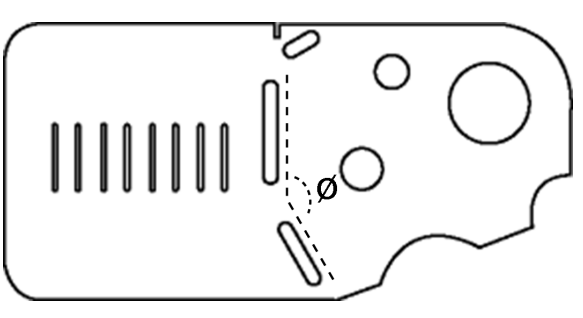

Yuva özellikleri, parçada bir açı (Ø) oluşturur

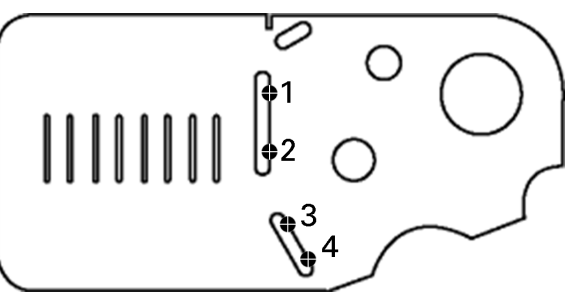

Açının iki kolu parça üzerinde problanır

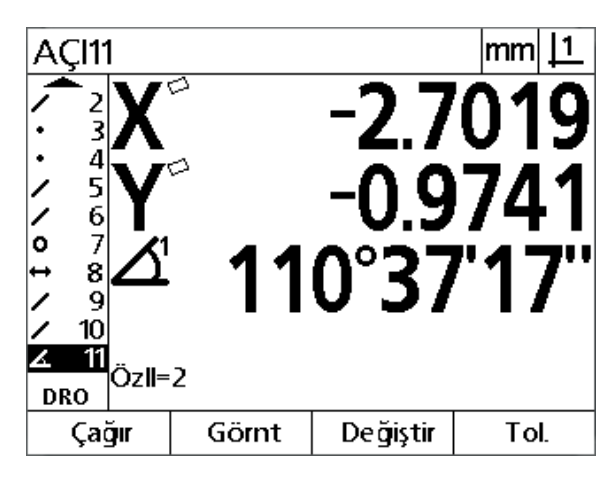

Açı ve açı tepe konumu gösterilmiştir. Açı ve açı kolları özellik listesine eklenir

Açı tipleri aşağıdakileri içerir:

- KAPSA: Kapsanan açı (A1).
- 360-A1: 360 derece kapsanan açı.
- $180+A1: 180$  derece + kapsanan açı.
- 180-A1: 180 derece kapsanan açı

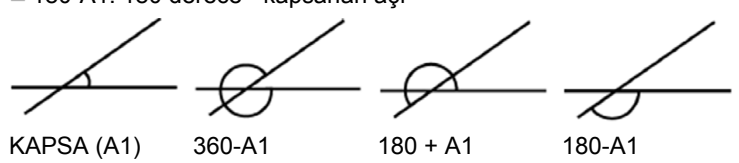

## **1.5 Parça Özelliklerinin Olu şturulmas ı**

## **Olu şturulan özellikler**

Parça geometrisinde bulunmayan özelliklerin olu şturulmas ı için Parça Özelli ği Olu şturma fonksiyonu kullan ılabilir. Bu özellikler, inceleme amac ıyla referans noktalar ı olarak kullan ılabilir. Örne ğin, parça geometrisinin bir parçası olarak anılan bir özelliği ölçmek için kullanıcı, referans noktas ı olu şturabilir.

Kullanıcılar nokta, çizgi, daire, mesafe, açı ve parça eğrileri oluşturabilir. Oluşturulan özellikler, geometrik olarak mükemmel olmalarının dışında problanan özelliklerle aynıdır; bu nedenle form hatas ı ve tolerans de ğerleri uygulanmaz.

Olu şturulan özellikler, bu bölümün bir sonraki k ısm ında ele al ınan yapılan özelliklerle aynı değildir. Oluşturulan özellikler kullanıcı tarafından tanımlanır. Örneğin, bir daire oluşturmak için kullanıcı, merkez noktanın konumunu ve çapı ya da yarıçapı belirler. Yapılan özellikler, daha önce ölçülen veya olu şturulan ana özelliklerden yap ı l ır. Örneğin, kullanıcı, özellik listesindeki iki veya daha fazla nokta aras ında bir çizgi yapabilir. Yap ılan özelliklerde, form hatalar ı ve tolerans de ğerleri bulunabilir.

## **Özellik olu şturulmas ı**

Özellik olu şturma yöntemi tüm özellik tipleri için ayn ı d ır. Bir özellik olu şturmak için:

- ▶ İstediğiniz özellik **Ölçüm** tuşuna basın
- **Duştur ekran tuşuna basın**
- Gerekli özellik verilerini girin
- **BITIR** tuşuna basın

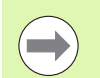

#### **Dikkat**

Sonraki sayfada özellik oluşturmaya bir örnek verilmiştir.

## **Özellik oluşturmaya örnek**

Bu örnekte, bir daire oluşturulur:

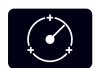

- Daireyi Probla ekranını görüntülemek için **DAİRE ÖLÇÜMÜ** tuşuna basın.
- Veri girişi oluştur ekranını görüntülemek için **Oluştur** ekran tuşuna basın.
- Daire konumu ve çap (veya yarıçap) değerlerini girin.
- **BITIR** tuşuna basın. Yeni daire ekranda gösterilir ve özellik listesine eklenir.

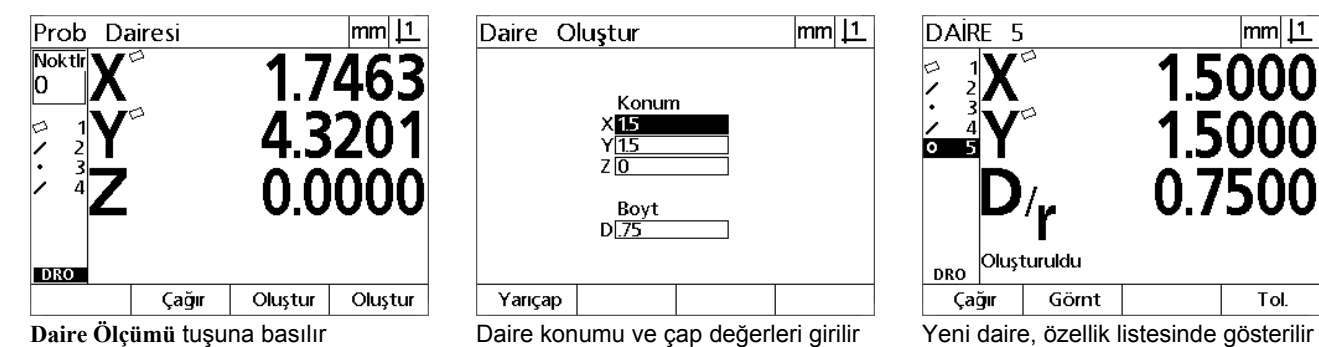

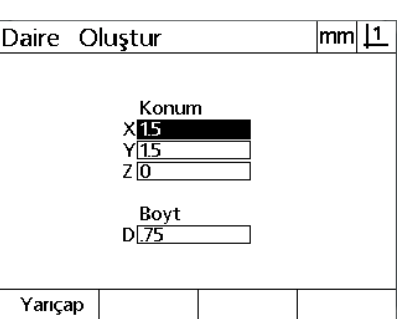

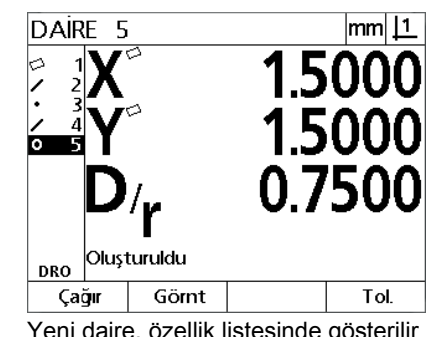

# **1.6 Parça Özelliklerinin Yapılması**

## **Yapılan özellikler**

Yeni özellikler, özellik listesindeki problanan, oluşturulan veya diğer yapılan özelliklerden yapılabilir. Yapımlar çoğunlukla, eğim hizalama gerçekleştirmek, verileri ayarlamak ve ana özellikler arasındaki ilişkiyi ölçmek için kullanılır.

Kullanıcılar nokta, çizgi, daire, mesafe, açı ve parça eğrileri yapabilir. Yapılan özellikler, problanan özelliklerle aynıdır. Form hataları ve toleranslar olabilir.

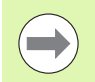

#### **Dikkat**

Gerekli ana özellikleri içermeyen bir yapım istenirse veya yapım desteklenmiyorsa, "Geçersiz yapım" hata mesajı görüntülenir.

## **Özelliklerin yapılması**

Özellik yapma yöntemi tüm özellik tipleri için aynıdır. Bir özellik yapmak için:

- İstediğiniz özellik **Ölçüm** tuşuna basın
- **Yap** ekran tuşuna veya **Yukarı Ok** tuşuna basın
- Gerekli ana özelliği vurgulayın ve ardından seçmek için **GIRIŞ** tuşuna basın
- Gerekli tüm özellikler seçilene kadar ana özellikleri vurgulamaya ve seçmeye devam edin
- **BITIR** tuşuna basın

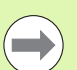

#### **Dikkat**

Sonraki sayfada özellik yapmaya bir örnek verilmiştir.

## **Özellik yapmaya örnek**

Bu örnekte, iki ana daire özelliğinden yeni bir nokta özelliği yapılır:

- **Nokta Ölçümü** tuşuna basın.
- Özellik listesindeki son özelliği vurgulamak için **Yap** ekran tuşuna **veya Yukarı Ok** tuşuna basın. Özellik listesindeki son özellik ana özelliklerden biri olmayacaksa ilk ana özellik vurgulanana kadar **Yukarı Ok** tuşuna basın. Bu örnekte, ilk ana daire özelliği özellik listesinin en altındadır.
- Vurgulanan özelliği seçmek için **GIRIŞ** tuşuna basın. Listede özellik konumunda bir onay işareti görünür.

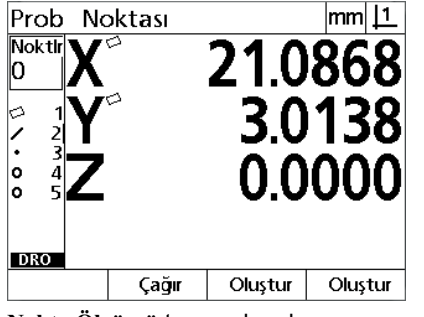

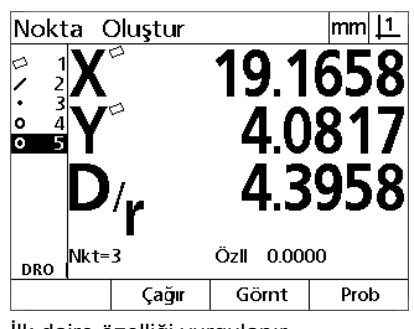

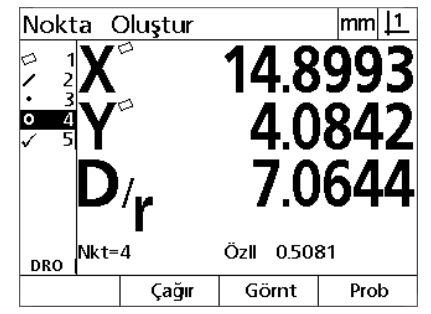

**Nokta Ölçümü** tuşuna basılır İlk daire özelliği vurgulanır İlk daire özelliği, ana özellik olarak seçilir

- Gerekli tüm ana özellikler seçilene kadar özellikleri vurgulamaya ve seçmeye devam edin. Bu örnekte, ikinci daire özelliği vurgulanır ve seçilir.
- Yeni özelliği yapmak için **BITIR** tuşuna basın. Yeni nokta özelliği, özellik listesinin en altında gösterilir.

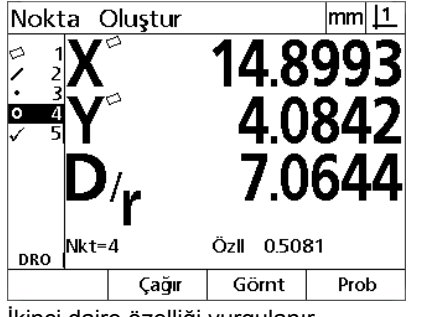

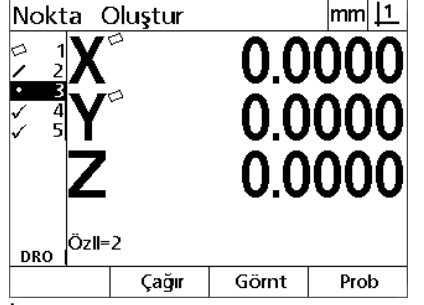

İkinci daire özelliği vurgulanır **ille ilkinci daire özelliği, ana özellik** olarak seçilir

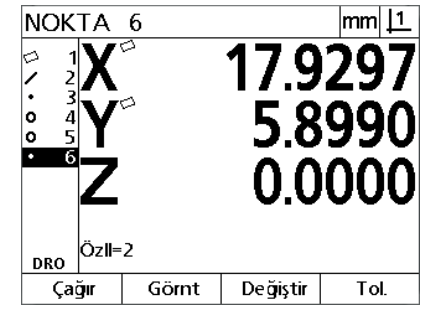

Yeni nokta özelliğini yapmayı tamamlamak için **BİTİR** tuşuna basılır

- **▶ Özellik yapımının grafik görüntüsünü göstermek için Görünüm ekran** etti. Eleninin bir bir bir bir bir bir bir b tuşuna basın. Bu örnekte görüntü, **Kes 1 nokta özelliğinin** iki çemberin en üst kesişim noktasında yapıldığını göstermektedir.
- $\blacktriangleright$  İki ana daire özelliğinden yapılabilecek alternatif nokta özelliklerini göstermek için **Değiştir** ekran tuşuna basın.
- Özellik yapım tipini değiştirmek için istenen alternatif yapım ekran tuşuna basın. Bu örnekte, **Ort Nk nokta özelliği** seçilmiştir ve nokta, iki dairenin merkez noktaları arasındaki orta noktada yapılmıştır.

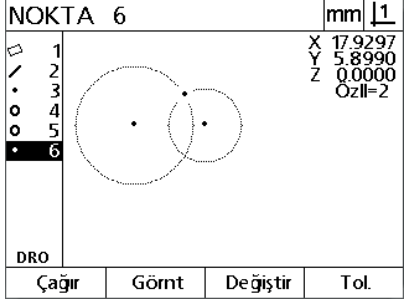

Yapılan özelliğin grafik görüntüsünü göstermek için **Görünüm** ekran tuşuna basılır

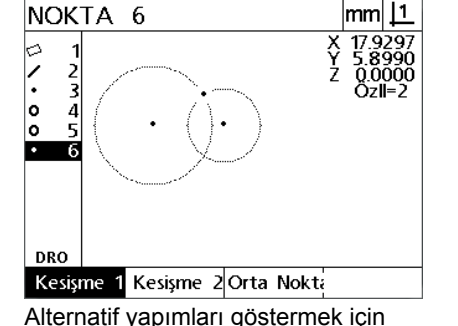

**Değiştir** ekran tuşuna basılır

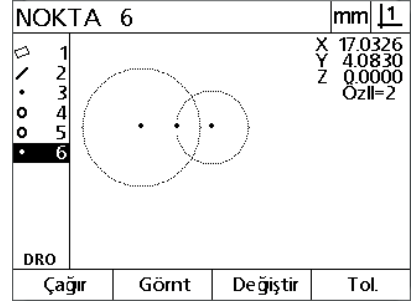

Kes 1 nokta özellik tipi Ort Nk olarak değiştirilir

## **Daha fazla özellik yapım örnekleri**

Burada örnek olarak bir dizi tipik özellik yapımı grafiksel olarak gösterilmektedir. Başka birçok yapım mümkündür. Geçersiz yapım istekleri hata mesajı görüntüler.

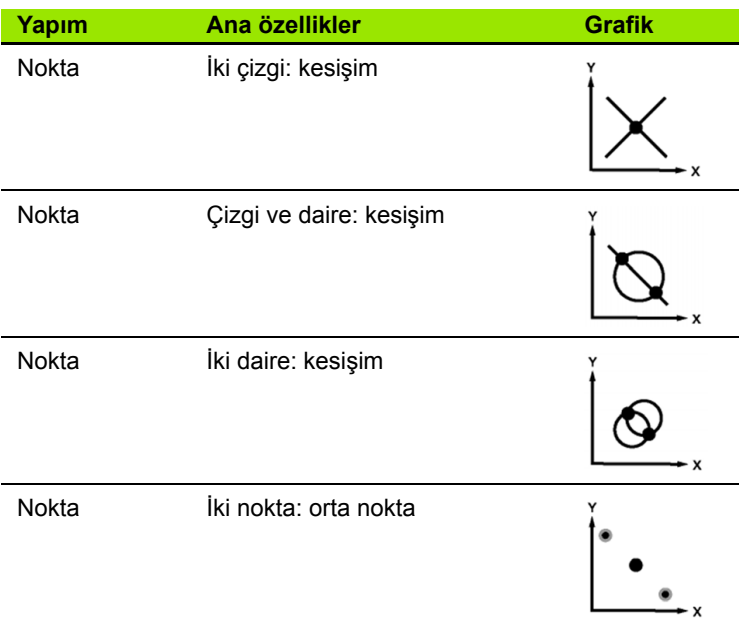

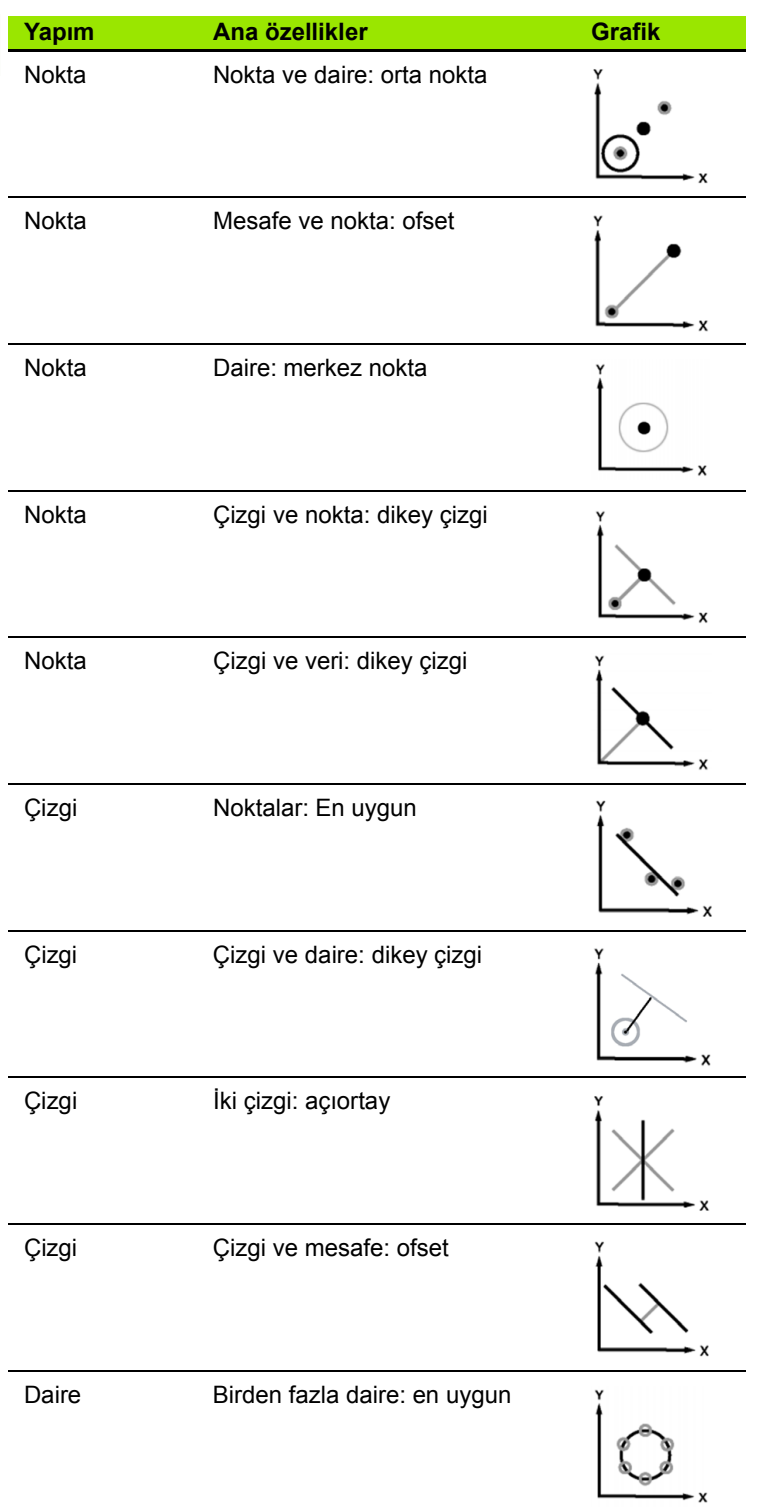

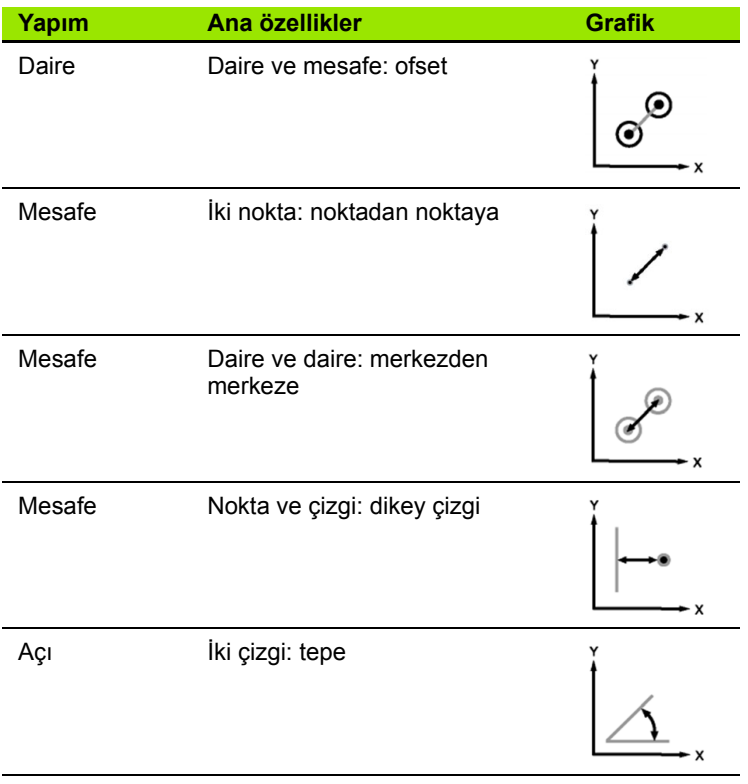

# **1.7 Toleranslar**

## **Özellik toleransları**

Aşağıdaki toleranslar kullanılabilir.

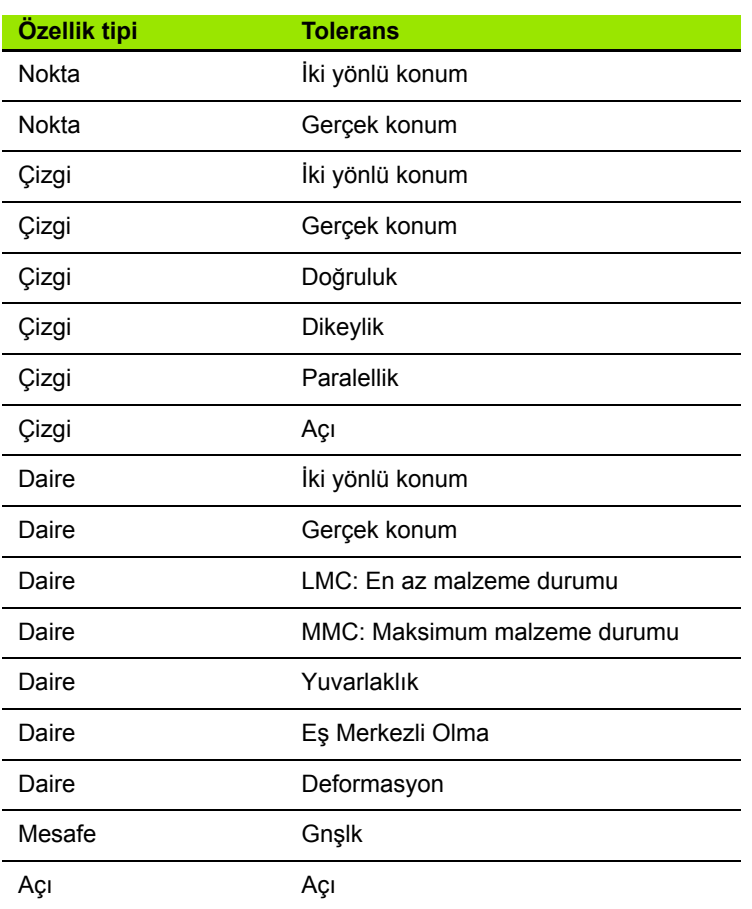

## **Toleransların uygulanması**

Tolerans uygulama yöntemi tüm özellik tipleri için aynıdır. Tolerans uygulamak için:

- **Ok** tuşlarını kullanarak özellik listesindeki bir özelliği vurgulayın.
- Tolerans ekran tuşlarını görüntülemek için **Tol** ekran tuşuna basın.
- Daire için deformasyon gibi istenen tolerans tipine karşılık gelen ekran tuşuna basın. Nominal değerler ve tolerans değerleri için veri alanları içeren yeni bir ekran görüntülenir.
- Nominal değerleri ve tolerans değerlerini girin ve tolerans sonuçlarını görüntülemek için **BITIR** tuşuna basın. DRO ekranına dönmek için **BITIR** tuşuna tekrar basın.

Tolerans testini geçen ölçümler, tol ekran tuşu kutusunda bir onay işareti ile gösterilir. Geçemeyen ölçümler, **Tol** ekran tuşu kutusunda ortasında çarpı işareti bulunan bir daire ve DRO ekranında dış çizgili karakterler ile gösterilir.

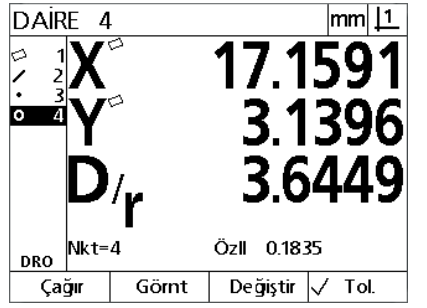

 $|mm|1$ DAIRE  $\overline{a}$ ा Özll 0.1835  $Nkt=4$ **DRO** Görnt Değiştir 8 Tol. Çağır

**Tol** ekran tuşu kutusunda onay işareti ile gösterilen testi geçen tolerans

**Tol** ekran tuşu kutusunda çarpı işaretli daire ve dış çizgili karakterlerle gösterilen testi geçemeyen tolerans

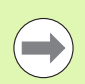

#### **Dikkat**

Sonraki sayfada tolerans uygulamaya bir örnek verilmiştir.

## **Tolerans uygulama örneği**

Bu örnekte, daire özelliğine bir form toleransı (yuvarlaklık) uygulanır:

- **Ok** tuşlarını kullanarak özellik listesinde istediğiniz özelliği vurgulayın. Bu örnekte, daire özelliği vurgulanır.
- Daire özelliği tolerans alternatiflerini görüntülemek için **Tol** ekran tuşuna basın.
	- Kon (Konum)
- Form
- Deformasyon
- EMO (Eş Merkezli Olma)
- Veri giriş ekranını görüntülemek için istenen tolerans tipine karşılık gelen ekran tuşuna basın. Bu örnekte, **Form** ekran tuşuna basılır ve yuvarlaklık toleransını belirlemek için veri giriş ekranı görüntülenir. Başlangıçta, tolerans veri alanı (**Tol. Bölgesi**), ideal yuvarlaklıktan sapma ölçülen miktarını içerir.

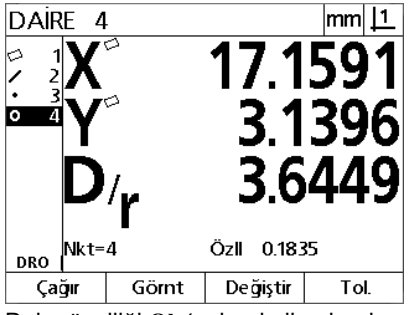

Daire özelliği **Ok** tuşları kullanılarak vurgulanır

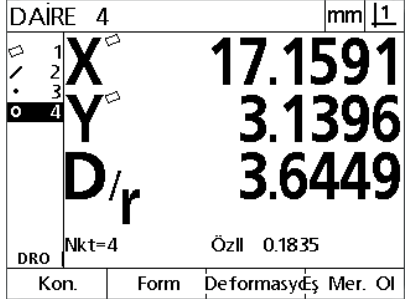

Tolerans ekran tuşlarını görüntülemek için **Tol** ekran tuşuna basılır

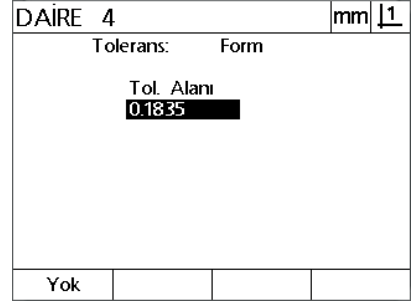

Tolerans veri girişi ekranını görüntülemek için **Form** ekran tuşuna basılır

 $|mm|1$ 

17.159

3.1396

- Veri alanlarına istenen nominal tolerans değerlerini girin. Bu daire formu toleransı örneğinde, yalnızca yuvarlaklık tolerans alanı sağlanır ve 0,15 tolerans değeri girilir.
- Tolerans sonucunu görüntülemek için **BITIR** tuşuna basın. Tolerans değeri ve gerçek değerler görüntülenir. Bu örnekte, tolerans değeri gerçek değerden büyüktür ve tolerans geçilmiştir. Geçilen testi göstermek için bir onay işareti görüntülenir.
- DRO ekranına dönmek için **BITIR** tuşuna tekrar basın. Onay işareti, **Tol** ekran tuşu kutusunda tekrar gösterilir.

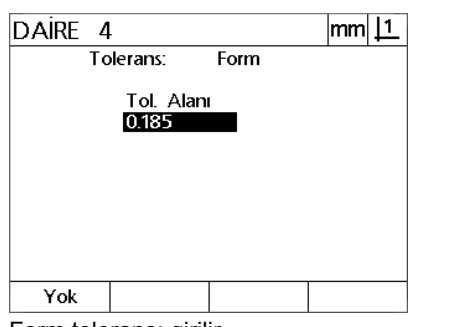

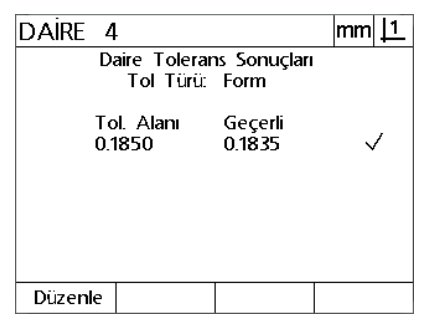

Özll 0.1835 |Nkt=4 **DRO** Görnt Değiştir  $\sqrt{ }$  Tol. Çağır DRO ekranına dönmek için **BİTİR** tuşuna basılır

DAIRE

 $\overline{4}$ 

Form toleransı girilir **Tolerans test sonucunu görüntülemek** için **BİTİR** ekran tuşuna basılır

# **1.8 Raporlama**

## **Raporlama**

Ölçüm sonuçlarının raporları, USB-Seri bağlantı üzerinden bir bilgisayara gönderilebilir.

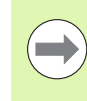

#### **Dikkat**

Rapor içeriği ve format, Bölüm 2: Kurulum ve Özellikler bölümünde ele alınan Yazdırma ayar ekranında belirlenir.

Rapor tipleri aşağıdakileri içerir:

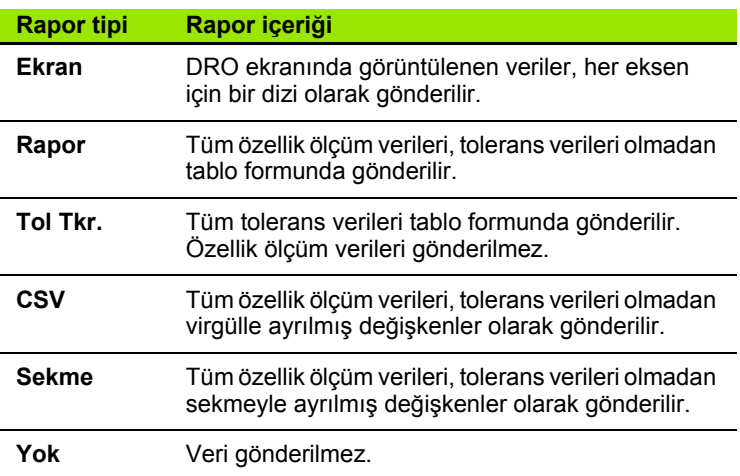

## **Raporların gönderilmesi**

Raporlar istenen zamanda gönderilebilir. Bir rapor göndermek için:

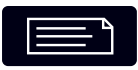

Özellik **Gönder** tuşuna basın.

# **1.9 Hata Göstergeleri**

## **Ölçek hataları**

Yalnızca giriş kodlayıcı ölçek hataları raporlanır. Ölçek hataları, DRO ekranında sayıların yerine grafik çubuklarının gösterilmesiyle belirtilir. Ölçek hatalarının nedeni, aşağıdaki tabloda gösterilen birkaç koşuldan biri olabilir:

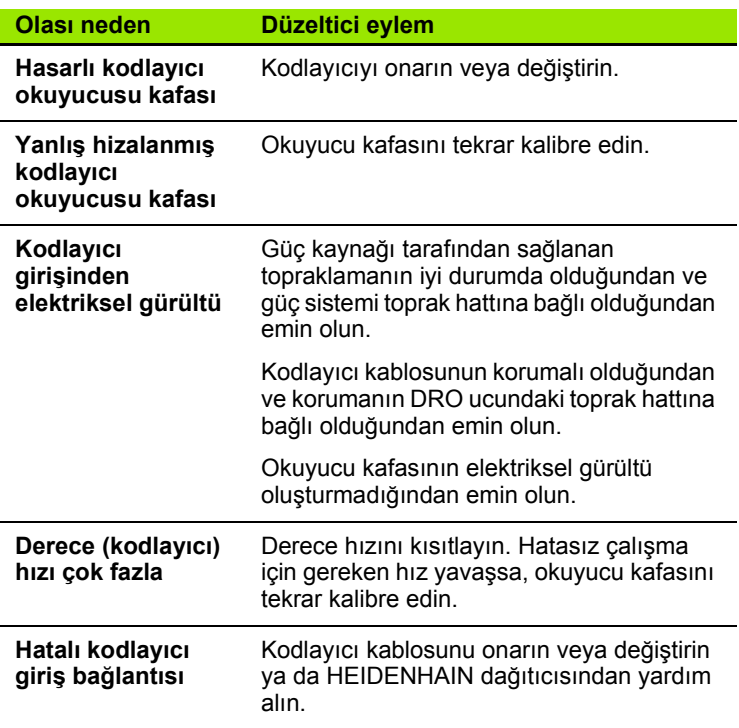

1.9 Hata Göstergeleri **1.9 Hata Göstergeleri**

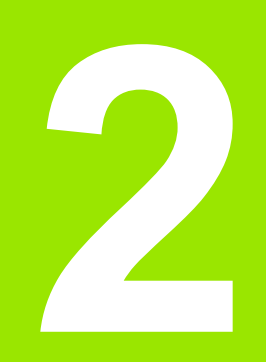

**Kurulum, Ayar ve Özellikler**

# **2.1 Kurulum ve elektrik bağlantısı**

## **Verilen kalemler**

- Ekran Birimi
- Güç kablosu
- Kurulum Talimatları
- Eğim / Döndürme Montajı

## **Aksesuarlar**

- Eğilebilir kaide (ID 625491-01)
- Montaj kolu (ID 382893-01)
- Montaj çerçevesi (ID 647702-01)
- QUADRA-CHEK Wedge iletişim yazılımı (ID 709141-01)

## **Kurulum**

DRO, birimin bir eğilebilir kaideye, bir montaj koluna veya bir montaj çerçevesine takılması yoluyla kurulabilir. Ek bilgi için aksesuarla birlikte sağlanan talimatlara bakın.

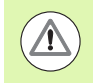

Güç anahtarına veya güç kablosuna erişimi zorlaştırabilecek bir konuma monte etmeyin.

#### **Eğilebilir kaide (ID 625491-01) (isteğe bağlı)**

Bir kilitleme kolu, DRO'yu aşağıdan bir eğilebilir kaideye sabitlemek için kullanılır.

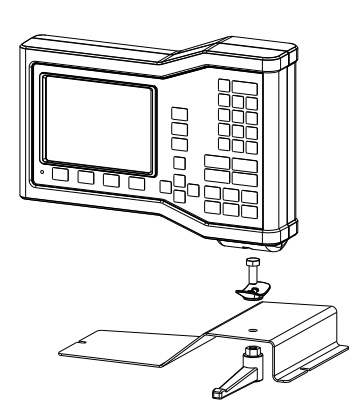

#### **Montaj kolu (ID 382893-01) (isteğe bağlı)**

Bir kilitleme kolu, DRO'yu aşağıdan bir montaj koluna sabitlemek için kullanılır.

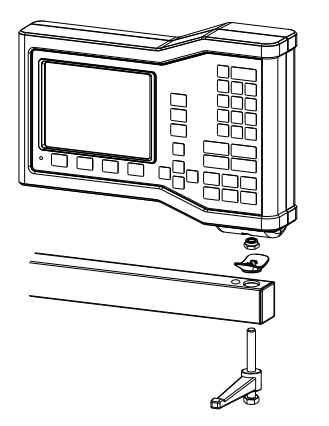

### **Montaj çerçevesi (ID 647702-01) (isteğe bağlı)**

Bir montaj çerçevesi, DRO'yu panel montaj uygulamalarına sabitlemek için kullanılır.

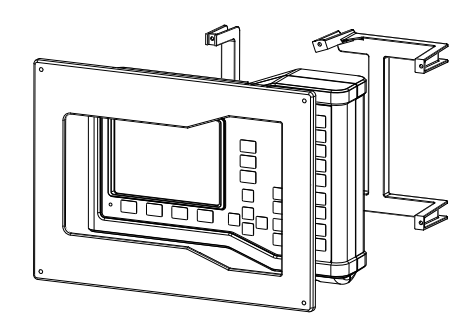

## **Elektrik bağlantısı**

#### **Elektrik gereksinimleri**

Güç girişi: AC 100 V ... AC 240 V (%–15 ile %+10) 50 Hz ... 60 Hz (%±2) maks. 54 W Değiştirilebilir sigorta: T500 mA / 250 V, 5 mm x 20 mm

#### **Ortam koşulları**

ND 12x, normal ortam koşullarına ilişkin standartları karşılar.

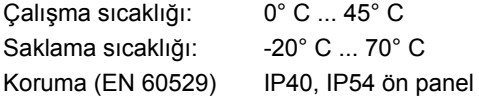

Ağırlık: 2,6 kg

#### **Güç konektörü kablo bağlantıları**

L: Hat gerilimi (kahverengi)

N: Nötr (mavi)

Koruyucu iletken (toprak) terminali (yeşil/sarı)

3'lü iletken (topraklı)

Minimum çap: 0,75 mm<sup>2</sup>.

Maksimum uzunluk: 3 metre

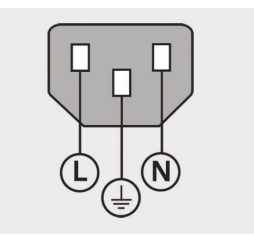

Güç konektörü kablo bağlantıları

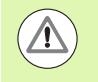

#### **Uyarı! Elektrik çarpması riski**

Bu ürün düzgün şekilde topraklanmazsa elektrik çarpması riski vardır.

Tehlikenin önüne geçmek için her zaman 3 iletkenli (topraklı) güç kablosu kullanın ve toprağın bina tesisatına düzgün şekilde bağlandığından emin olun.

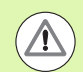

#### **Uyarı! Yangın riski**

Minimum teknik özellikleri karşılamayan bir güç kablosunun kullanılması yangın riski meydana getirir.

Tehlikenin önüne geçmek için her zaman belirtilen minimum teknik özellikleri karşılayan ya da aşan güç kablolarını kullanın.

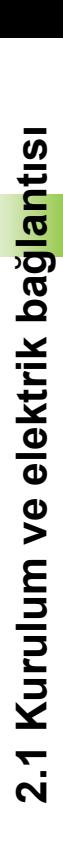

#### **Sigortanın değiştirilmesi**

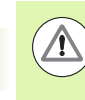

#### **Uyarı! Elektrik çarpması riski**

Sigortayı değiştirirken tehlikeli akım yüklü parçalarla temas meydana gelebilir.

Tehlikenin önüne geçmek için, her zaman üniteyi kapatın ve güç kablosunu sökün.

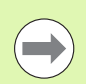

#### **Dikkat**

Ürünün zarar görmesini önlemek için yalnızca belirtilen teknik özellikleri karşılayan yedek sigortalar kullanın.

- DRO'nun kapatılması
- Güç kablosunu güç kaynağından sökün
- Tutma mekanizması boşa çıkana kadar sigorta tutucu serbest bırakma koluna basın
- Sigorta tutucuyu sökün ve sigortayı değiştirin
- Sigorta tutucuyu yeniden takın ve tutma mekanizması yerine oturana kadar hafifçe bastırın

## **Kodlayıcıların bağlanması**

Bu ürün, dijital TTL seviye sinyalleri sağlayan **HEIDENHAIN** doğrusal ve döner kodlayıcılarıyla birlikte kullanılabilir.

**Bağlantı kablosu** 30 m uzunluğu aşmamalıdır.

Kodlayıcı konektör konumları:

- **1** X ekseni
- **2** Y ekseni
- **3** Z/Q ekseni
- Eksen kodlayıcıyı konektörüne sıkıca bağlayın. Konektörün yanında bir giriş etiketi bulunur.

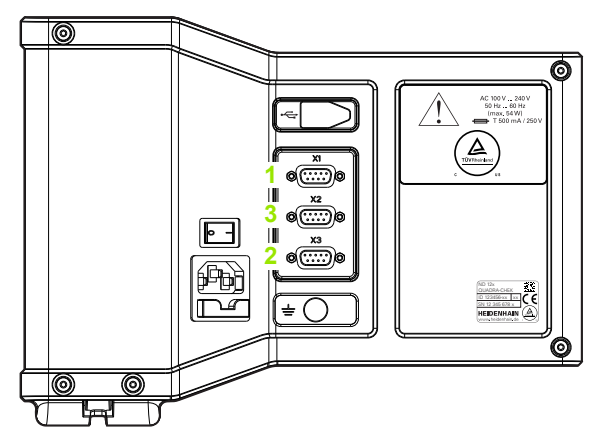

Kodlayıcı eksek konektörleri

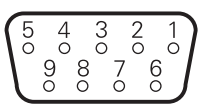

Kodlayıcı ekseni konektör pimleri

#### **Kodlayıcı girişlerinin pim düzeni**:

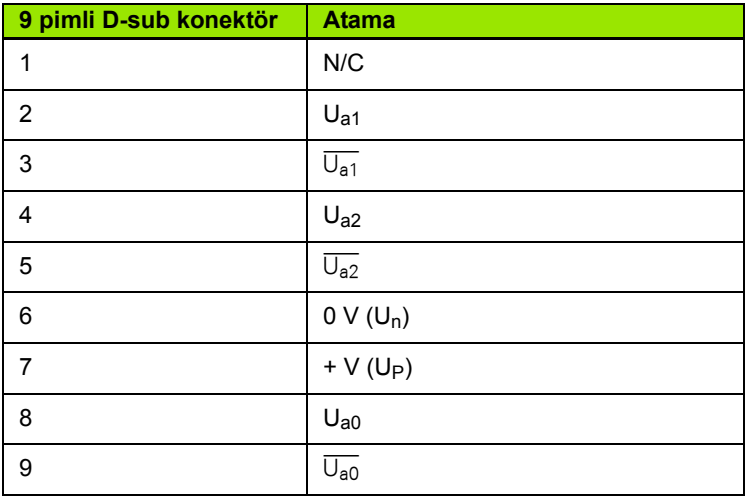

## **Bilgisayar bağlanması**

USB (tip B) (**1**) bağlantı noktası, ölçüm sonucu verilerini bir bilgisayara göndermek için kullanılabilir. Ayar verileri, Hyperterminal veya benzer bir seri iletişim programı kullanılarak bir bilgisayara gönderilebilir ve bir bilgisayardan alınabilir.

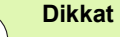

 $\overline{\phantom{a}}$ 

DRO ile bir bilgisayar arasında iletişim kurulabilmesi için **sanal COM Bağlantı Noktasına ilişkin USB sürücüsü** gerekir. Sürücü ve kurulum talimatları www.heidenhain.de adresinden indirilebilir.

Bilgisayar bağlamak için:

- Ürünün kapalı olduğundan emin olun.
- ▶ Bir USB'den (tip A) USB'ye (tip B) kablosu kullanarak bilgisayar USB (tip A) bağlantı noktasını ürünün USB (tip B) bağlantı noktasına (**1**) bağlayın.
- **▶ DRO'yu açın.**
- DRO ile iletişim kurmak için kullanılacak bilgisayar uygulamasını başlatın ve COM bağlantı noktası iletişim özelliklerini DRO'nunkiyle aynı olacak şekilde konfigüre edin. Bu kılavuzda Hyperterminal kullanılmıştır. [Bkz. "Hyperterminal'a ba](#page-64-0)ğlanılması", sayfa 65.

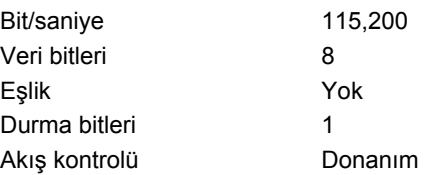

#### **USB girişlerinin pim düzeni**:

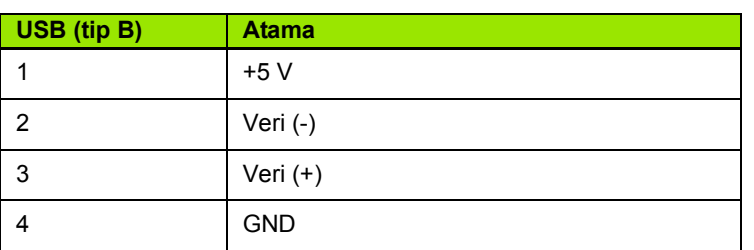

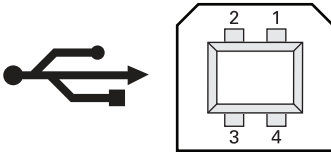

USB (tip B) konektör pimleri

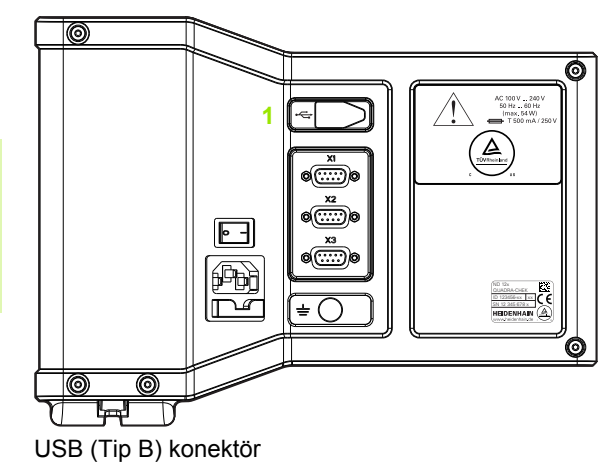

#### <span id="page-64-0"></span>**Hyperterminal'a bağ <sup>ı</sup> lanılması**

Ayar verilerinin gönderilebilmesi ve alınabilmesi için Hyperterminal veya benzer bir seri iletişim uygulaması gereklidir ve bu uygulamalar, ölçümleri sonuçlarını almak için kullanılabilir.

Hyperterminal'a bağlanmak için:

- Bilgisayarda Hyperterminal programını açın. Yeni Bağlantı penceresi görüntülenir.
- Yeni Bağlantı penceresinde Ad: alanına bir dosya adı girin, bir simge seçin ve **TAMAM**'a tıklayın.
- Bağlan penceresinde, Bağlanırken kullan: açılır menüsünden DRO tarafından kullanılmakta olan iletişim bağlantı noktasını seçin ve **TAMAM**'a tıklayın.
- ▶ COM Özellikleri penceresinde, DRO bağlantı noktası ayarlarıyla eşleşen Bağlantı Noktası Ayarları'nı seçin ve **TAMAM**'a tıklayın.

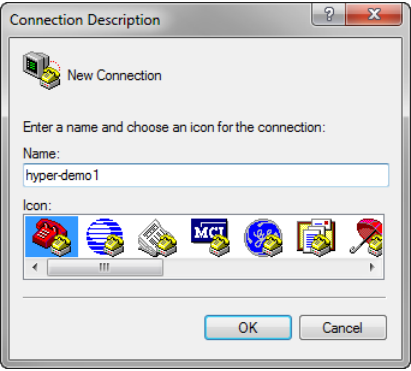

**TAMAM**'a tıklayın

Connect using: COM1 Bir dosya adı girin, bir simge seçin ve

Connect To

Area code Phone number

hyper-demo1d

Country/region: United States (1)

716

Enter details for the phone number that you want to dial:

ОK

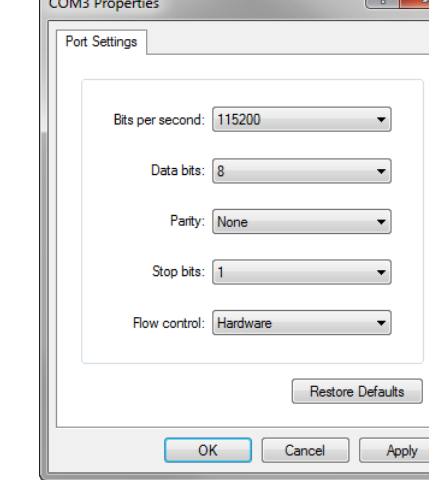

 $\sim$ 

 $| 2$ 

 $\overline{\phantom{a}}$ 

 $\overline{\phantom{0}}$ 

Cancel

İletişim bağlantı noktasını seçin Bağlantı Noktası Ayarları'nı seçin ve **TAMAM**'a tıklayın

# **2.2 Yazılım ayarları**

Çalışma parametreleri, DRO'nun ilk kullanımı öncesinde ve parça ölçümü, raporlama ve iletişim gereksinimlerinde yapılan her değişiklikten sonra konfigüre edilmelidir. Ürünün günlük kullanımı, yazılım ayarlarının tekrar konfigüre edilmesini gerektirmez.

#### **Dikkat**

 $\sqrt{2}$ 

Ayar ekranlarının herhangi birinde parametre değişikliklerinin yapılması, DRO'nun çalışma biçimini değiştirebilir. Bu nedenle ayar parametreleri parola ile korunur. Ayarlar ekranlarına erişim için gerekli parola yalnızca gerekli niteliklere sahip personele verilmelidir. Parola korumalı ayar fonksiyonlarının kilidinin açılması [sayfa 72](#page-71-0) bölümünde açıklanmaktadır.

Yazılım, Ayar menüsü ekranları kullanılarak manuel bir şekilde veya daha önceki bir ayar oturumunda kaydedilen bir ayar dosyası yüklenerek otomatik olarak konfigüre edilebilir. Ayar dosyaları bir USB-Seri bağlantı üzerinden bir bilgisayardan yüklenir.

Ayar ekranlarından konfigüre edilen parametreler aşağıdakilerin gerçekleşmesine kadar korunur:

- Veri yedekleme pilinin değiştirilmesi
- Verilerin ve ayarların bakım personeli tarafından temizlenmesi
- Ayar menüsü ekranları kullanılarak parametrelerin değiştirilmesi
- Bazı yazılım yükseltmelerinin yapılması
- Daha önce kaydedilmiş ayarlar dosyalarının yüklenmesi

## **Ayar menüsü**

Çoğu işletim parametresi, Ayar menüsünden erişilen ekranlar ve veri alanları kullanılarak konfigüre edilir. Ayar ekranının sol tarafındaki Ayar menü öğelerinin vurgulanması, ilgili ayar parametresi veri ve seçenek alanlarının ekranın sağ tarafında görüntülenmesini sağlar.

- **1** Ayar menü öğesi: Ayar ekran adı
- **2** Ayar veri alanı: Ayar verileri girilir
- **3** Ayar seçenek alanı: Ayar seçimleri yapılır

Ayar menüsünün kullanımı kolaydır:

- **MENÜ** tuşuna basın, ardından **Ayar** ekran tuşuna basın.
- **Yukarı/Aşağı Ok** tuşlarını kullanarak istenen menü öğesini vurgulamak için menüde yukarı veya aşağı gezinin.
- **Sol/Sağ Ok** tuşlarını kullanarak menü (sol taraf) ve ayar alanları (sağ taraf) arasında gezinin.
- **Yukarı/Aşağı Ok** tuşlarını kullanarak istenen veri veya seçim alanını vurgulamak için yukarı veya aşağı gezinin.
- **Sayısal Tuş Takımı**'nı kullanarak ayar verilerini girin veya alan vurgulandığında gösterilen ekran tuşu seçimleri veya listeden bir ayar parametresi seçin.
- Girişi kaydetmek ve Ayar menüsüne dönmek için **BITIR** tuşuna basın.
- DRO ekranına dönmek için **BITIR** tuşuna tekrar basın.

Sonraki sayfada, denetleyici parolasını girmek için Ayar menüsünün kullanılmasına örnek verilmiştir.

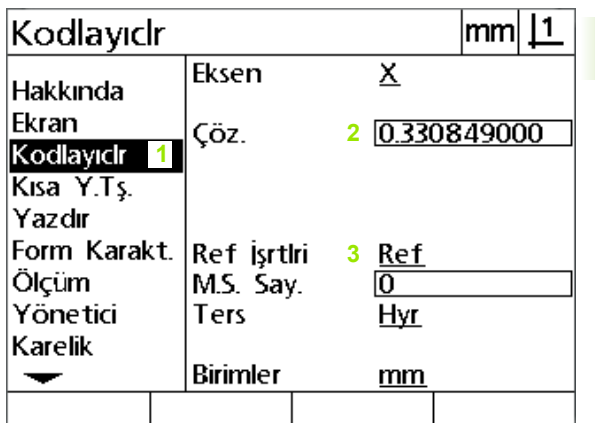

Ayar ekranı menü öğeleri, veri alanları ve seçenek alanları

## **Ayar örneği: denetleyici parolasının girilmesi**

Önemli ayar parametreleri parola ile korunur. Ayar ekran parametrelerine erişim için gerekli parola yalnızca gerekli niteliklere sahip personele verilmelidir. Bu örnekte, Ayar menüsünden Denetleyici ekranına geçilir ve denetleyici parolası girilir.

Denetleyici parolasını girmek için:

- Menü ekran tuşlarını görüntülemek için **MENÜ** tuşuna basın.
- Ayar menüsünü görüntülemek için **Ayar** ekran tuşuna basın.
- **Ok** tuşlarını kullanarak Denetleyici menü öğesini vurgulamak için menüde yukarı veya aşağı gezinin.

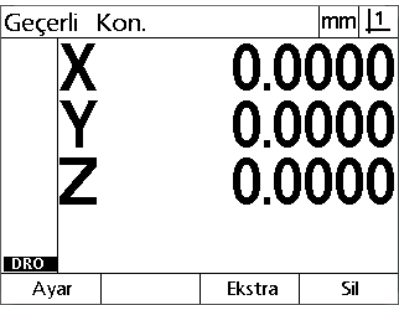

Menü ekran tuşlarını görüntülemek için

**MENÜ** tuşuna basılır

| <b>Hakkında</b> |                      |  |  | lmm             |  |
|-----------------|----------------------|--|--|-----------------|--|
| Hakkında        | Dil<br>Configuration |  |  | English<br>XYZ. |  |
| Fkran           |                      |  |  |                 |  |
| Kodlayıclr      |                      |  |  |                 |  |
| Kısa Y.Ts.      |                      |  |  |                 |  |
| Yazdır          |                      |  |  |                 |  |
| Form Karakt.    |                      |  |  |                 |  |
| Ölçüm           |                      |  |  |                 |  |
| Yönetici        | v2.0.2               |  |  |                 |  |
| Karelik         | ID 749312-05         |  |  |                 |  |
|                 | (c) HEIDENHAIN       |  |  |                 |  |
|                 |                      |  |  |                 |  |

Ayar menüsünü görüntülemek için **Ayar** ekran tuşuna basılır

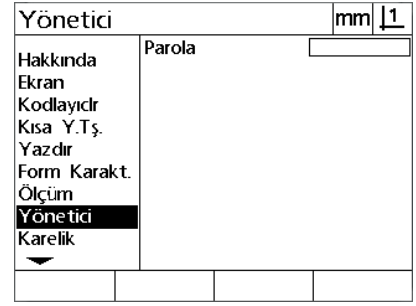

Denetleyici menü öğesini vurgulamak için **Ok** tuşları kullanılır

**Sağ Ok** tuşunu kullanarak menüden Parola ayar alanına gidin.

**Sayısal Tuş Takımı**'nı kullanarak denetleyici parolasını girin.

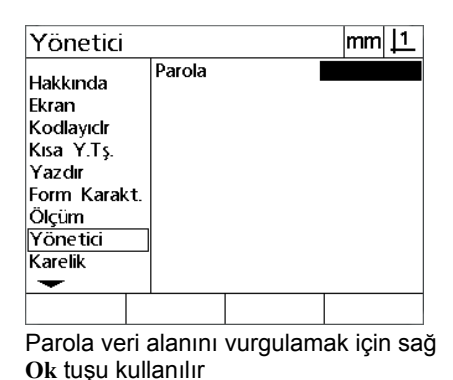

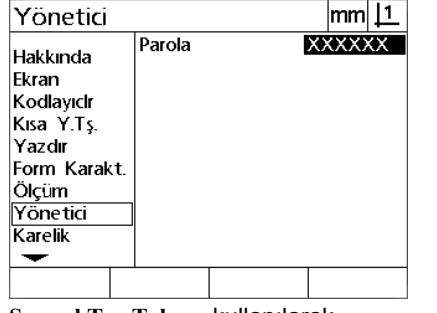

**Sayısal Tuş Takımı** kullanılarak denetleyici parolası girilir

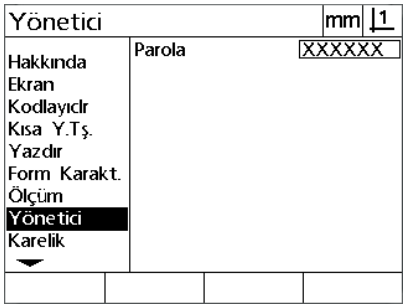

Parolayı kaydetmek ve Ayar menüsüne dönmek için **BİTİR** tuşuna basın.

 Parolayı kaydetmek ve Ayar menüsüne dönmek için **BITIR** tuşuna basın.

DRO ekranına dönmek için **BITIR** tuşuna basın.

**2.2 Yazılım ayarları**

2.2 Yazılım ayarları

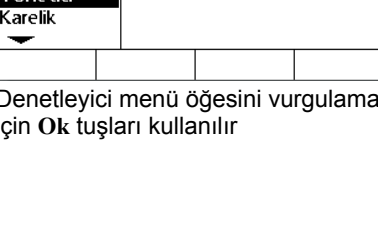

## **Ayar sırası**

Ayar yazılımı, donanım konfigürasyonuna bağlı olarak en fazla 18 ekranda bulunur. Bu bölümde açıklanan tüm ayar ekranları sisteminizde aktif olmayabilir. DRO'nuz için geçerli olmayan ekran açıklamalarını dikkate almayın.

Başlangıç ayar görevleri, burada belirtilen sırada gerçekleştirilmelidir. Talimatlar, daha sonraki sayfalarda bu sırayla verilmiştir.

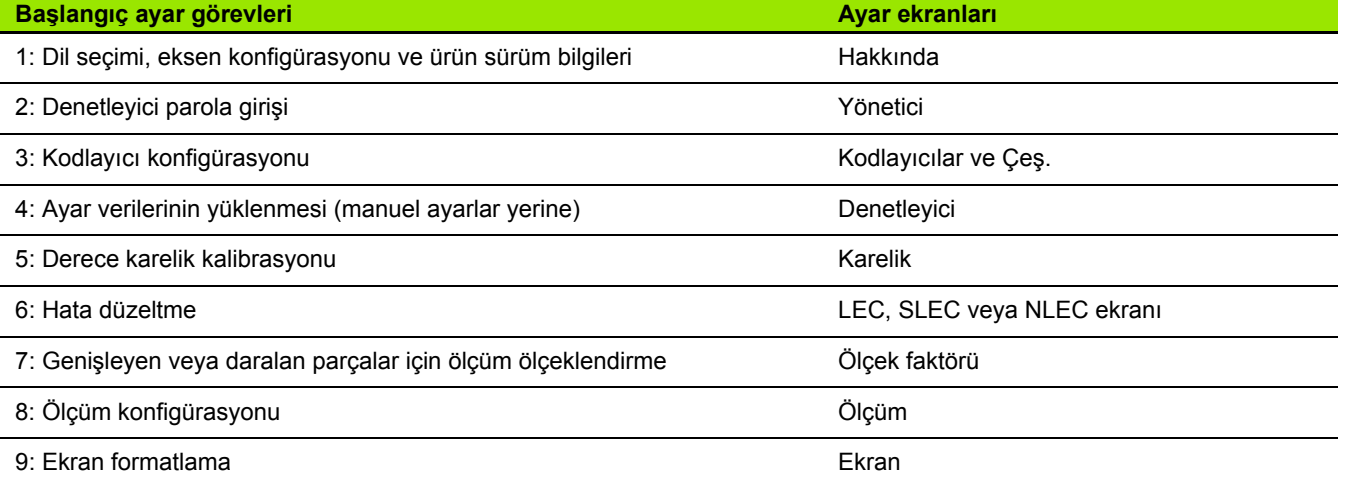

Diğer ayar görevleri herhangi bir sırada gerçekleştirilebilir.

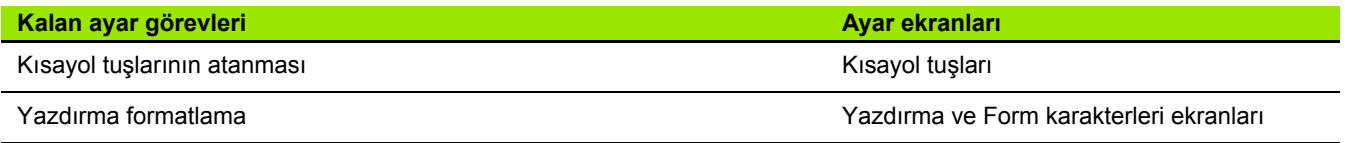

Ayar konfigürasyonları USB-Seri bağlantı kullanılarak bir bilgisayara kaydedilebilir.

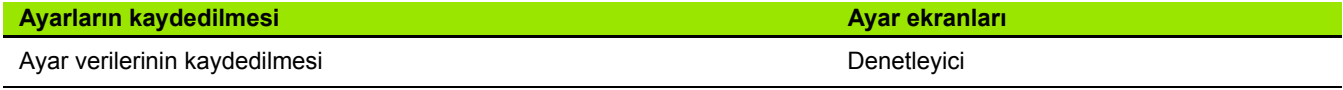

## **Dil seçimi ve ürün sürümü**

Hakkında ekranı, aktarılan veriler ve raporlarda yazdırılanlar da dahil olmak üzere ekranlarda görüntülenen metin dilinin değiştirilmesi için seçimler içerir. Ayrıca, ürün yazılımı ve donanım bilgileri de Hakkında ekranında verilmektedir.

Dil seçmek için:

- Ayar menüsünü görüntülemek ve Hakkında menü öğesini vurgulamak için **MENÜ>Ayar** tuşuna basın.
- Dil seçim alanını vurgulayın.
- Diller listesini görüntülemek için **Liste** ekran tuşuna basın.
- İstediğiniz dili vurgulayın ve **GIRIŞ** tuşuna basın.

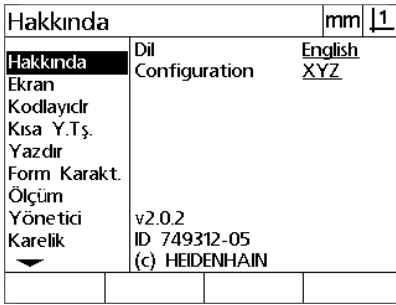

 $v2.0.2$ ID 749312-05

 $\overline{Di}$ 

Configuration

(c) HEIDENHAIN

Hakkında

**Hakkında** 

Ekran Kodlayıclr Kısa Ý.Tş. Yazdır Form Karakt. Ölcüm Yönetici

Karelik

 $\overline{\phantom{0}}$ Liste

Dili kaydetmek ve Ayar menüsüne dönmek için **BITIR** tuşuna basın.

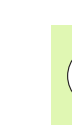

#### **Dikkat**

Dil seçimi, başlangıç ekranı görüntülenirken **Gönder** tuşuna basılarak da yapılabilir.

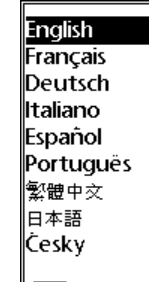

 $|mm|1$ 

**English** 

XYZ

Hakkında menü öğesini vurgulayın Dil seçim alanını vurgulayın Bir dil vurgulayın ve **GİRİŞ** tuşuna basın

## **Eksen konfigürasyonu**

ND 122, iki eksenli bir konfigürasyonu; ND 123, iki ve üç eksenli konfigürasyonları destekler.

Bir konfigürasyon seçmek için:

- Ayar menüsünü görüntülemek ve Hakkında menü öğesini vurgulamak için **MENÜ>Ayar** tuşuna basın.
- Konfigürasyon seçim alanını vurgulayın.
- İstediğiniz konfigürasyonu seçmek için bir ekran tuşuna basın.

Hakkında

Hakkında

Kodlayıclr

Kısa Y.Tş.

Form Karakt.

Ekran

Yazdır

Ölçüm

Karelik

Yönetici

XY

Dil

 $v2.0.2$ 

XYZ

Configuration

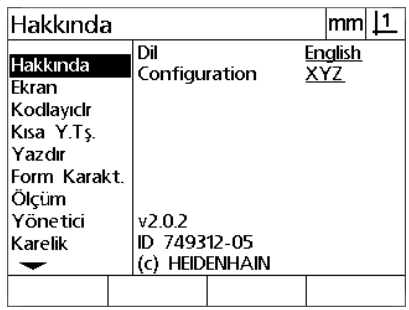

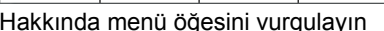

Konfigürasyon seçim alanını vurgulayın Konfigürasyonu seçmek için bir ekran

XYQ

ID 749312-05

(c) HEIDENHAIN

 $m m 11$ 

English<br>XX

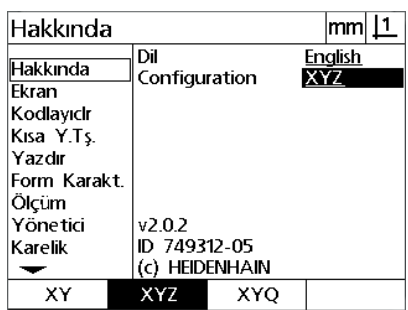

tuşuna basın

 Konfigürasyonu kaydetmek ve Ayar menüsüne dönmek için **BITIR** tuşuna basın.

## <span id="page-71-0"></span>**Denetleyici parolası ve program kilidinin açılması**

Denetleyici ekranı, Parola veri alanını içerir.

Çoğu ayar parametresi parola ile korunur ve ayarlar yalnızca parola girildikten sonra yapılabilir. Denetleyici parolasını girmek için:

- Ayar menüsünü görüntülemek için **MENÜ>Ayar** tuşuna basın ve ardından, Denetleyici menü öğesini vurgulayın.
- Parola veri alanını vurgulayın.
- Denetleyici parolasını girin.

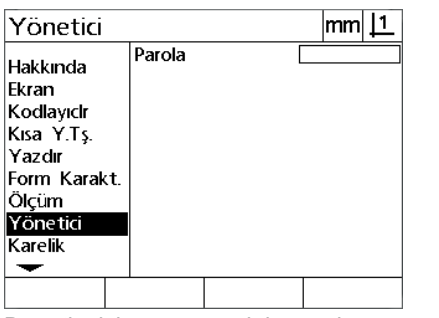

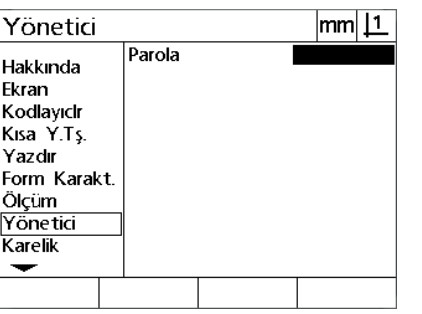

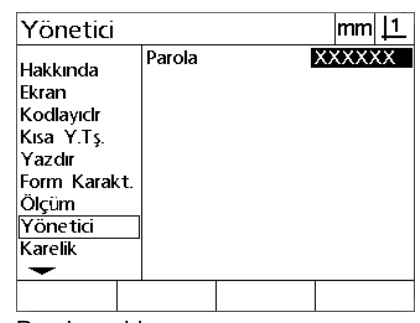

Denetleyici menü öğesini vurgulayın. Parola veri alanını vurgulayın Parolayı girin
# **Ayar verilerinin gönderilmesi ve alınması**

Denetleyici ekranı, konfigürasyon ayar verilerinin gönderilmesi ve alınması için kullanılabilecek araçları içerir. Bu, DRO'nun ayar ekranları kullanılarak manuel bir şekilde konfigüre edilmesi gereğini ortadan kaldırır. Ayar verileri, bilgisayara kaydedildikleri sırada var olan hata düzeltme verilerini de içerir. Ayar verileri, Hyperterminal veya benzer bir seri iletişim uygulaması kullanılarak bir bilgisayara gönderilebilir veya bir bilgisayardan alınabilir. Bu kılavuzda Hyperterminal kullanılmıştır.

Bir bilgisayara veri göndermek için:

- ▶ DRO ile bilgisayar arasında iletişim kurun. Bkz. "Bilgisayar bağ[lanması", sayfa 64.](#page-63-0)
- Hyperterminal'ı açın ve bu uygulamaya bağlanın. [Bkz.](#page-64-0)  ["Hyperterminal'a ba](#page-64-0)ğlanılması", sayfa 65.
- Hyperterminal uygulamasında, **Aktar>Metin Yakala...** seçeneğine tıklayın. Metin Yakala penceresi görüntülenir.
- Metin Yakala penceresinde, ayarların gönderilmesi için bir konum ve dosya adı girin.
- **Başlat**'a tıklayın.

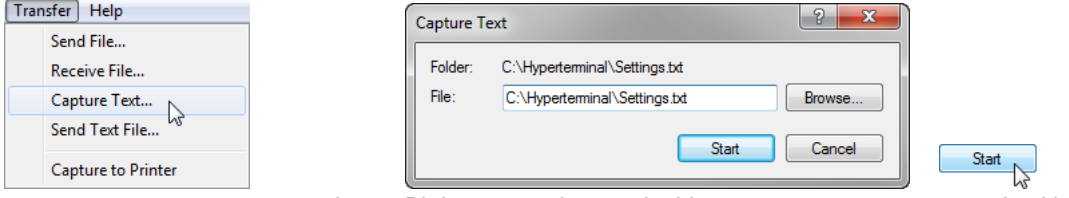

**Aktar>Metin Yakala...** seçeneğine tıklayın.

Bir konum ve dosya adı girin **Başlat**'a tıklayın

- 
- Ayar menüsünü görüntülemek için DRO'da **MENÜ>Ayar**'a basın.
- Denetleyici menü öğesini vurgulamak için **Ok** tuşlarını kullanın.
- Parola veri alanını vurgulayın, parolayı girin ve ardından **GIRIŞ** tuşuna basın.
- **Gönder** ekran tuşuna basın. Onay istenen bir açılır pencere görüntülenir.
- Ayarları göndermeyi onaylamak için **Evet** ekran tuşuna basın.
- **TAMAM** ekran tuşuna basın.

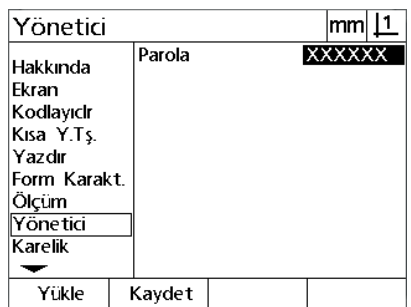

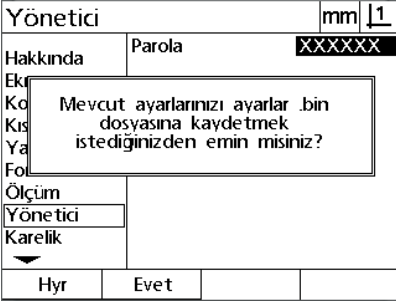

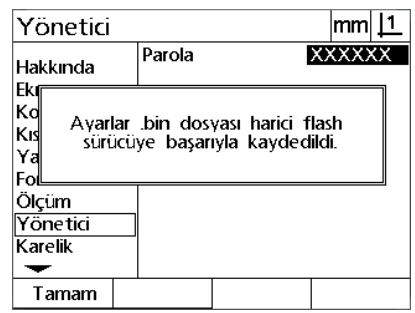

**Gönder** ekran tuşuna basın **Evet** ekran tuşuna basın **TAMAM** ekran tuşuna basın

 Hyperterminal uygulamasında, **Aktar>Metin Yakala>Durdur** seçeneğine tıklayın. Ayarlar, Metin Yakala penceresinde belirtilen konuma ve metin dosyasına kaydedilmiştir.

- DRO ile bilgisayar arasında iletişim kurun. [Bkz. "Bilgisayar](#page-63-0)  bağ[lanması", sayfa 64.](#page-63-0)
- Hyperterminal'ı açın ve bu uygulamaya bağlanın. [Bkz.](#page-64-0)  ["Hyperterminal'a ba](#page-64-0)ğlanılması", sayfa 65.
- Ayar menüsünü görüntülemek için DRO'da **MENÜ>Ayar**'a basın.
- Denetleyici menü öğesini vurgulamak için **Ok** tuşlarını kullanın.
- Bir bilgisayardan ayar verilerini almak için:<br>
▶ DRO ile bilgisayar arasında iletişim kurun. Bkz. "Bilgisayar<br>
▶ Hyperterminal'a bağlanılması", sayfa 65.<br>
▶ Hyperterminal'a bağlanılması", sayfa 65.<br>
▶ Ayar menüsünü görünt Parola veri alanını vurgulayın, parolayı girin ve ardından **GIRIŞ** tuşuna basın.
- **Al** ekran tuşuna basın. Onay istenen bir açılır pencere görüntülenir.
- Ayarları almayı onaylamak için **Evet** ekran tuşuna basın. "Ayar verilerini şimdi gönderin..." mesajının bulunduğu bir açılır pencere görüntülenir.
- Hyperterminal uygulamasında, **Aktar>Metin Dosyası Gönder...** seçeneğine tıklayın.

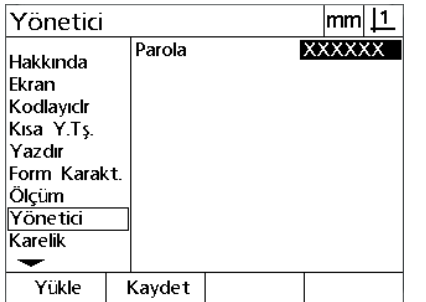

Evet

Parola

Ayarlar .bin dosyasını mevcut

ayarlarınızın üzerine yazmak

istediğinizden emin misiniz?

Yönetici

Hakkında Ek lKc

Kıs

|Ya

|Fo Ölçüm<br>Yönetici Karelik  $\overline{\phantom{0}}$ Hyr

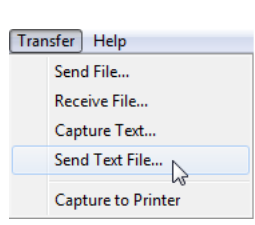

lmm||1

**XXXXXX** 

**Al** ekran tuşuna basın **Evet** ekran tuşuna basın **Aktar>Metin Dosyası Gönder...** seçeneğine tıklayın.

- DRO'ya gönderilecek ayar dosyasını seçin ve **Aç**'a tıklayın. DRO'da "Ayar verileri alınıyor..." durumunu doğrulayan bir açılır pencere
- Bir açılır pencerede "Ayarlar başarıyla alındı. Sistemi yeniden başlatın." mesajı görüntülenir. Birimi kapatıp açarak DRO'yu yeniden başlatın.

görüntülenir.

# **Kodlayıcı konfigürasyonu**

Kodlayıcılar ve Çeş. ekranları, kodlayıcıların konfigüre edilmesi için veri ve seçim alanları içerir.

#### <span id="page-75-0"></span>**Kodlayıcılar ekranı**

Kodlayıcılar ekranı konfigürasyon alanları aşağıdakileri içerir:

- Eksen seçimi
- Kodlayıcı çözünürlüğü
- Referans işareti seçimi
- Makine sıfır ofseti (MS Say)
- Kodlayıcı sayım yönünün ters çevrilmesi
- Ölçü birimi

Kodlayıcılar ekranında kodlayıcı ayarlarını yapmak için:

- Ayar menüsünü görüntülemek için **MENÜ>Ayar** tuşuna basın ve ardından, Kodlayıcılar menü öğesini vurgulayın.
- Eksen seçim alanını vurgulayın ve istenen ekseni seçmek için bir ekran tuşuna basın.
- Çöz veri alanını vurgulayın ve ardından Birim seçim alanında gösterilen birim cinsinden kodlayıcı çözünürlüğünü girin.

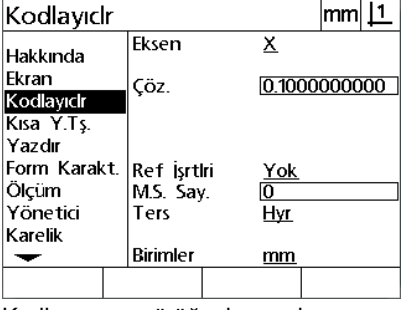

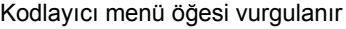

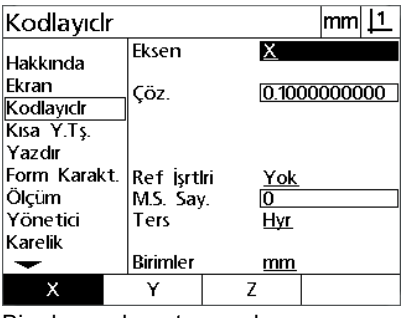

| Kodlaviclr          |             |              | <u> mm   1</u> |  |
|---------------------|-------------|--------------|----------------|--|
| Hakkında            | Eksen       | х            |                |  |
| Ekran<br>Kodlavıclr | Cöz.        | 0.1000000000 |                |  |
| Kısa Y.Ts.          |             |              |                |  |
| Yazdır              |             |              |                |  |
| Form Karakt.        | Ref İşrtiri | Yok          |                |  |
| Ölcüm               | M.S. Say.   | Го           |                |  |
| <b>Yönetici</b>     | Ters        | Hyr          |                |  |
| Karelik             |             |              |                |  |
|                     | Birimler    | mm           |                |  |
|                     |             |              |                |  |
|                     |             |              |                |  |

Bir eksen ekran tuşuna basın. Kodlayıcı çözünürlüğünü girin

 Ref **<sup>ı</sup>** İşaretleri seçim alanını vurgulayın ve ardından referans işareti seçimlerini görüntülemek için **Liste** ekran tuşuna basın. Gerekli kodlayıcı referans işareti tipini vurgulayın ve **GIRIŞ** tuşuna basın.

#### **Dikkat**

Daha sonra SLEC veya NLEC hata düzeltmeleri gerçekleştirilecekse referans işaretleri kullanılmalıdır. Hata düzeltme, bu bölümün ilerleyen kısımlarında açıklanmaktadır.

M.S. Say (Makine sıfır sayımı) veri alanı, kodlayıcı referans işaretlerinden geçilerek oluşturulan makine konumundan ofset belirlemek için nadiren kullanılır.

 Özel makine sıfır noktası belirlemek için M.S. Say veri alanını vurgulayın ve makine sıfır ofsetini, Makine Sayıları = DRO değeri/ kodlayıcı çözünürlüğü şeklinde belirlenen makine sayımlarına girin.

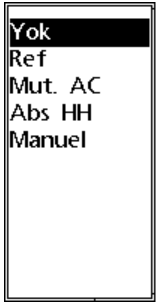

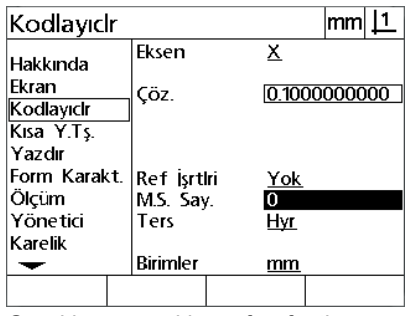

Listeden bir kodlayıcı referans işareti tipi Gerekiyorsa makine sıfır ofseti seçin

sayımlarını girin

- Ters çev. seçim alanını vurgulayın ve kodlayıcı sayım yönünü ters çevirmek için **Evet** ekran tuşuna basın.
- Birimler seçim alanını vurgulayın ve çözünürlük birimleri için **İnç** veya **mm** ekran tuşuna basın.

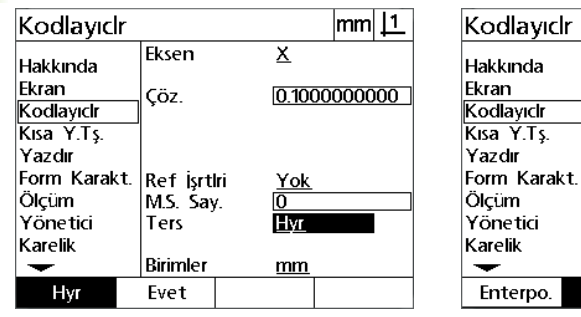

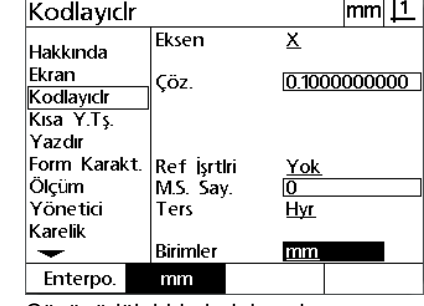

 $\overline{ }$ 

Sayım yönü seçin Çözünürlük birimlerini seçin

 Parametreleri kaydetmek ve Ayar menüsüne dönmek için **BITIR** tuşuna basın.

#### **Çe <sup>ı</sup> ş. ekranı**

Çeş. ekranı kodlayıcı konfigürasyon alanları aşağıdakileri içerir:

- Oto DRO sayımları: DRO'yu yeni eksen değerleri ile yenilemek için gereken en önemsiz DRO sayımlarının sayısı.
- X, Y ve Z/Q eksenleri için harici eksen sıfır etkin. Eksenlerin, kodlayıcı sıfır düğmelerinden uzaktan sıfırlanmasına olanak verir.
- Eksenler için döndürme limiti: Hızlı giriş kodlayıcı hareketinden kaynaklanan yüksek giriş döndürme hızları, hatalı ölçümlere neden olabilir. Çok yüksek hızlarda kodlayıcı değerleri değiştiğinde kodlayıcı hata uyarıları görüntülenerek hatalı ölçümler engellenir.
- Ekran koruyucu dakika sayısı: Ekran koruyucu etkinleştirmeden önce DRO'nun boşta kalabileceği süre.

Çeş. ekranında kodlayıcı ayarlarını yapmak için:

- Ayar menüsünü görüntülemek için **MENÜ>Ayar** tuşuna basın ve ardından, Çeş. menü öğesini vurgulayın.
- ▶ Oto DRO Say veri alanını vurgulayın ve DRO sayımları (eksen hareketi) sayısını, DRO eksen değerlerinin otomatik olarak yenilenmesi için gereken en önemsiz rakam konumuna girin.
- ▶ X, Y veva Z/Q Harici 0 secim alanını vurgulayın ve uzak kodlayıcı yoluyla harici eksen sıfırlamayı etkinleştirmek için **Evet** veya devre dışı bırakmak için **Hayır** ekran tuşuna basın.
- Döndürme Limiti veri alanını vurgulayın ve döndürme hızı limitini (çözünürlük artışları/saniye) girin. Örneğin, 0,001 mm kodlayıcı çözünürlüğünde 50.000 döndürme hızı limiti, 50 mm/saniye'den daha hızlı kodlayıcı hareket hızlarında uyarı mesajlarına neden olur.

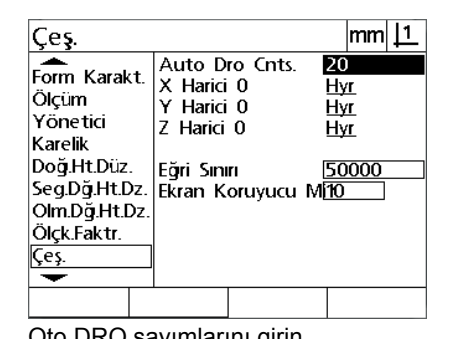

 $|mm|$  1 Çeş.  $\frac{20}{1}$ Auto Dro Cnts. Form Karakt. X Harici 0 Ölçüm Y Harici 0  $\overline{Hyr}$ Yönetici Z Harici 0 Hvr Karelik Doğ.Ht.Düz. Eğri Sınırı 50000 Seg.Dğ.Ht.Dz. Ekran Koruyucu M<mark>10</mark> Olm.Dğ.Ht.Dz Ölck Faktr. Çeş. Hyr Evet

Oto DRO sayımlarını girin Tüm eksenler için harici sıfırlamayı etkinleştirin veya devre dışı bırakın

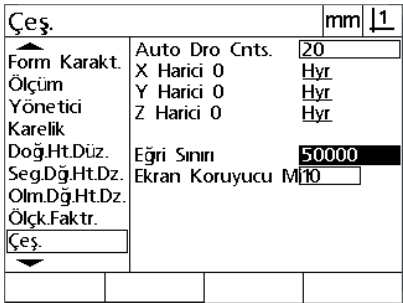

 $mm$  11

Kodlayıcı sayımları/sn'deki döndürme hızı limitini girin

- Ekran Koruyucu Dakikaları veri alanını vurgulayın ve ekran korucu etkinleştirilmeden önce DRO'nun boşta bekleyebileceği dakika sayısını girin.
- Parametreleri kaydetmek ve Ayar menüsüne dönmek için **BITIR** tuşuna basın.

# **Derece karelik kalibrasyonu**

Karelik ekranı, ölçüm sistemi kareliğinin kalibre edilmesine ilişkin veri ve seçim alanları içerir. Derece kareliğinin kalibrasyonu, onaylı kare yapısı kullanımını gerektirir.

Kareliği kalibre etmek için:

- Karelik kalibrasyonu için karelik kalibrasyon yapısını referans eksenle hizalayın. Eksen, Ana eksen olur.
- Ayar menüsünü görüntülemek için **MENÜ>Ayar** tuşuna basın ve ardından, Karelik menü öğesini vurgulayın.
- Ana Eksen seçim alanını vurgulayın ve karelik kalibrasyonu için referans (Ana) ekseni seçmek amacıyla bir ekran tuşuna basın.
- Açı veri alanını vurgulayın ve karelik kalibrasyonunu başlatmak için **Öğret** ekran tuşuna basın.

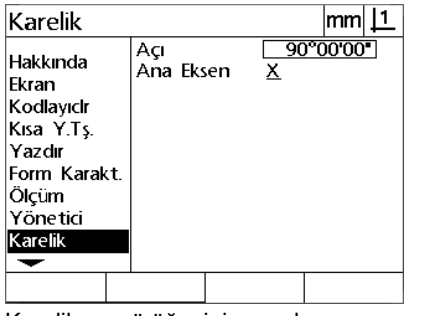

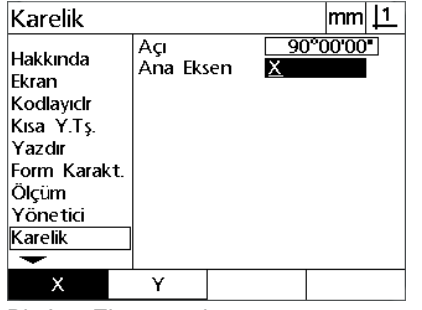

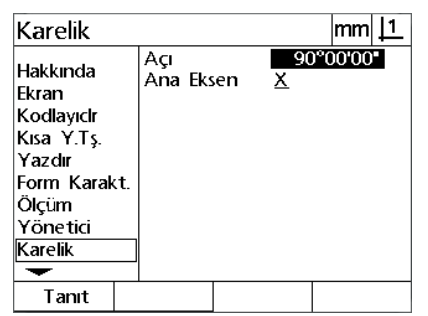

Karelik menü öğesini vurgulayın Bir Ana Eksen seçin Açı veri alanını vurgulayın ve **Öğret** ekran tuşuna basın.

- Kalibrasyonu tamamlamak için LCD ekranda görüntülenen talimatları uygulayın.
- **BITIR** tuşuna basın.

# **Hata düzeltme**

Üç hata düzeltme yöntemi vard ır:

- LEC: Doğrusal Hata Düzeltme
- SLEC: Bölümlenmiş Doğrusal Hata Düzeltme
- NLEC: Doğrusal Olmayan Hata Düzeltme

Tüm DRO modellerinde LEC, SLEC ve NLEC bulunmaktad ır. Her yöntem, hata düzeltme katsayılarıyla kodlayıcı ve makine hareket de ğ i şkenliklerini telafi eder. Katsay ılar, standard ın gerçek ölçümlerinin yazılı değerlerle karşılaştırılması sonucunda elde edilir.

**Do ğrusal hata düzeltme (LEC)**, LEC ayar ekran ında gerçekle ştirilir ve eksen üzerindeki tüm hareket aralığı için bir düzeltme katsayısı kullanarak eksendeki değişiklikleri telafi eder. Örneğin, 0,0002/inç değerindeki LEC katsayısının eksen boyunca 6 inç ölçüme uygulanmas ı, 6,0012 inç sonucu verir.

**Bölümlenmi ş do ğrusal hata düzeltme (SLEC)**, SLEC ayar ekranında gerçekleştirilir ve ölçüm aralığının birden fazla bölümüne düzeltme de ğerleri uygulayarak eksendeki de ğ i şiklikleri telafi eder. Birden fazla bölümün kullanılması, tüm eksene bir tek (ortalama) uygulanmasıyla elde edilen doğruluktan başka ölçümlerin doğruluğunu da artırır. Düzeltme başlangıç noktası, eksen makine sıfırı (MS Ofseti) ile eşleştirilir; böylece çalıştırma sonrasında her segment konumuna düzeltme katsay ılar ı uygulanabilir.

**Do ğrusal olmayan hata düzeltme (NLEC)**, NLEC ayar ekran ında gerçekle ştirilir ve iki eksen taraf ından olu şturulan düzleme dahil olan küçük alanlar ızgaras ına düzeltme de ğerleri uygulayarak, tüm ölçüm düzlemindeki değişiklikleri telafi eder. NLEC düzeltme başlangıç noktası, iki eksenin makine sıfırlarıyla (MS Ofseti) eşleştirilir; böylece çal ı ş t ırma sonras ında her ızgara alan ına düzeltme katsay ılar ı do ğru bir şekilde uygulanabilir.

NLEC, iki yöntemden biri kullan ılarak gerçekle ştirilebilir:

- Hedef ND 12x sistemi ile onaylı kalibrasyon ızgarasındaki noktalar ölçülerek
- Başka bir ND 12x veya NLEC verileri oluşturabilen başka sistemler taraf ından olu şturulan bir NLEC veri kümesinden düzeltme verileri yüklenerek.

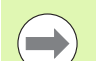

#### **Dikkat**

SLEC veya NLEC prosedürleri gerçekle ştirilmeden önce, referans i şaretleri geçilerek veya manuel zorlamal ı durdurma tan ımlanarak belirlenen, tekrarlanabilir bir makine sıfır noktası olmalıdır.

#### **Doğrusal hata düzeltme (LEC)**

LEC, tüm ölçüm aralığına tek bir doğrusal düzeltme değeri uygulayarak makine düzensizliklerini ve kodlayıcının doğrusal olmama durumunu telafi eder. Bir ölçüm eksenine LEC uygulamak için:

- Ayar menüsünü görüntülemek için **MENÜ>Ayar** tuşuna basın ve ardından, Ölçek Faktörü menü öğesini vurgulayın.
- Aktif seçim alanında Hayır değerinin belirtildiğinden emin olun.

**2.2 Yazılım ayarları**

2.2 Yazılım a<mark>yar</mark>ları

#### **Dikkat**

Ölçek faktörleri, hata düzeltmelerden sonra uygulanmalıdır.

- ▶ SLEC menü öğesini vurgulayın ve Etkin seçim alanında Kapalı değerinin belirtildiğinden emin olun.
- LEC menü öğesini vurgulayın ve tüm düzeltme değerlerinin 1,0 olduğundan emin olun.
- NLEC Ayar menü öğesini vurgulayın ve NLEC seçim alanında Kapalı değerinin belirtildiğinden emin olun.

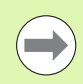

emin olun.

#### **Dikkat**

Farklı bir hata düzeltme etkinleştirilmişse LEC gerçekleştirilemez.

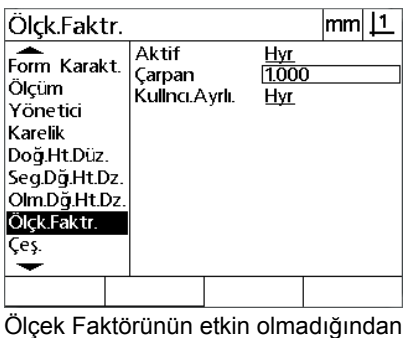

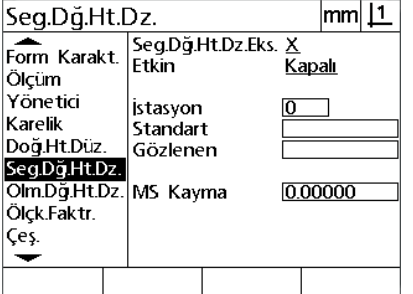

SLEC telafisinin Kapalı olduğunu doğrulayın

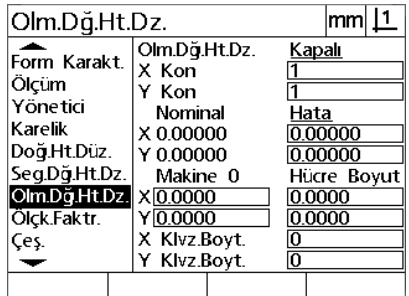

NLEC telafisinin Kapalı olduğunu doğrulayın

Standart yapıyı ölçüm ekseni boyunca konumlandırın.

 Yapıyı, eksene mümkün olduğunca yakın hizalayın ve bölüm 1'de ([bkz. "Parçayı bir ölçüm ekseniyle hizalayın" sayfa 32\)](#page-31-0) açıklandığı gibi eğim hizalama gerçekleştirin.

**▶ Standart yapıyı kullanarak tüm hareket aralığında tek bir ölçüm etmek alan sonunu yazar yazar bir ölçüm** bir öl gerçekleştirin ve sonucu not edin.

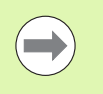

#### **Dikkat**

Mümkün olduğunca fazla eksen hareket aralığı ölçümüne olanak veren bir yapı kullanın.

LEC uygulamasının bu örneğinde, eksen ölçüm aralığının sonundaki bir nokta 8 inç standart kullanılarak ölçülür.

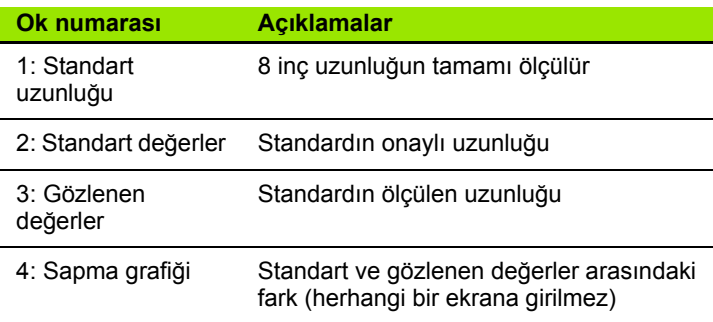

LEC ekranında doğrusal hata düzeltme gerçekleştirmek için:

- LEC menü öğesini vurgulayın.
- Ölçüm ekseni için yapının Standart değerini ve DRO tarafından ölçülen Gözlenen değeri girin. Bu örnek, X ekseni için Standart ve Gözlenen değerleri gösterir.

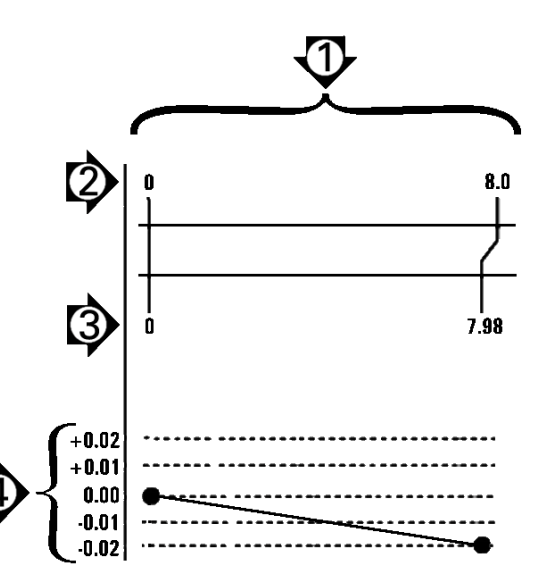

8 inç standart kullanılan LEC örneği

### **Dikkat**

LEC düzeltme uygulanmadığında, eksenler için standart ve gözlenen değerler 1,000 olmalıdır.

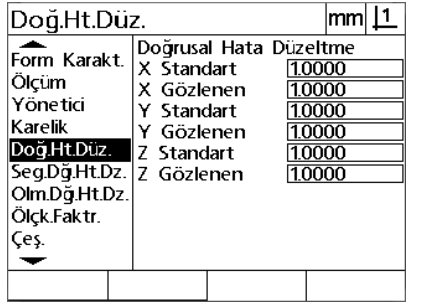

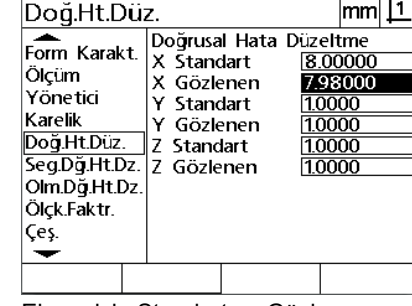

LEC ekranını vurgulayın Eksen için Standart ve Gözlenen değerleri girin

 İstiyorsanız diğer eksenlerde LEC gerçekleştirin ve parametreleri kaydedip Ayar menüsüne dönmek için **BITIR** tuşuna basın.

#### **Bölümlenmiş doğrusal hata düzeltme (SLEC)**

SLEC, eksendeki tüm hareket aralığını kapsayan segmentlere düzeltme değerlerini uygulayarak makine düzensizliklerini ve kodlayıcının doğrusal olmama durumunu telafi eder. Bir ölçüm eksenine SLEC uygulamak için:

- Kodlayıcılar ayar ekranında uygun kodlayıcı referans işaretlerinin seçildiğini doğrulayın [\(Bkz. "Kodlayıcılar ekranı", sayfa 76](#page-75-0)).
- Ölçüm ayar ekranının Başlangıç sıfır alanının Evet [\(Bkz. "Ölçüm](#page-94-0)  [ekranı", sayfa 95\)](#page-94-0) değerine ayarlandığından emin olun.
- Gerekirse, makine sıfırı oluşturmak için DRO'yu kapatıp açın.

#### **Dikkat**

Tekrarlanabilir makine sıfırı oluşturmak için çalıştırmanın ardından referans işaretleri veya manuel referans konumu DRO tarafından tanınmalıdır. Makine sıfırı, SLEC hata düzeltme için gereklidir.

- Ayar menüsünü görüntülemek için **MENÜ>Ayar** tuşuna basın ve ardından, Ölçek Faktörü menü öğesini vurgulayın.
- Aktif seçim alanında Hayır değerinin belirtildiğinden emin olun.

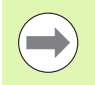

 $\blacksquare$ 

#### **Dikkat**

Ölçek faktörleri kullanıldıklarında, hata düzeltmelerden sonra uygulanmalıdır.

- Ayar menüsünü görüntülemek için **MENÜ>Ayar** tuşuna basın ve ardından, LEC menü öğesini vurgulayın.
- ▶ Daha önceki LEC düzeltmesinin SLEC düzeltmesini etkilemesi olasılığını önlemek için tüm Standart ve Gözlenen veri alanlarında 1,000 değeri olduğundan emin olun.
- NLEC ayar menü öğesini vurgulayın ve NLEC seçim alanında Kapalı değerinin belirtildiğinden emin olun.

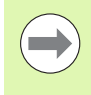

#### **Dikkat**

Farklı bir hata düzeltme etkinleştirilmişse SLEC gerçekleştirilemez.

 SLEC ayar menü öğesini vurgulayın ve Etkin seçim alanında Kapalı değeri olduğundan emin olun. SLEC etkinken SLEC düzeltmesi konfigüre edilemez.

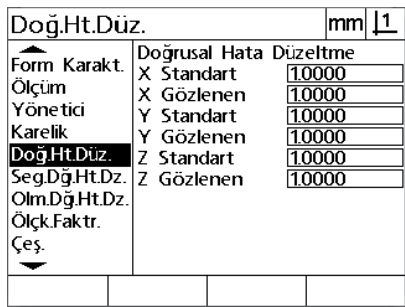

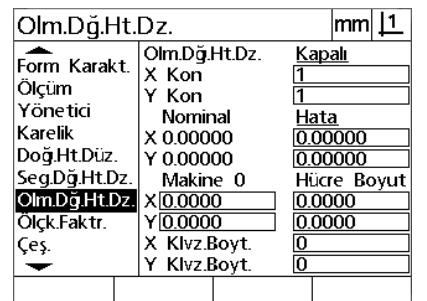

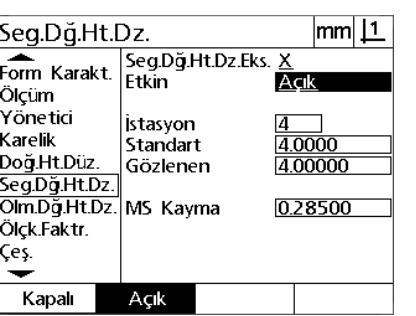

SLEC etkin seçeneğinin Kapalı olduğunu doğrulayın

2.2 Yazılım a<mark>yar</mark>ları **2.2 Yazılım ayarları**

LEC ekranındaki tüm değerlerin 1,000 olduğundan emin olun.

NLEC telafisinin Kapalı olduğunu doğrulayın

- Mevcut tüm verileri, parça hizalamalarını ve parça verilerini temizlemek için **MENÜ>Ayar** tuşlarına basın.
- Standart yapıyı ölçüm ekseni boyunca konumlandırın.
- Yapıyı, eksene mümkün olduğunca yakın hizalayın ve bölüm 1'de ([bkz. "Parçayı bir ölçüm ekseniyle hizalayın" sayfa 32](#page-31-0)) açıklandığı gibi eğim hizalama gerçekleştirin.

Bu SLEC uygulaması örneğinde, ölçüm aralığında eşit aralıklarla bulunan 4 nokta 4 inç standardı kullanılarak ölçülür.

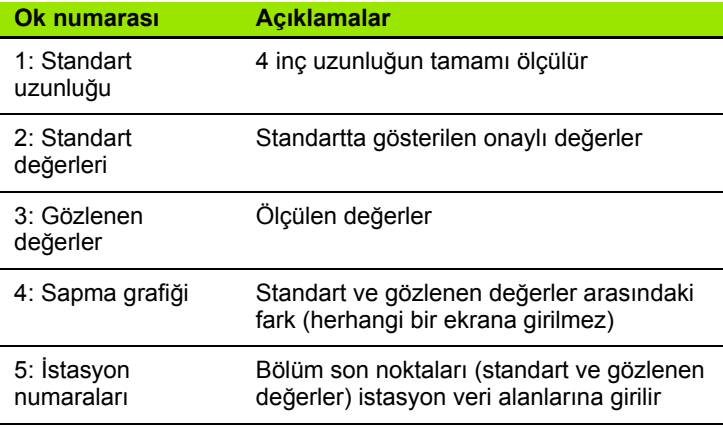

Sağdaki örnekte yer alan sapma grafiği, bir veri sıfır noktası ve 4 onaylı ve (karşılık gelen) ölçülen nokta göstermektedir. Her bölümün sonundaki onaylı değer, **Tuş Takımı** kullanılarak Standart veri alanına manuel olarak girilir. Her bölümün sonundaki ölçülen gerçek değer, **Öğret** ekran tuşuna basılarak Gözlenen alanına otomatik olarak girilir.

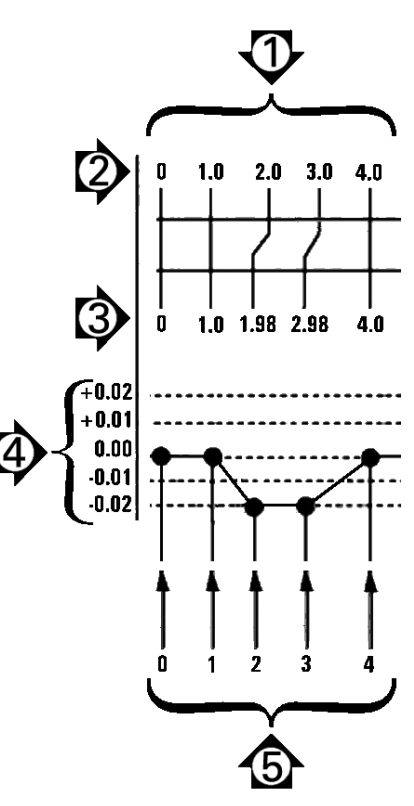

8 inç standart kullanılan SLEC örneği

SLEC ekranında bölümlenmiş doğrusal hata düzeltme konfigüre etmek için:

- Hedef işareti konumunu standart yapının sıfır referansı üzerine getirin ve ekseni standardın sıfır konumunda sıfırlamak için **Eksen** tuşuna basın.
- ▶ SLEC menü öğesini vurgulayın.
- Eksen seçim alanını vurgulayın ve düzeltme için eksen seçin.
- MS Ofset veri alanını vurgulayın ve **Öğret** ekran tuşuna basın. Standardın sıfır referans konumu ile makine sıfırı arasındaki ofset DRO tarafından girilir.
- İstasyon alanını vurgulayın. İstasyon, SLEC prosedürünün başında sıfır olmalıdır. Sıfır istasyonu referans olarak tanımlamak için Standart ve Gözlenen veri alanlarına sıfır değerlerini girin.

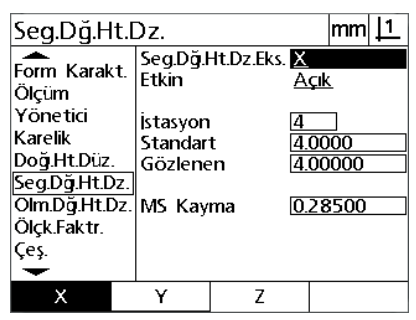

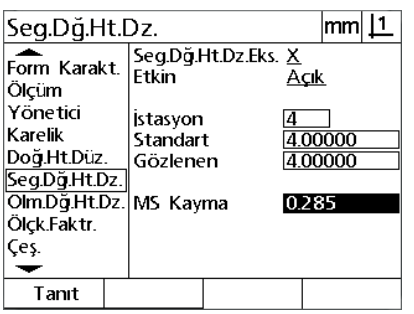

SLEC için eksen seçin Bir makine sıfır ofseti girmek için **Öğret** ekran tuşuna basın

- Hedef işaretini standarttaki bölüm 1'in bitişi üzerinde konumlandırın, İstasyon alanını tekrar vurgulayın ve istasyon numarası 1'e ilerlemek için **Art** ekran tuşuna basın.
- ▶ Standart alanının vurgulayın ve bölüm 1'in sonundaki Standart değerini girin. Örnekte, değer 1,00000'dır. Ardından Gözlenen alanını vurgulayın ve **Öğret** ekran tuşuna basın. Sistem, segmentin sonunda ölçülen değeri girer. Örnekte, İstasyon 1'de Gözlenen değer de 1,00000'dır. İstasyon alanını tekrar vurgulayın ve 2 numaralı istasyona ilerlemek için **Art** ekran tuşuna basın.
- ▶ Hedef isaretini standarttaki bölüm 2'nin bitisi üzerinde konumlandırın, İstasyon alanını tekrar vurgulayın ve istasyon numarası 2'ye ilerlemek için **Art** ekran tuşuna basın.
- Standart alanının vurgulayın ve bölüm 2'in sonundaki Standart değerini girin. Örnekte, değer 2,00000'dır. Ardından Gözlenen alanını vurgulayın ve **Öğret** ekran tuşuna basın. Sistem, segmentin sonunda ölçülen değeri girer. Örnekte, İstasyon 2'de Gözlenen değer 1,98000'dır.
- $\blacktriangleright$  Hedef isaretini standarttaki bölüm 3'ün bitisi üzerinde konumlandırın, İstasyon alanını tekrar vurgulayın ve istasyon numarası 3'e ilerlemek için **Art** ekran tuşuna basın.

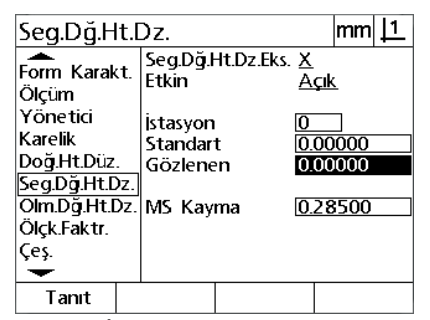

Sıfırları, İstasyon 0'ın Standart ve Gözlenen alanlarına girin

 Standart alan **<sup>ı</sup>** ının vurgulayın ve bölüm 3'in sonundaki Standart değerini girin. Örnekte, değer 3,00000'dır. Ardından Gözlenen alanını vurgulayın ve **Öğret** ekran tuşuna basın. Sistem, segmentin sonunda ölçülen değeri girer. Örnekte, İstasyon 3'de Gözlenen değer 2,98000'dır.

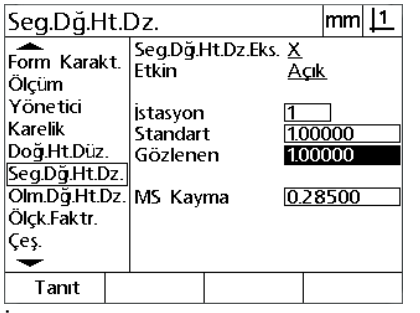

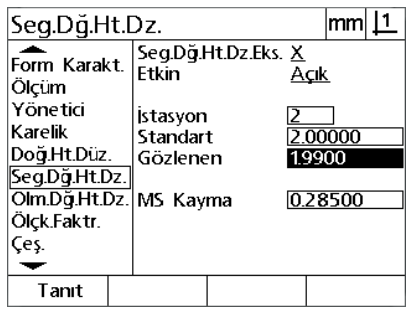

İstasyon 1 için Standart değeri girin ve Gözlenen değeri **Öğretin**

İstasyon 2 için Standart değeri girin ve Gözlenen değeri **Öğretin**

 $m || 1$ Seq.Dğ.Ht.Dz. Seg.Dğ.Ht.Dz.Eks. X Form Karakt. Etkin  $\overline{A}$ cık Ölçüm Yönetici istasyon Karelik  $2.00000$ Standart Doğ.Ht.Düz. Gözlenen 2.98000 Seg.Dğ.Ht.Dz. Olm.Dğ.Ht.Dz. MS Kayma 0.28500 Ölçk.Faktr. Çeş. ↽ Tanıt

İstasyon 3 için Standart değeri girin ve Gözlenen değeri **Öğretin**

- Hedef işaretini standarttaki bölüm 4'ün bitişi üzerinde konumlandırın, İstasyon alanını tekrar vurgulayın ve istasyon numarası 4'e ilerlemek için **Art** ekran tuşuna basın. Bu, örnekteki son istasyondur.
- Standart alanının vurgulayın ve bölüm 4'in sonundaki Standart değerini girin. Örnekte, değer 4,00000'dır. Ardından Gözlenen alanını vurgulayın ve **Öğret** ekran tuşuna basın. Sistem, segmentin sonunda ölçülen değeri girer. Örnekte, İstasyon 4'de Gözlenen değer 4,0000'dır.

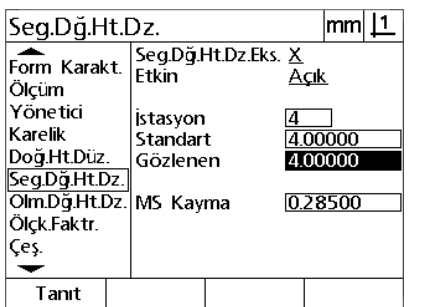

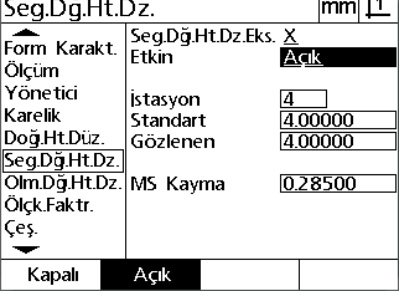

 $\overline{112}$ 

İstasyon 4 için Standart değeri girin ve Gözlenen değeri **Öğretin**

İstenen tüm eksenler telafi edildiğinde **Açık** ekran tuşuna basın

- Gerekiyorsa, SLEC işlemini diğer eksenler için tekrarlayın.
- $\blacktriangleright$  İstenen tüm eksenler için SLEC verileri girildiğinde, her eksen için Etkin alanını vurgulayın ve her eksen için SLEC'yi etkinleştirmek amacıyla **Açık** ekran tuşuna basın.
- Parametreleri kaydetmek ve Ayar menüsüne dönmek için **BITIR** tuşuna basın.

#### **Doğrusal olmayan hata düzeltme (NLEC)**

NLEC, makine düzensizlikleri ve kodlayıcının doğrusal olmama durumu nedeniyle ortaya çıkan X-Y ölçüm düzlemindeki küçük hataları en aza indirir veya ortadan kaldırır. Hata düzeltme katsayıları, onaylı kalibrasyon ızgarası ölçülerek elde edilir. Daha sonra, gerçek değerler DRO tarafından nominal ızgara değerleriyle karşılaştırılır. NLEC etkinleştirildiğinde, düzeltmeler X-Y ölçüm düzleminin ölçülen alanına uygulanır. Bir ölçüm düzlemine NLEC uygulamak için:

- Kodlayıcılar ayar ekranında uygun kodlayıcı referans işaretlerinin seçildiğini doğrulayın [\(Bkz. "Kodlayıcılar ekranı", sayfa 76](#page-75-0)).
- Ölçüm ayar ekranının Başlangıç Sıfır alanının **Evet** değerine ayarlandığından emin olun ([Bkz. "Ölçüm ekranı", sayfa 95\)](#page-94-0).
- Gerekirse, makine sıfırı oluşturmak için DRO'yu kapatıp açın.

#### **Dikkat**

Tekrarlanabilir makine sıfırı oluşturmak için çalıştırmanın ardından referans işaretleri veya manuel referans konumu DRO tarafından tanınmalıdır. Makine sıfırı, NLEC için gereklidir.

- Ayar menüsünü görüntülemek için **MENÜ>Ayar** tuşuna basın ve ardından, Ölçek Faktörü menü öğesini vurgulayın.
- Aktif seçim alanında Hayır değerinin belirtildiğinden emin olun.

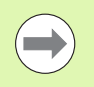

#### **Dikkat**

Ölçek faktörleri kullanıldıklarında, hata düzeltmelerden sonra uygulanmalıdır.

- Mevcut tüm verileri, parça hizalamalarını ve parça verilerini temizlemek için **MENÜ>Temizle** tuşuna basın.
- Ayar menüsünü görüntülemek için **MENÜ>Ayar** tuşuna basın ve ardından, LEC menü öğesini vurgulayın.
- ▶ Daha önceki LEC düzeltmesinin NLEC düzeltmesini etkilemesi olasılığını önlemek için tüm Standart ve Gözlenen veri alanlarında 1,000 değeri olduğundan emin olun.

 SLEC ayar menü ö **<sup>ı</sup>** ğesini vurgulayın ve Etkin seçim alanında Kapalı değerinin belirtildiğinden emin olun.

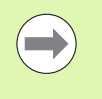

### **Dikkat**

Farklı bir hata düzeltme etkinleştirilmişse NLEC gerçekleştirilemez.

 NLEC etkinken NLEC düzeltmesi konfigüre edilemez. NLEC ayar menü öğesini vurgulayın ve NLEC seçim alanında Kapalı değerinin belirtildiğinden emin olun.

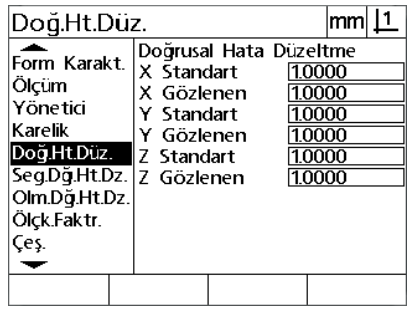

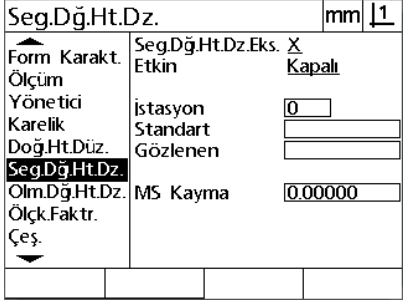

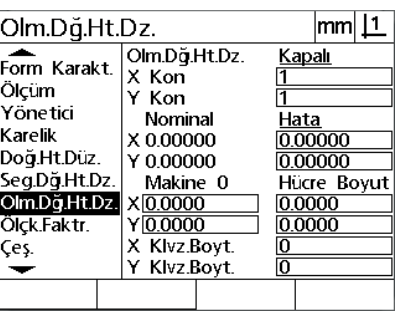

NLEC seçeneğinin Kapalı olduğunu

doğrulayın

LEC ekranındaki tüm değerlerin 1,000 olduğunu doğrulayın.

SLEC Etkin seçeneğinin Kapalı olduğunu doğrulayın

Başlangıç adımları tamamlandığında, iki yöntemden biri kullanılarak NLEC hata düzeltmesi gerçekleştirilebilir:

Kalibrasyon ızgarasındaki noktalar ölçülerek

NLEC verileri USB-Seri bağlantısıyla bir bilgisayardan alınarak

NLEC uygulaması örneğinde, 3 X 3 kalibrasyon ızgarası kullanılarak dokuz nokta ölçülür.

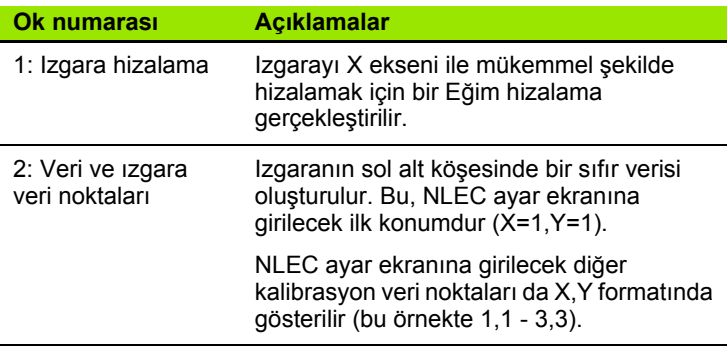

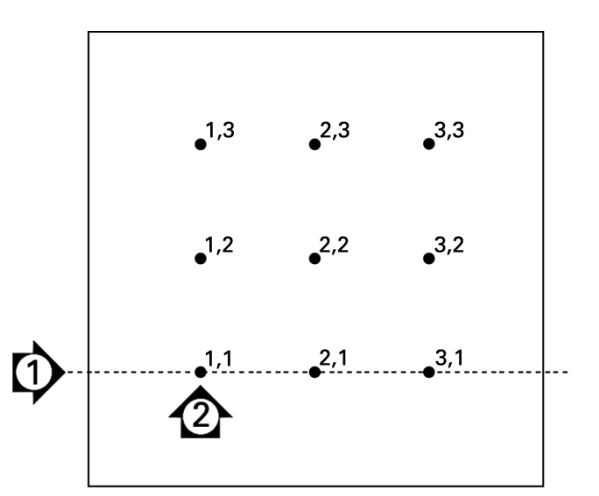

3 X 3 kalibrasyon ızgarasının dokuz noktası sayısal X,Y ızgara konumları ile gösterilir

#### **Kalibrasyon ızgarasındaki noktalar ölçülerek NLEC**

- Standart yapıyı ölçüm ekseni boyunca konumlandırın.
- Yapıyı, eksene mümkün olduğunca yakın hizalayın ve bölüm 1'de ([bkz. "Parçayı bir ölçüm ekseniyle hizalayın" sayfa 32\)](#page-31-0) açıklandığı gibi eğim hizalama gerçekleştirin.
- Kalibrasyon ızgarasının 1,1 konumundaki noktayı problayarak ve noktayı sıfırlamak için **X** ve **Y Eksen** tuşlarına basarak bir referans verisi oluşturun.
- $\blacktriangleright$  Hedef isareti probu 1,1 ızgara noktasında (veri) konumlanmışken, NLEC ayar menü öğesini vurgulayın. X ve Y Izgara Boyutu veri alanlarını vurgulayın ve X ve Y eksenlerindeki kalibrasyon noktası sayısını girin. Örnekte, 3 X 3 kalibrasyon ızgarasını açıklamak için X ve Y Izgara Boyutu alanlarına 3 nokta girilmiştir.
- ▶ X ve Y Hücre Boyutu veri alanlarını vurgulayın ve X ve Y eksenlerindeki kalibrasyon noktaları arasındaki mesafeyi girin. Örnekte X ve Y eksenlerindeki noktalar arasındaki mesafe 1 inçtir (25,4 cm). DRO makine sıfırı ve kalibrasyon ızgarası verisinden ofset girmek için Makine 0 X veya Y veri alanını vurgulayın ve **Geç Kul.** ekran tuşuna basın. Her iki eksen için ofsetler, DRO tarafından otomatik olarak girilir ve görüntülenir.

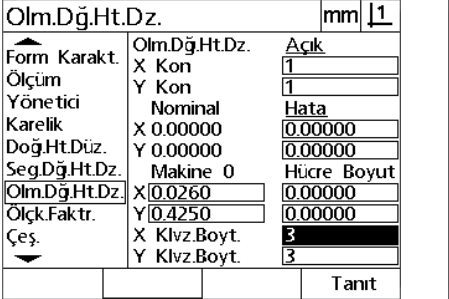

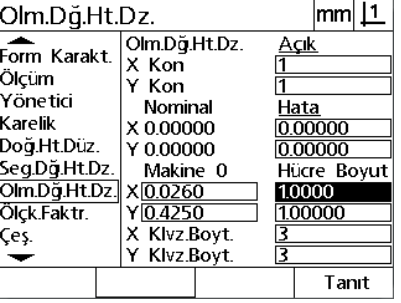

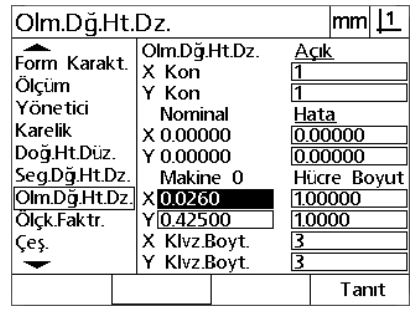

X ve Y kalibrasyon ızgara boyutunu girin X ve Y hücre boyutunu girin Makine sıfır ofsetini girin

 X Kon veri alanını vurgulayın. Başlangıçta X Kon ve Y Kon alanları 1 değerlerini içerir. Bu değerler, kalibrasyon gerçekleştirildiğinde DRO tarafından artırılır. NLEC kalibrasyonunu başlatmak için **Öğret** ekran tuşuna basın, ardından ölçümleri yürütmek için ekranda verilen talimatları izleyin. Izgara ölçüm konumları, ölçümler sırasında DRO ekranının sol üst köşesinde gösterilir. Izgara ölçümlerinin tamamlanmasından sonra, her ızgara konumu için nominal (onaylı) ve gerçek (ölçülen) değerler Nominal ve Gerçek veri alanlarında görüntülenir.

 $|mm|$  11

Açık

Hata<br>0.00000

0.00000

Hücre Boyut

肎

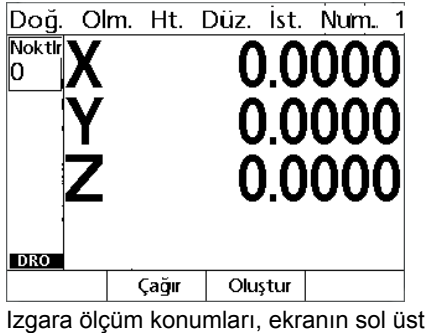

köşesinde gösterilir.

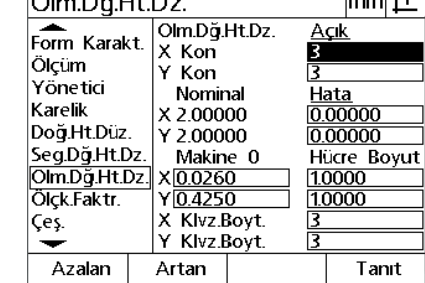

 $Q = R^2 + R^2$ 

 $\overline{\phantom{a}}$ 

Kalibrasyon tamamlandığında nominal ve gerçek ızgara değerleri görüntülenir Ölçk.Faktr.  $Y\overline{0.4250}$  $10000$ X Klvz.Boyt.<br>Y Klvz.Boyt. Çeş. 肎 ↽ Kapalı Açık Dosya Tanıt

Olm.Dğ.Ht.Dz.<br>X Kon

Nominal

X 2.00000

 $Y 2.00000$ 

X0.0260

Makine 0

Y Kon

Olm.Dğ.Ht.Dz.

Form Karakt.

Ölçüm

Karelik

Yonetici

Doğ.Ht.Düz.

Seg.Dğ.Ht.Dz.

OlmDg.Ht.Dz.

 NLEC seçim alanını vurgulayın ve NLEC düzeltmeyi etkinleştirmek için **Açık** ekran tuşuna basın. Ardından, parametreleri kaydetmek ve Ayar menüsüne dönmek için **BITIR** tuşuna basın.

NLEC'yi etkinleştirmek için **Açık** ekran tuşuna basın

#### **Bir NLEC veri .txt dosyası alınarak NLEC**

NLEC düzeltme verileri sağlamak için hedef DRO sistemi ile kalibrasyon ızgarası ölçmek yerine, ND 12x veya NLEC verileri oluşturabilen diğer sistemlerle onaylı kalibrasyon ızgarası ölçülerek oluşturulan bir NLEC veri dosyası kullanılabilir. NLEC veri dosyası, Hyperterminal veya benzer bir seri iletişim uygulaması kullanılarak bir bilgisayardan yüklenir. Bu kılavuzda Hyperterminal kullanılmıştır.

Bir bilgisayara NLEC verileri almak için:

- DRO ile bilgisayar arasında iletişim kurun. [Bkz. "Bilgisayar](#page-63-0)  bağ[lanması", sayfa 64](#page-63-0).
- Hyperterminal'ı açın ve bu uygulamaya bağlanın. [Bkz.](#page-64-0)  ["Hyperterminal'a ba](#page-64-0)ğlanılması", sayfa 65.
- Ayar menüsünü görüntülemek için DRO'da **MENÜ>Ayar**'a basın.
- NLEC menü öğesini vurgulamak için **Ok** tuşlarını kullanın.
- ▶ NLEC seçim alanını vurgulayın.
- **Veri** ekran tuşuna, ardından **Al** ekran tuşuna basın. "NLEC verilerini şimdi gönderin..." mesajının bulunduğu bir açılır pencere görüntülenir.
- Hyperterminal uygulamasında, **Aktar>Metin Dosyası Gönder...** seçeneğine tıklayın.

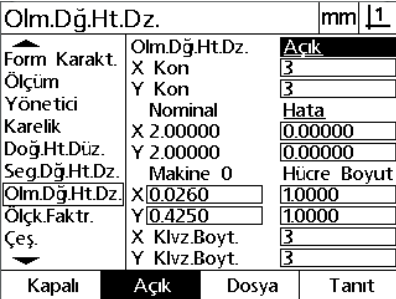

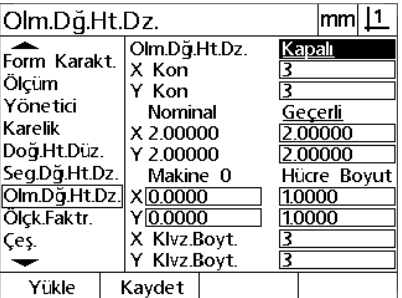

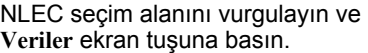

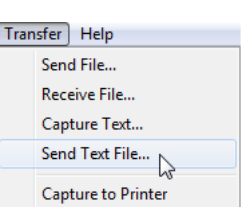

**Al** ekran tuşuna basın **Aktar>Metin Dosyası Gönder...** seçeneğine tıklayın.

- Metin Dosyası Gönder penceresinde, DRO'ya gönderilecek NLEC veri dosyasını seçin ve **Aç**'a tıklayın.
- Bir açılır pencerede "NLEC verileri başarıyla yüklendi. Sistemi yeniden başlatın." mesajı görüntülenir. Birimi kapatıp açarak DRO'yu yeniden başlatın.

**2.2 Yazılım ayarları**

2.2 Yazılım ayarları

#### **Bir NLEC veri .txt dosyas <sup>ı</sup> ının kaydedilmesi**

- ▶ DRO ile bilgisayar arasında iletişim kurun. Bkz. "Bilgisayar bağ[lanması", sayfa 64.](#page-63-0)
- Hyperterminal'ı açın ve bu uygulamaya bağlanın. [Bkz.](#page-64-0)  ["Hyperterminal'a ba](#page-64-0)ğlanılması", sayfa 65.
- Hyperterminal uygulamasında, **Aktar>Metin Yakala...** seçeneğine tıklayın. Metin Yakala penceresi görüntülenir.
- Metin Yakala penceresinde, DRO'dan gönderilen NLEC verilerinin yakalanması için bir konum ve dosya adı girin.
- **Başlat**'a tıklayın.

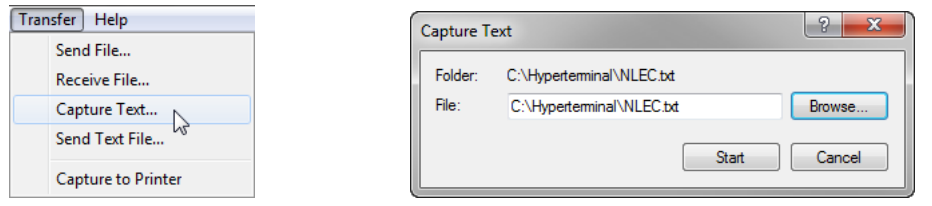

**Aktar>Metin Yakala...** seçeneğine tıklayın.

Bir konum ve dosya adı girin **Başlat**'a tıklayın

Start

- Ayar menüsünü görüntülemek için DRO'da **MENÜ>Ayar**'a basın.
- NLEC menü öğesini vurgulamak için **Ok** tuşlarını kullanın.
- NLEC seçim alanını vurgulayın.
- **Veri** ekran tuşuna, ardından **Gönder** ekran tuşuna basın. Bir açılır pencerede verilerin başarıyla gönderildiği onaylanır.
- **TAMAM** ekran tuşuna basın.

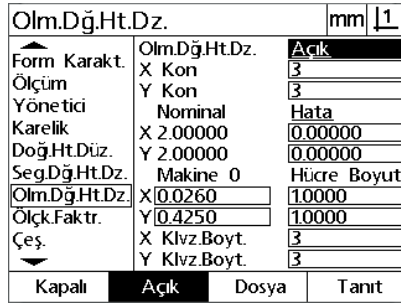

NLEC seçim alanını vurgulayın ve **Veriler** ekran tuşuna basın.

Olm.Dğ.Ht.Dz. |mm||1 Olm.Dö.Ht.Dz. Kapalı Form Karakt.  $x$  Kon Ölçüm Y Kon त्रि Yönetici Nominal Geçerli Karelik  $\frac{2.00000}{2.00000}$ X 2.00000 Doğ.Ht.Düz. Y 2.00000 Seg.Dğ.Ht.Dz. Makine 0 Hücre Boyut Olm.Dğ.Ht.Dz.  $X<sub>0.0000</sub>$ 1.0000 Ölck.Faktr.  $Y\overline{0.0000}$ 1.0000 ∣Çeş. X Klvz.Boyt. Y Klvz.Boyt Ξ ↽  $\sim$   $\sim$   $\sim$  $\mathbf{a}$  and  $\mathbf{a}$ 

| 11.RP | Navue t     |  |
|-------|-------------|--|
|       | $x - 1 - 2$ |  |

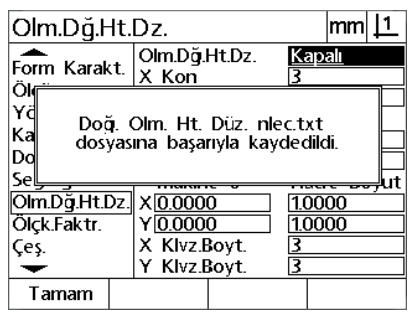

**Gönder** ekran tuşuna basın **TAMAM** ekran tuşuna basın

 Hyperterminal uygulamasında, **Aktar>Metin Yakala>Durdur** seçeneğine tıklayın. NLEC verileri, Metin Yakala penceresinde belirtilen konuma ve metin dosyasına kaydedilmiştir.

# **Genişleyen veya daralan parçalar için ölçüm ölçeklendirme**

Ölçek faktörleri, bir çarpan kullanarak ölçüm sonuçlarını ölçeklendirir ve incelemeler gerçekleştirildikten sonra genişleyecek veya daralacak olan parçalar ölçülürken yararlıdır.

#### **Ölçek Faktörü ekranı**

- Ölçek Faktörü ekranı, aşağıdakiler için konfigürasyon alanları içerir:
- Ölçek faktörünün etkinleştirilmesi
- Ölçek faktörü çarpan değerinin belirlenmesi
- Ölçek faktörü düzenlemeye kullanıcı erişimi sağlanması

Ölçek faktörü ayarlarını konfigüre etmek için:

 Ayar menüsünü görüntülemek için **MENÜ>Ayar** tuşuna basın ve ardından, Ölçek Faktörü menü öğesini vurgulayın.

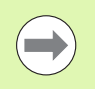

### **Dikkat**

Ayar işlemi, tüm eksenler için aynıdır ve Kodlayıcı ve Çeş. ayar ekranlarını kullanır.

- $\triangleright$  Carpan veri alanını vurgulayın ve ölçek faktörü çarpanını girin.
- Kullanıcı Erişimi seçim alanını vurgulayın ve sadece denetleyici parolası ile erişime izin vermek için **Hayır** ekran tuşuna, sınırsız erişime izin vermek için **Evet** ekran tuşuna basın.

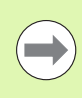

#### **Dikkat**

Ayar parametrelerine parola kısıtlamalı erişim, önceki [sayfa 68](#page-67-0) bölümünde açıklanmaktadır.

 Aktif seçim alanını vurgulayın ve ölçek faktörünü devre dışı bırakmak için **Hayır** ekran tuşuna, etkinleştirmek için **Evet** ekran tuşuna basın.

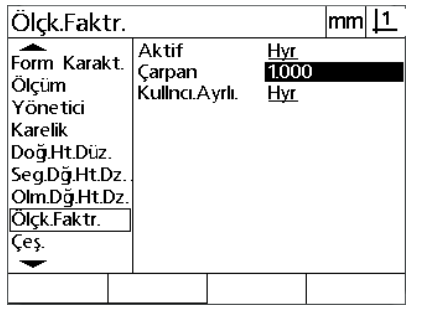

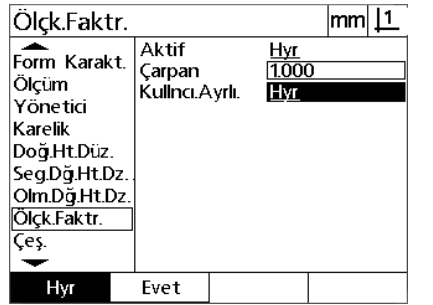

Ölçek faktörü çarpanını girin Kullanıcıların ölçek faktörü düzenlemeye erişimini kısıtlamak için Hayır, erişebilmeleri için Evet seçimini yapın

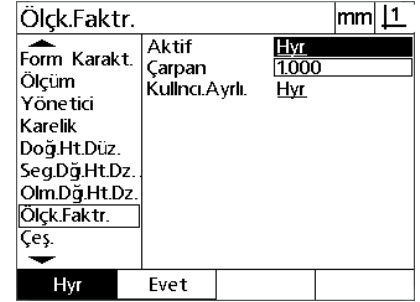

Ölçek faktörünü devre dışı bırakmak için Hayır, etkinleştirmek için Evet seçimini yapın

Ayar menüsüne dönmek için **BITIR** tuşuna basın.

**Ölçüm konfigürasyonu**<br>
Ölçüm ekranı, DRO ölçüm parametrelerinin konfigürasyonu için veri ve<br>
seçim alanları içerir.<br>
Ölçüm ekranı, aşağıdakiler için konfigürasyon alanları içerir:<br> **Eleriye veya geriye dönük bilgi notu** n Ölçüm ekranı, DRO ölçüm parametrelerinin konfigürasyonu için veri ve seçim alanları içerir.

## <span id="page-94-0"></span>**Ölçüm ekranı**

Ölçüm ekranı, aşağıdakiler için konfigürasyon alanları içerir:

- $\blacksquare$  İleriye veya geriye dönük bilgi notu nokta problamanın belirlenmesi
- Mutlak veya işaretli mesafelerin belirlenmesi
- Geçerli veri ekranının belirlenmesi
- $\blacksquare$  Calıştırmada makine sıfırının sorulup sorulmayacağının belirlenmesi

Ölçüm parametrelerini konfigüre etmek için:

- Ayar menüsünü görüntülemek için **MENÜ>Ayar** tuşuna basın ve ardından, Ölçüm menü öğesini vurgulayın.
- Bilgi notu seçim alanını vurgulayın ve bir özellik ölçümü sırasında kullanıcının en fazla 100 nokta problamasına izin vermek için **Geri** ekran tuşuna basın. İlr veri alanları tarafından belirlenen nokta sayısı problandığında özellik ölçümünü otomatik olarak tamamlamak için **İler** ekran tuşuna basın. Örneğin, **İler** seçildiğinde ve İlr Daire değeri 3 iken, 3 nokta problandığında daire ölçümü otomatik olarak tamamlanacaktır.
- $\triangleright$  İlr özellik veri alanlarının her birini vurgulayın ve ileriye dönük bilgi notu kullanılırken her özellik tipi ölçümünün otomatik olarak tamamlanması için gerekli problanan nokta sayısını girin. Minimum sayılar:

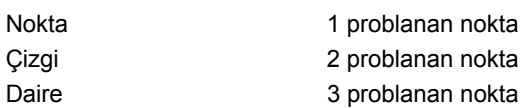

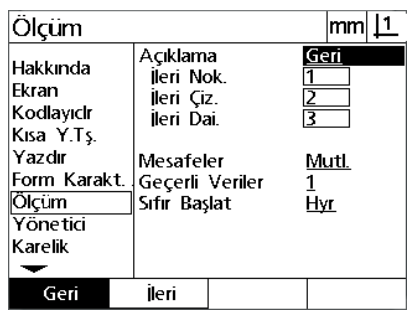

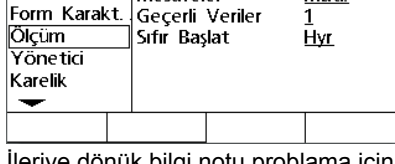

Açıklama

jeri Nok.

jleri Çiz.

İleri Dai.

Mesafeler

 $m || 1$ 

<u>Geri</u>

<u>Mutl</u>

Geriye veya ileriye dönük bilgi notu seçin İleriye dönük bilgi notu problama için

minimum nokta sayısını girin

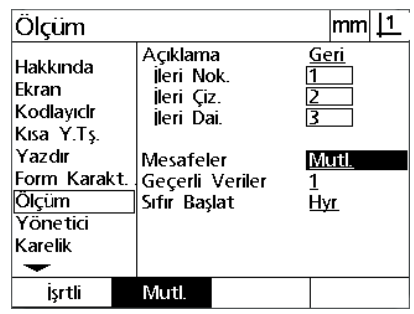

Mesafeleri + ve - işaretleri olmadan görüntülemek için Mut seçimini yapın

Mesafeler seçim alanını vurgulayın ve + ve - mesafeleri

Ölcüm

Hakkında

Kodlayıclr

Kısa Y.Ts.

Yazdır

Ekran

görüntülemek için **İşaretli** ekran tuşuna basın. Mesafeleri mutlak değerler olarak görüntülemek için **Mut** ekran tuşuna basın.

- Geçerli veri seçim alanını vurgulayın ve geçerli veriyi seçmek için **1** veya **2** ekran tuşuna basın.
- Çalıştırma üzerine, referans işaretleri geçilerek veya kullanıcının zorlamalı durdurma yapması istenerek makine sıfırı gerekliliği isteniyorsa Başlangıç Sıfır seçim alanını vurgulayın ve **Evet** ekran tuşuna basın. Makine sıfırı gerekmiyorsa **Hayır** ekran tuşuna basın.

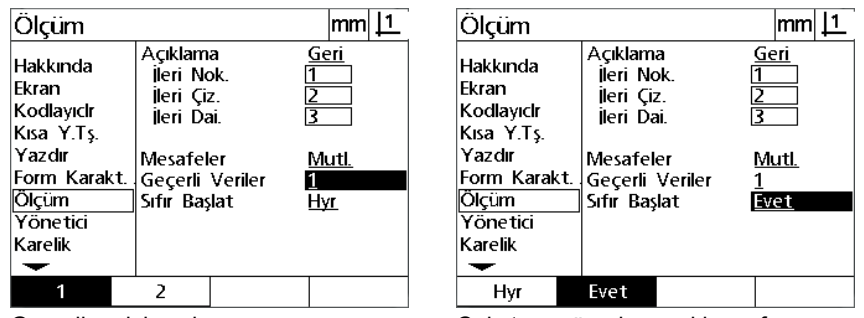

Geçerli veriyi seçin **Erkilli Seçin** Çalıştırma üzerine makine sıfırının gerekmesi için Evet seçimini yapın

Ayar menüsüne dönmek için **BITIR** tuşuna basın.

# **Ekran formatlama**

Ekran ekranı, ekran çözünürlüğü ve diğer ekran parametrelerini konfigüre etmek için veri ve seçim alanları içerir.

#### **Görüntüleme ekranı**

Ekran ekranı konfigürasyon alanları aşağıdakileri içerir:

- Doğrusal ve açısal ölçümler için çözünürlükler
- Başlangıç doğrusal ve açısal ölçü birimleri
- Virgül veya kesir ayrımı seçme
- Geçerli oturum için doğrusal ve açısal ölçü birimi
- Geçerli ölçü birimlerini seçme
- Kartezyen veya Polar görüntü modunu seçme
- Açısal ölçümler için görüntülenen açılar aralığı

Ekran ayarlarını konfigüre etmek için:

- Ayar menüsünü görüntülemek için **MENÜ>Ayar** tuşuna basın ve ardından, Ekran menü öğesini vurgulayın.
- MM ve Inç Ekrn Çöz veri alanlarını vurgulayın ve her ölçü birimi için ekran çözünürlük indeks sayılarını girin. Örneğin, 0,001 indeks sayısı, MM veya inç gösterimini kesir ayrım karakterinden sonra 3 rakama yuvarlayacaktır.
- ▶ DDS Ekrn Çöz veri alanını vurgulayın ve Derece/Dakika/Saniye indeks sayısını girin. Örneğin, 0,01 indeks sayısı, 30°20'45" gösterimini 30°21' olarak yuvarlayacaktır.
- ▶ OD Ekrn Cöz veri alanını vurgulayın ve Ondalık Derece indeks sayısını girin. Örneğin, 0,01 indeks sayısı, 30,786 derece gösterimini 30,79 derece olarak yuvarlayacaktır.

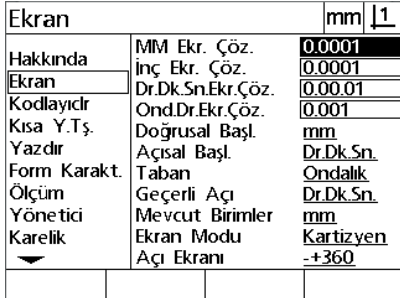

Doğrusal ölçümler için ekran çözünürlüğü indeks sayılarını girin

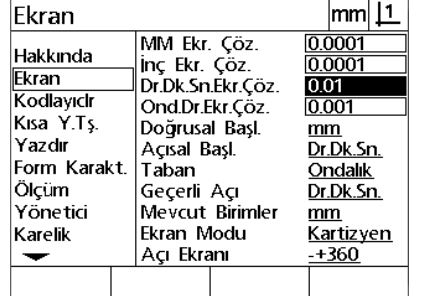

Açısal ölçümler için ekran çözünürlüğü indeks sayılarını Derece/Dakika/Saniye cinsinden girin

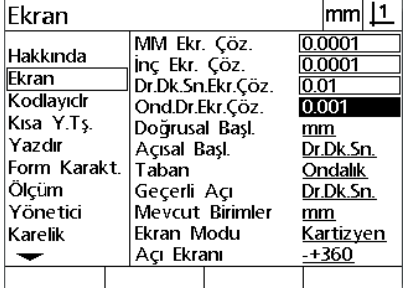

Açısal ölçümler için ekran çözünürlüğü indeks sayılarını Ondalık Derece cinsinden girin

 Başlangıç Doğrusal seçim alanını vurgulayın ve DRO tarafından çalıştırma sonrasında ayarlanan doğrusal ölçü birimini belirlemek için bir ekran tuşuna basın. Ekran tuşu seçimleri:

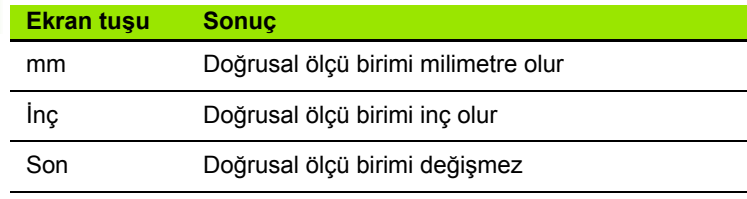

 Başlangıç Açısal seçim alanını vurgulayın ve DRO tarafından çalıştırma sonrasında ayarlanan açısal ölçü birimini belirlemek için bir ekran tuşuna basın. Ekran tuşu seçimleri:

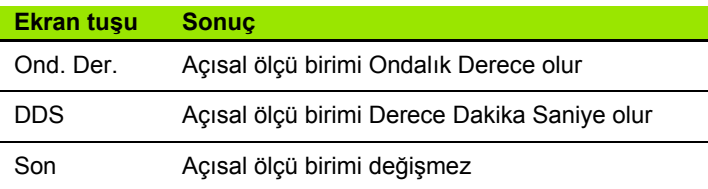

 Ondalık veya Virgül kesir ayrımı seçmek için Kesir ayrımı seçim alanını vurgulayın ve bir ekran tuşuna basın.

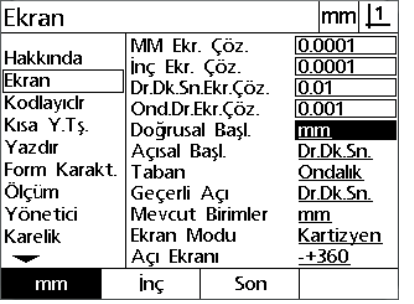

Başlangıç Doğrusal ölçü birimi seçin Başlangıç Açısal ölçü birimi seçin Kesir ayrımı seçin

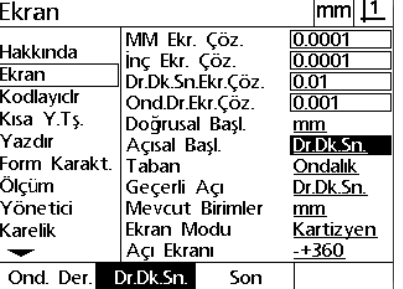

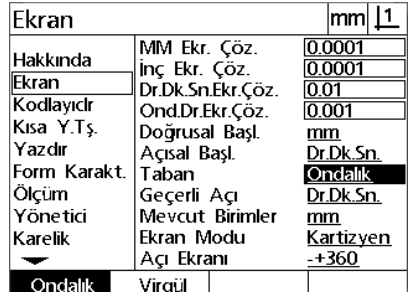

- Geçerli oturumu Ondal **<sup>ı</sup>** ık Dereceye (OD) veya Derece/Dakika/ Saniyeye (DDS) ayarlamak için Geçerli Açısal seçim alanını vurgulayın ve bir ekran tuşuna basın.
- Geçerli Birimler seçim alanını vurgulayın ve geçerli oturumu inç (İnç) veya milimetreye (mm) ayarlamak için bir ekran tuşuna basın.
- Ekran Modu seçim alanını vurgulayın ve geçerli oturumu Kartezyen (Kart) veya Polar (Polar) ayarlamak için bir ekran tuşuna basın.

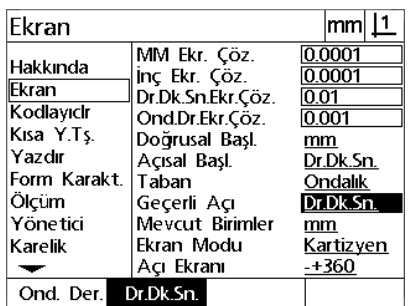

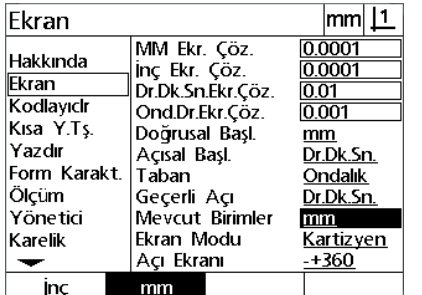

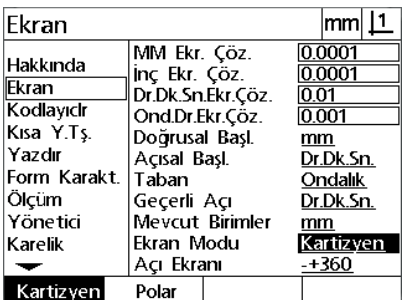

Geçerli oturum için açıların görünümünü Geçerli oturum için birimlerin ayarlayın

görünümünü ayarlayın

İstediğiniz Ekran Modunu seçin

 $\triangleright$  İstenen açıölçer açı gösterim formatını seçmek için Açı Ekranı seçim alanını vurgulayın ve bir ekran tuşuna basın.

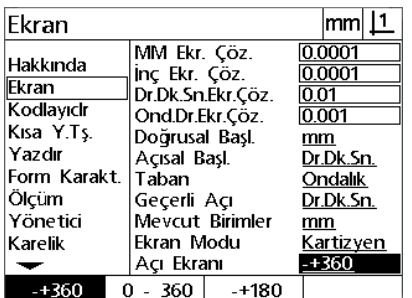

İstediğiniz açıölçer Açı Gösterim formatını seçin

# **Kısayol tuşlarının atanması**

Kısayol Tuşları ayar ekranı, sık kullanılan fonksiyonların ön panel tuşlarıyla eşleştirilmesi için kullanılır. Kısayol tuşları, bir fonksiyonu başlatmak için menüler arasında gezinme zorunluluğunu ortadan kaldırarak veya ön panel tuşları ile bir fonksiyonu daha erişilir kılarak zaman kazandırabilir.

Kısayol tuşu eşleştirmesi için kullanılabilen tuşlar burada gösterilmiştir:

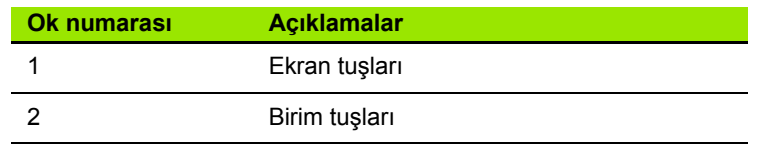

#### **Kısayol tuşları ekranı**

Kısayol Tuşları ekranı konfigürasyon alanları aşağıdakileri içerir:

■ Tuş tipi

- Kısayol tuşu ataması için belirli tuş
- Tusa atanacak fonksiyon

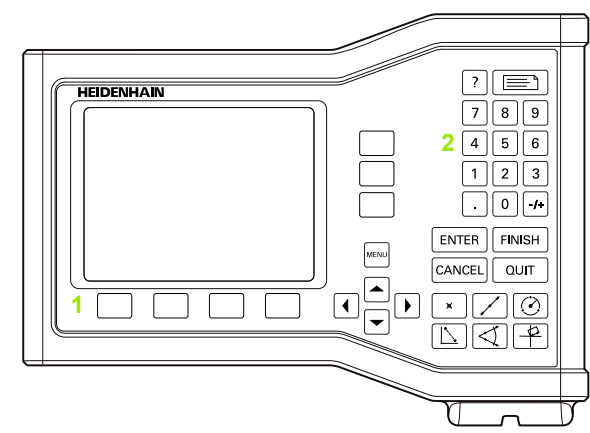

Kısayol tuşu eşleştirmesi için kullanılabilen ön panel tuşları

K **<sup>ı</sup>** ısayol tuşuna fonksiyon atamak için:

- Ayar menüsünü görüntülemek için **MENÜ>Ayar** tuşuna basın ve ardından, Kısayol Tuşları menü öğesini vurgulayın.
- Tuşlar seçim alanını vurgulayın ve istediğiniz tuş tipini seçmek için bir ekran tuşuna basın. Bu örnekte, Ekran tuşu tipi seçilir.
- Özel bir tuşu vurgulayın. Bu örnekte, ekran tuşu 4 seçilir.
- Atanacak fonksiyon tipini seçmek için bir ekran tuşuna basın. Bu örnekte, Özel bir fonksiyon atanır.

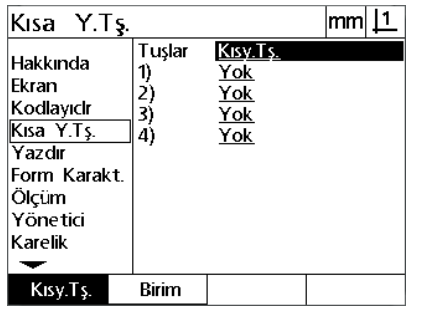

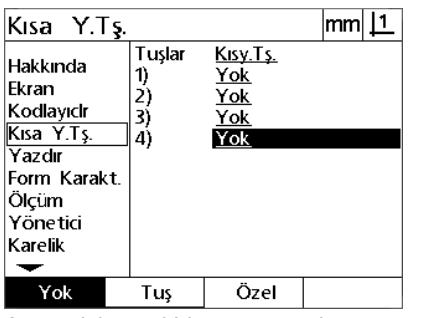

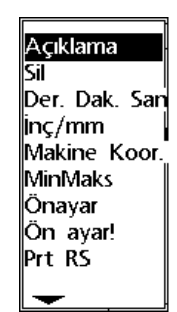

Bir tus tipi seçmek için bir ekran tuşuna basın

Atama için özel bir tuşu vurgulayın Fonksiyon tipini seçmek için bir ekran tuşuna basın

 Belirli bir fonksiyonu vurgulayın ve atamayı tamamlamak için **GIRIŞ** tuşuna basın. Bu örnekte, İnç/mm fonksiyonu ekran tuşu 4'e atanmıştır. Atama sonrasında, ekran tuşu 4'e basıldığında inç ve milimetre ölçü birimleri arasında geçiş yapılır.

 $\overline{1}$ .

 $\overline{\cdot}$ 

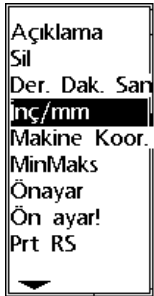

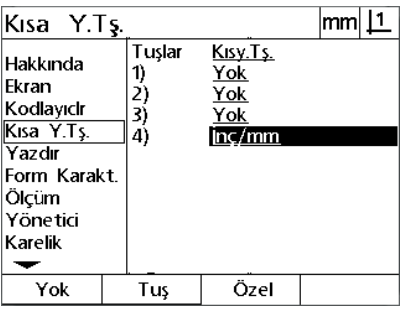

Atamak için bir fonksiyonu vurgulayın Atamayı tamamlamak için **GİRİŞ** tuşuna basın

Ayar menüsüne dönmek için **BITIR** tuşuna basın.

Özel menüsünde bulunan fonksiyonlar burada gösterilmiştir:

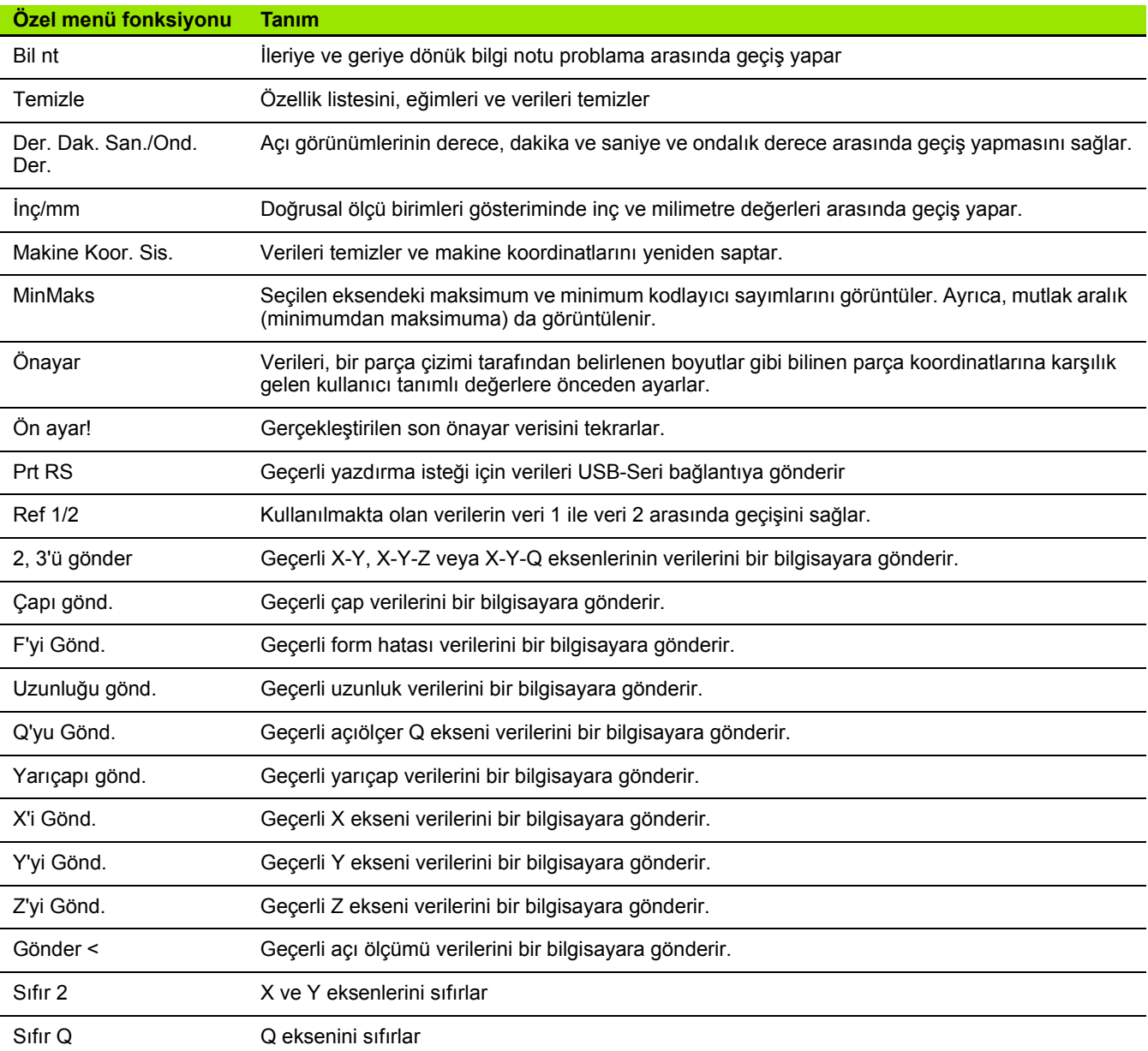

# **Yazdırma formatlama**

Yazdırma formatlama verileri ve seçim alanları, Yazdırma ve Form karakterleri ekranlarında bulunur.

#### **Yazdırma ekranı**

Yazdırma ekranı konfigürasyon alanları aşağıdakileri içerir:

- Karakter olarak rapor genişliği
- Sayfa başına satır olarak rapor uzunluğu
- Form besleme
- Satırlardan önce ve sonra ve formlardan sonra yazıcı kontrol karakterleri
- Rapor verilerinin otomatik etiketlenmesi
- Ölçü birimlerinin raporlara dahil edilmesi

Yazdırma ekranındaki yazdırmayı formatlamak için:

- Ayar menüsünü görüntülemek için **MENÜ>Ayar** tuşuna basın ve ardından, Yazdır menü öğesini vurgulayın.
- ▶ 32, 40 veya 80 karakter rapor uzunluğu seçmek için Rapor Uzunluğu seçim alanını vurgulayın ve bir ekran tuşuna basın.
- ▶ Satır/Sayfa seçim alanını vurgulayın ve sayfa başına 1-999 aralığında istenen satır sayısını girin.
- $\triangleright$  İsteniyorsa, yazdırılan veriden sonra bir form besleme kontrol karakteri girmek için Form Besleme seçim alanını vurgulayın ve **Evet** ekran tuşuna basın.

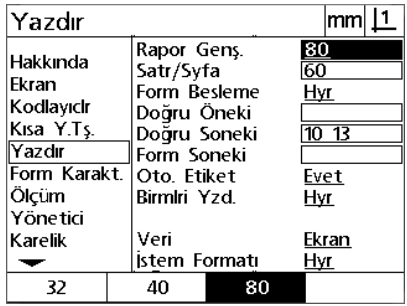

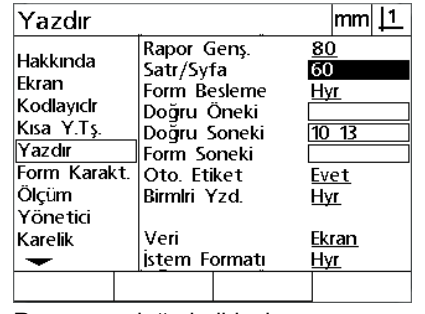

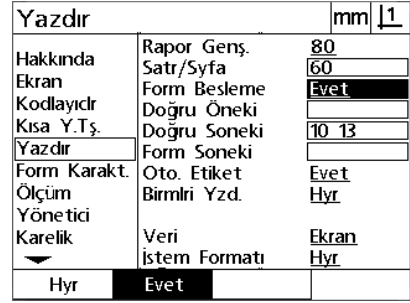

Rapor genişliği seçin **Rapor uzunluğu belirleyin** İsteniyorsa bir form besleme seçin

 Satır Öncesi, Satır Sonrası veya Form Sonrası veri alanını vurgulayın ve istenen ASCII karakterini girin. Her veri alanı için en fazla dört ASCII anahtar kodu girilebilir. Örneğin, Satır Öncesi alanına girilen ASCII anahtar kodları rapordaki her satırın yazdırılmasından önce olur; bu nedenle ASCII anahtar kodu 32 girilmesi yazdırılan her satırdan önce boşluk ekler. Karakterler bir boşlukla ayrılmalıdır. ASCII anahtar kodları sonraki sayfada gösterilmiştir.

- Yazdırılan verilere açıklayıcı etiketler eklemek için Oto Etiket seçim alanını vurgulayın ve **Evet** ekran tuşuna basın.
- Yazdırılan verilere ölçü birimi etiketleri eklemek için Birim Yazdır seçim alanını vurgulayın ve **Evet** ekran tuşuna basın.

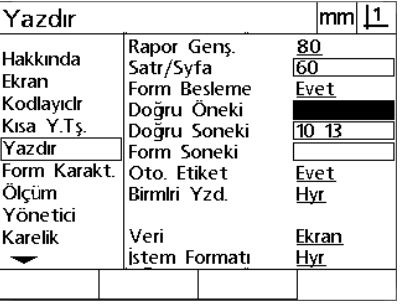

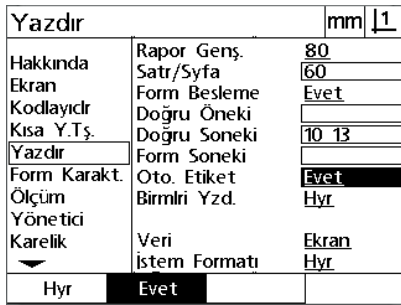

Otomatik veri etiketlemeyi belirlemek için Ölçü birimlerini dahil etmek için **Evet**

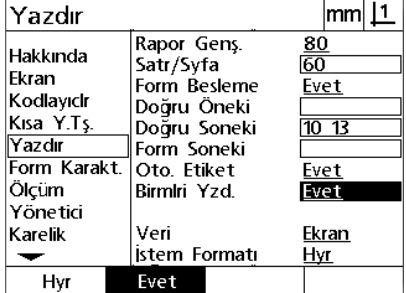

ekran tuşuna basın

Satır öncesi, Satır Sonrası veya Form Sonrası ASCII kontrol karakterlerini girin **Evet** ekran tuşuna basın

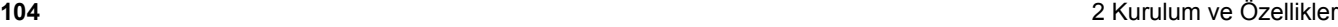

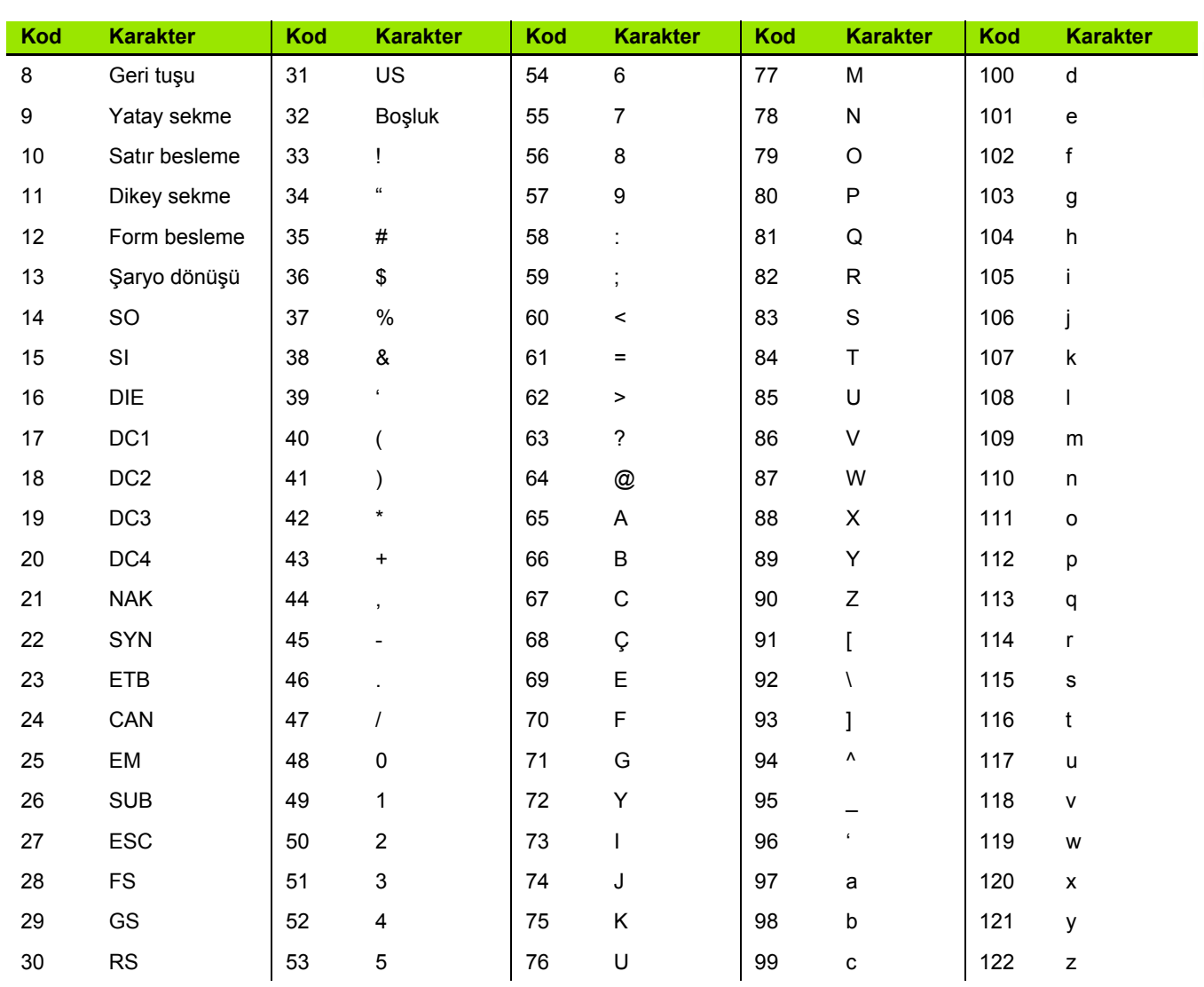

#### ASCII kodlar **<sup>ı</sup>** ı:

**2.2 Yazılım ayarlar**

- Veri tipi seçimlerini görüntülemek için Veri seçim alanını vurgulayın ve ardından **liste** ekran tuşuna basın.
- Bir veri tipi seçim alanını vurgulayın ve seçmek için **GIRIŞ** tuşuna basın. Veri tipi seçimleri aşağıdakileri içerir:
	- Yok: Veri gönderilmez
	- Ekran: Geçerli ekranın içeriği
	- Rapor: Tolerans sonuçları olmadan tüm özellik ölçüm verileri
	- Tol Rpr: Özellik ölçüm sonuçları olmadan tüm tolerans verileri
	- CSV: Tolerans sonuçları olmadan virgülle ayrılmış değişken formatında tüm özellik ölçüm verileri
	- Sekme: Tolerans sonuçları olmadan sekmeyle ayrılmış değişken formatında tüm özellik ölçüm verileri
- Veri tipi için kullanıcıdan bilgi istenmesi amacıyla İstek seçim alanını vurgulayın ve **Evet** ekran tuşuna basın. Dosyayı, Veri alanında belirlenen veri tipini kullanarak göstermek için **Hayır** ekran tuşuna basın.

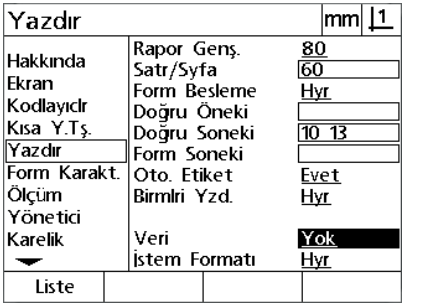

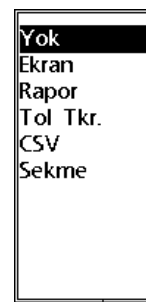

Veri tipleri listesini görüntülemek için **Liste** ekran tuşuna basın

Ayar menüsüne dönmek için **BITIR** tuşuna basın.

Bir veri tipini vurgulayın ve seçmek için **GIRIŞ** tuşuna basın

| Yazdır                                                                                       |                                                                                                    | lmml                                   |
|----------------------------------------------------------------------------------------------|----------------------------------------------------------------------------------------------------|----------------------------------------|
| Hakkında<br>Ekran<br>Kodlayıclr<br>Kısa Y.Ts.<br>Yazdır<br>Form Karakt.<br>Ölcüm<br>Yönetici | Rapor Gens.<br>Satr/Syfa<br>Form Besleme<br>Doğru Öneki<br>Doğru Soneki<br>Form Soneki<br>Oto. Etiket<br>Birmlri Yzd. | 80<br>60<br>Hvr<br>1013<br>Evet<br>Hyr |
| Karelik                                                                                      | Veri<br>İstem Formatı                                                                                                 | Ekran<br>Evet                          |
|                                                                                              | Evet                                                                                                    |                                        |

İstek seçim alanını vurgulayın ve **Evet** veya **Hayır** ekran tuşuna basın.

#### **Form Kar. ekran <sup>ı</sup> ı**

Form Kar. (karakterleri) ekranı, rapor veri akışının önündeki ASCII kontrol dizilerinin dahil edilmesi için yazıcı konfigürasyon veri alanları içerir.

Her veri alanına en fazla 3 ASCII karakteri girilebilir. Her karakter boşluk ile bir sonrakinden ayrılmalıdır.

Form Kar. ekranındaki yazdırmayı formatlamak için:

- Form Kar. menü öğesini vurgulayın.
- ▶ İlk alanı vurgulayın ve gerekli ASCII kontrol karakterlerini girin.

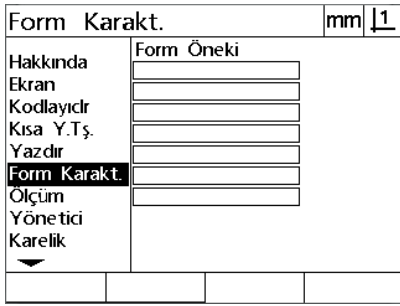

Form öncesi ASCII kontrol karakterlerini girin

- Veri akışı tamamlanana kadar alanları vurgulamaya ve karakterleri girmeye devam edin.
- Ayar menüsüne dönmek için **BITIR** tuşuna basın.

# **2.3 Özellikler**

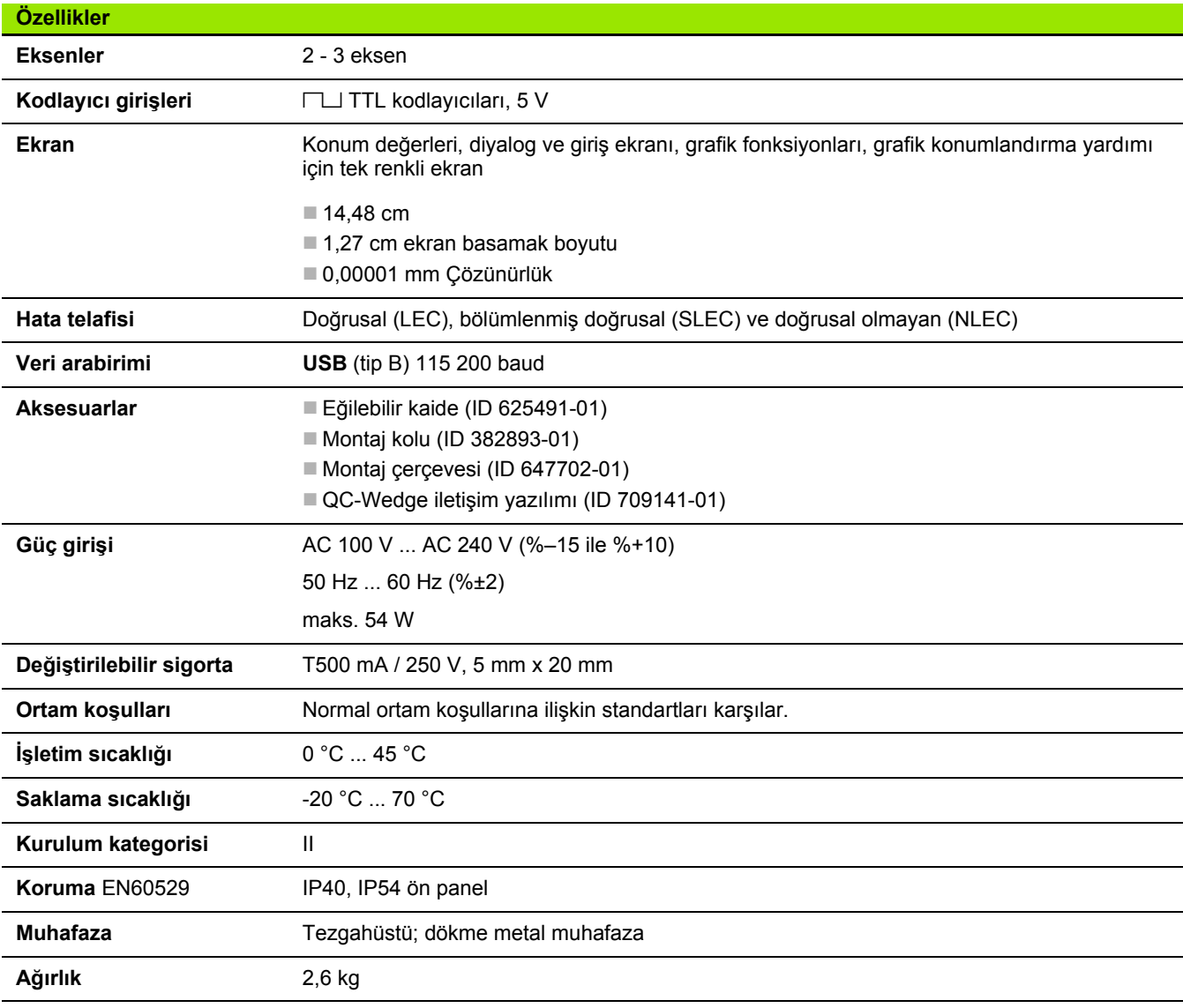
# <span id="page-108-0"></span>**Ebatlar**

DRO kasası, eğilebilir kaide, kol montaj braketi ve montaj çerçevesi ebatları mm cinsinden gösterilmektedir.

#### **ND 120**

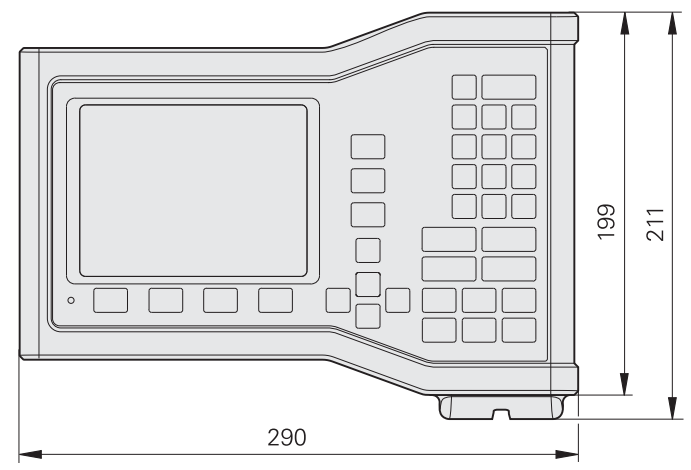

Ebatlarla önden görünüm

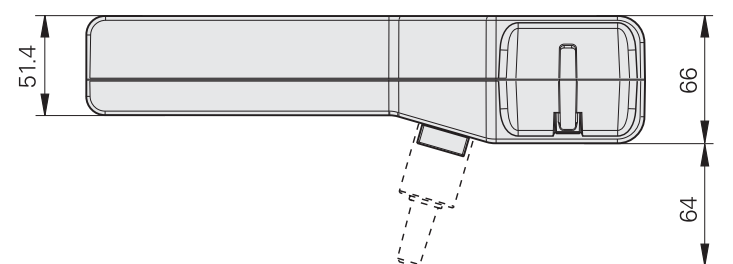

Ebatlarla alttan görünüm

# **Eğilebilir kaide (ID 625491-01)**

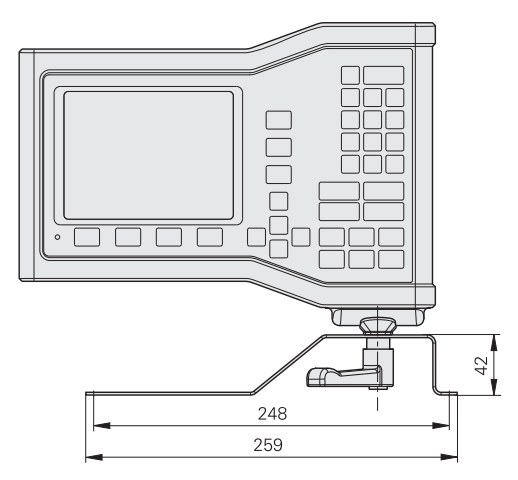

# Ebatlarla önden görünüm

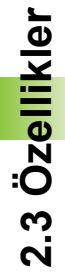

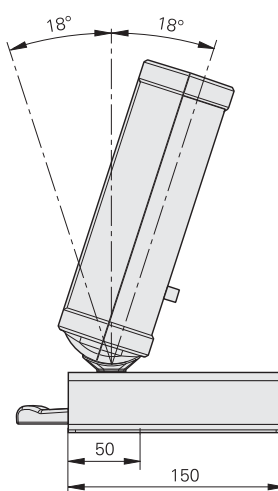

Ebatlarla yandan görünüm

# **Montaj çerçevesi (ID 647702-01)**

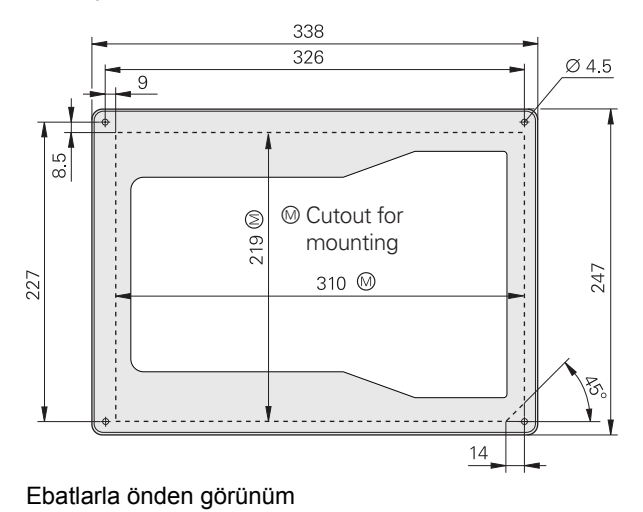

[ayar ... 66](#page-65-0) [menü ... 67](#page-66-0) [sıra ... 69](#page-68-0) [ayar menüsü ... 27](#page-26-0)

### **B**

ba ğlant ılar [bilgisayar ... 64](#page-63-0) kodlayıc[ılar ... 63](#page-62-0) [bilgi notu ... 31](#page-30-0)

#### **C**

çal ı ş t [ırma ... 19](#page-18-0)

# **D**

[dil ... 70](#page-69-0) [DRO modu ... 24](#page-23-0)

# **E**

[ebatlar ... 109](#page-108-0) eğ[ri ... 32](#page-31-0) [ekran formatlama ... 97](#page-96-0) [ekran modlar](#page-23-1) ı ... 24 [ekran tu](#page-2-0) şlar ı ... 3 [eksen konfigürasyonu ... 71](#page-70-0) [eksen tu](#page-2-1) şlar ı ... 3 [ekstra menüsü ... 27](#page-26-1) [elektrik ba](#page-57-0) ğlant ı s ı ... 58, [61](#page-60-0)

# **F**

[fonksiyonlar ... 19](#page-18-1)

#### **G**

[genel bak](#page-17-0) ı ş ... 18 giri ş [... 3](#page-2-2) [gönder tu](#page-2-3) şu ... 3 [gücü kapat ... 20](#page-19-0) [güvenlik ... 10](#page-9-0)

#### **H**

[hata düzeltme ... 81](#page-80-0) [hatalar ... 55](#page-54-0)

#### **K**

[karelik kalibrasyonu ... 80](#page-79-0) [kısayol tu](#page-99-0)şları ... 100 kodlay ı c [ı konfigürasyonu ... 76](#page-75-0) [komut tu](#page-3-0) şlar ı ... 4 [kurulum ... 58,](#page-57-1) [59](#page-58-0)

#### **L**

[LEC ... 82](#page-81-0)

# **M**

[makine s](#page-19-1)ıfır noktası ... 20, [30](#page-29-0) [menü tu](#page-2-4) şu ... 3 [menüler ... 27](#page-26-2) montaj [kaide ... 59](#page-58-1)

### **N**

[NLEC ... 88](#page-87-0) NLEC verileri [alma ... 92](#page-91-0) [kaydetme ... 93](#page-92-0)

### **O**

ND 120 QUADRA-CHEK **111 A** [ok tu](#page-2-5) şlar ı ... 3 [ölçeklendirme ... 94](#page-93-0) ölçme aç [ılar ... 42](#page-41-0) [çizgiler ... 39](#page-38-0) [daireler ... 40](#page-39-0) [mesafeler ... 41](#page-40-0) [noktalar ... 38](#page-37-0) [özellikler ... 37](#page-36-0) [ölçüm konfigürasyonu ... 95](#page-94-0) [ölçüm tu](#page-3-1) şlar ı ... 4 özellik de ğ[erlendirme modu ... 25](#page-24-0) [özellik listesi ... 36](#page-35-0) [özellik ölçüm modu ... 26](#page-25-0) [özellikler ... 108](#page-107-0) olu ş[turma ... 43](#page-42-0) olu ş[turulan ... 43](#page-42-1) yap [ılan ... 45](#page-44-0) [yapma ... 45](#page-44-1) [özellikleri problama ... 36](#page-35-1)

# **P**

panel [arka ... 5](#page-4-0) [ön ... 3](#page-2-6) [panel tu](#page-20-0) şlar ı ... 21 [parça hizalama ... 32](#page-31-1) [parça özellikleri ... 36](#page-35-2) [parola ... 11,](#page-10-0) [72](#page-71-0)

# **R**

[raporlama ... 54](#page-53-0)

# **S**

[semboller ... 8](#page-7-0) sigorta, değiş[tirme ... 62](#page-61-0) [SLEC ... 84](#page-83-0) [sürüm ... 6](#page-5-0)

#### **T**

[temizle menüsü ... 29](#page-28-0) [temizlik ... 10](#page-9-1) [toleranslar ... 50](#page-49-0) tuş takımı [... 4](#page-3-2)

# **V**

[veri ... 33](#page-32-0) [alma ... 73](#page-72-0) [gönderme ... 73](#page-72-0)

# **Y**

yard ım tu ş[u ... 3](#page-2-7) yazd [ırma formatlama ... 103](#page-102-0) **Index**

# **HEIDENHAIN**

**DR. JOHANNES HEIDENHAIN GmbH** Dr.-Johannes-Heidenhain-Straße 5 83301 Traunreut, Germany <sup>2</sup> +49 8669 31-0  $FAX$  +49 8669 5061 E-mail: info@heidenhain.de Technical support EAX +49 8669 32-1000 Measuring systems 2 +49 8669 31-3104 E-mail: service.ms-support@heidenhain.de

**TNC support** <sup>®</sup> +49 8669 31-3101 E-mail: service.nc-support@heidenhain.de **NC programming** <sup><sup>2</sup> +49 8669 31-3103<br>E-mail: service.nc-pgm@heidenhain.de</sup> **PLC programming** <sup>®</sup> +49 8669 31-3102<br>E-mail: service.plc@heidenhain.de **Lathe controls** <sup><sup>3</sup> +49 8669 31-3105</sup> E-mail: service.lathe-support@heidenhain.de

www.heidenhain.de